# **Universal Catalog Vendor User Guide**

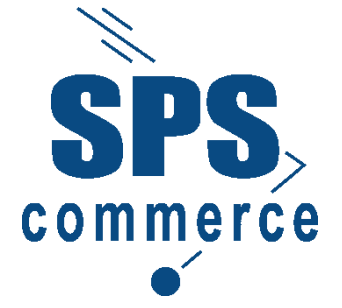

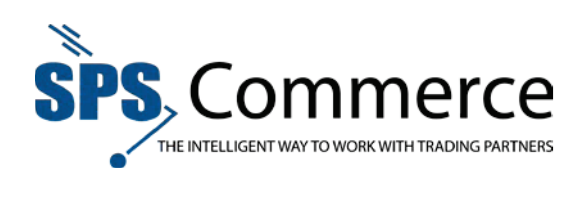

# **Table of Contents**

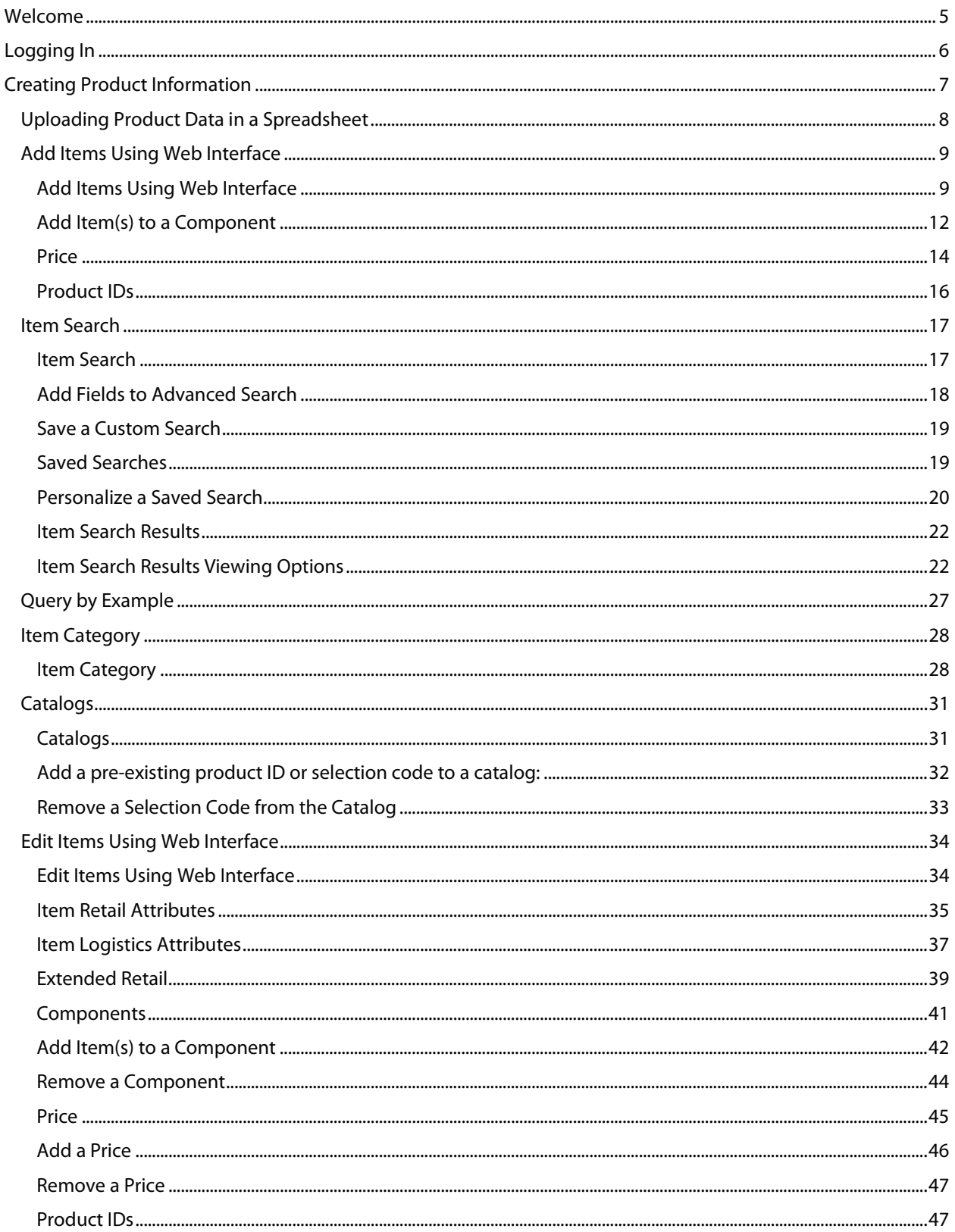

SPS Commerce -July 25, 2012

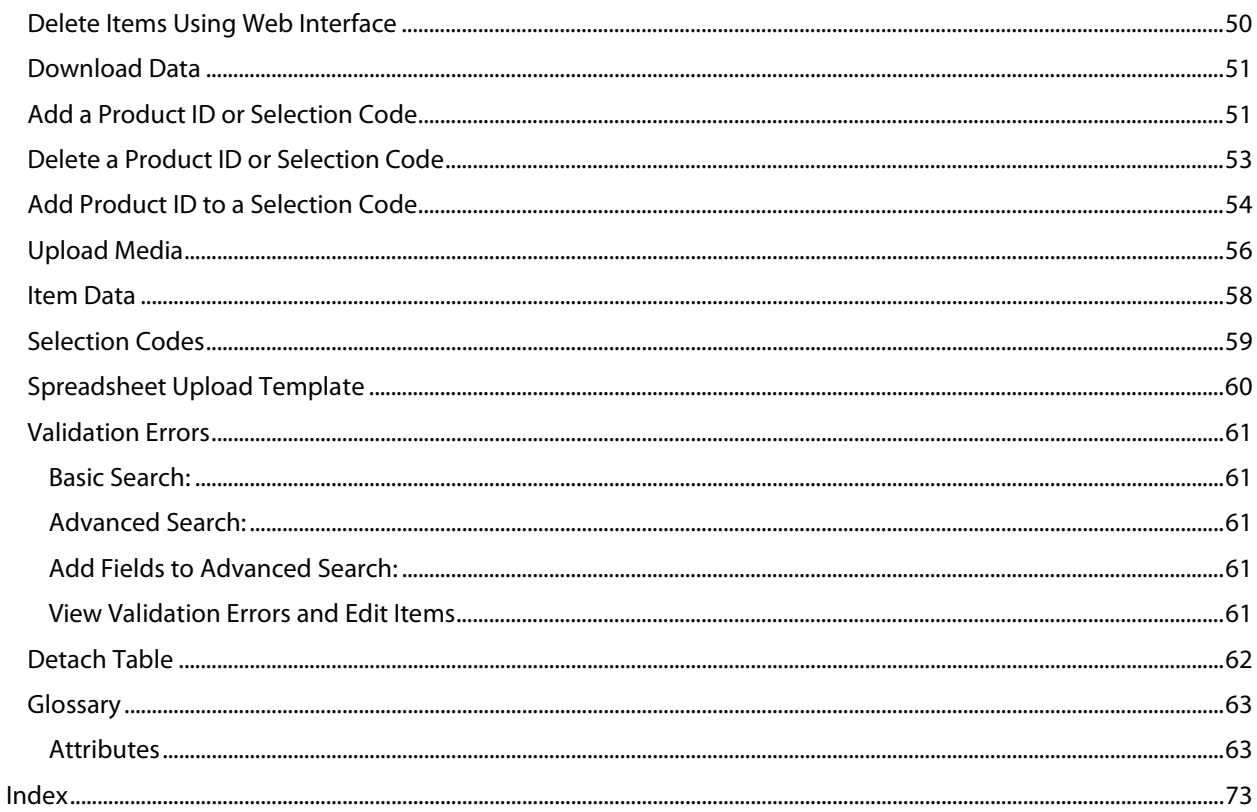

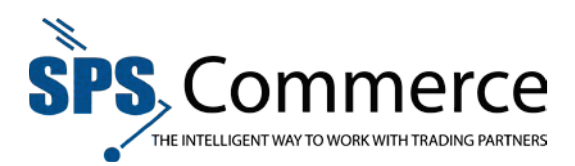

# Welcome

Welcome to the SPS Commerce Universal Catalog Service. The Universal Catalog Service provides your retail customers quick and easy access to your product data. Retailers can search product information online and download product information to import into a point of sale or inventory management system.

#### Levels of Information

GS1, the global standards organization for supply and demand chain practices, defines four hierarchical levels of product information. The Universal Catalog Service supports viewing and importing data from all four levels of information. The hierarchy is as follows:

- **Catalog** SPS Commerce sets up suppliers and supplier catalogs in Universal Catalog, using the company name and catalog name specified by the supplier.
- **Selection code** A selection code is a three digit numeric code, with an associated description, that identifies a supplier brand name, division name, or logical product grouping.

#### **NOTE**: Learn more about selection codes here.

- **Product** A product is a supplier-assigned number, with an associated description, that identifies a group of related merchandise items that vary in size, color, or other attributes.
- **Item** Items are the most detailed level of information in the Universal Catalog. Items can be identified using the Global Trade Item Number (GTIN), Universal Product Code (U.P.C.), or European Article Number (EAN). More data elements can be specified at the item level than at any other level of information.

The Universal Catalog is designed with a four-level hierarchy:

Catalog  $\rightarrow$  Selection Code  $\rightarrow$  Product  $\rightarrow$  Item

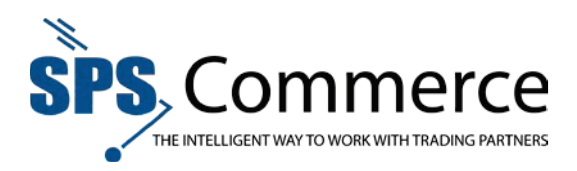

# Logging In

- 1. Open a browser and access the SPS Commerce Portal at www.spscommerce.net.
- 2. Type the username and password provided by SPS Commerce and click the **Login** button.

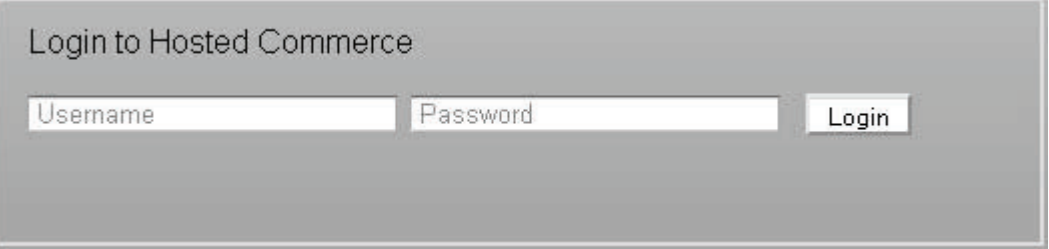

**NOTE**: The **Username** and **Password** are case sensitive.

1. The Portal window displays. Click on **Universal Catalog** on the top banner. The screen that actually appears may vary depending on the unique combination of products and services licensed.

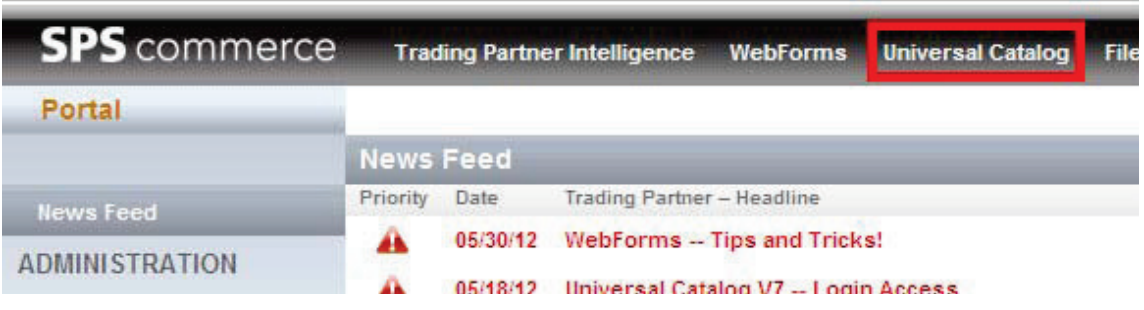

2. The Universal Catalog screen will open.

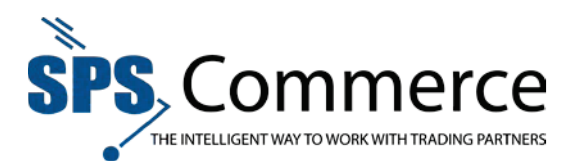

# Creating Product Information

There are three methods to create and/or import product information to the Universal Catalog:

#### 832 EDI File

If your company is EDI-compliant and you use ANSI X12 standards, this method requires the least effort for you to create your catalog. With this option, SPS Commerce provides you with formatting and content standards for EDI files. If your company is not currently using EDI with other trading partners and your catalog does not contain a large quantity of items, the spreadsheet or direct entry method may be more appropriate to create your catalog.

#### Excel Spreadsheet

With this option, SPS Commerce provides you a Microsoft Excel spreadsheet template for your product data. Complete the fields in the spreadsheet and upload it to SPS Commerce through the Universal Catalog web upload interface.

#### Web Interface

You can define product information by using the web interface for the Universal Catalog. The web interface enables you to add, edit, or delete selection code, product, and item information, including extended text and images.

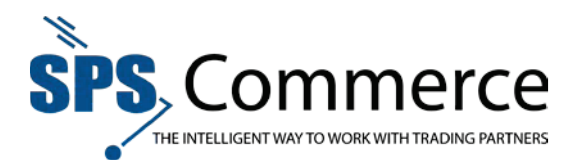

# Uploading Product Data in a Spreadsheet

You may upload product data using an Excel spreadsheet. Please review the information about the spreadsheet upload template here.

1. Click on **File Upload & Status** under the **Data Management** header on the sidebar.

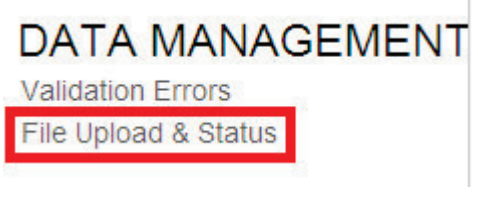

2. Click **Browse** to locate the spreadsheet on your workstation.

File Upload & Status>

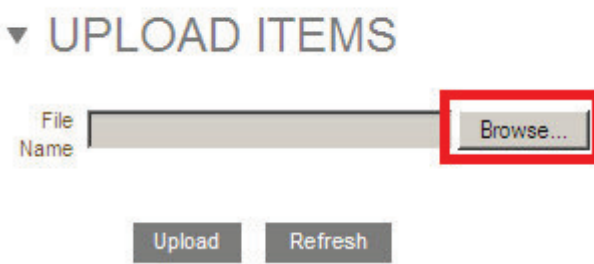

- 3. Locate the file on your workstation and click **Open**.
- 4. Click **Upload**.
- 5. The file will be sent to the Catalog upload queue to wait its turn to be processed. The file will appear in the **Spreadsheet File Status** window with the status "pending" until it is processed.

Information

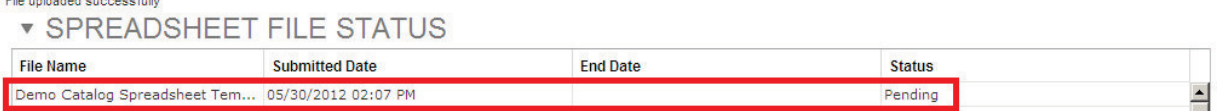

- 6. Click **Refresh** to view the updated status for the file. Once the file has been processed the status will show the new status. The status options are:
	- Pending
	- Completed
	- Completed with errors (click on this status for more information)
	- Failed on errors (click on this status for more information)
- 7. All items undergo validation before retailers may view the item data. Review Validation Errors.

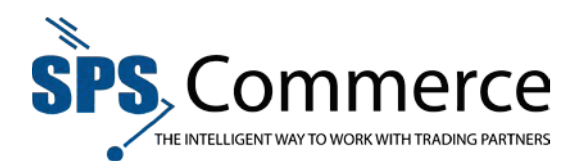

## Add Items Using Web Interface

#### **Add Items Using Web Interface**

Refer to the glossary for help with the item attributes.

1. Click on **Items** in the **Item Data** sidebar.

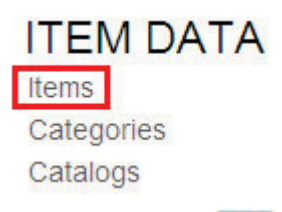

- 2. Click the **Add** button to add a new item.
- 3. The **Add Item** 'train' will appear.

**NOTE**: You may jump to a later step on the 'train' at the top once all are complete.

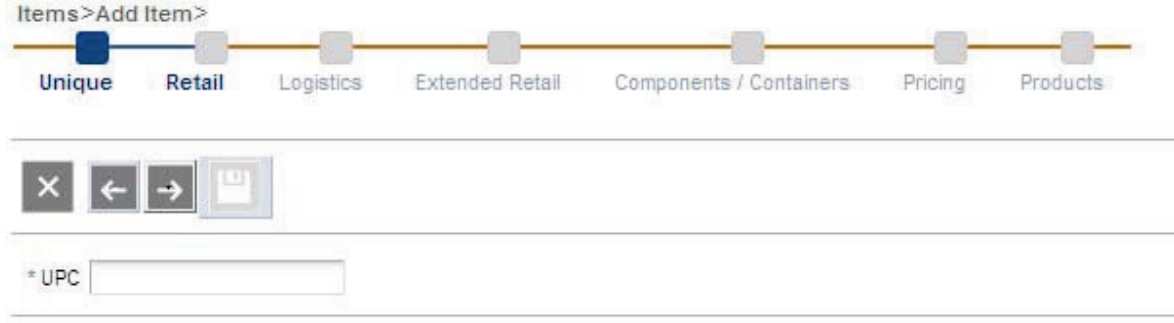

- 4. Type the unique identifier(s) in the field. In this example, UPC. **NOTE**: The **\*** denotes this field is mandatory.
- 5. Click the next arrow  $\rightarrow$  to continue. Click the back  $\left| \leftarrow \right|$  arrow to return to the previous page.

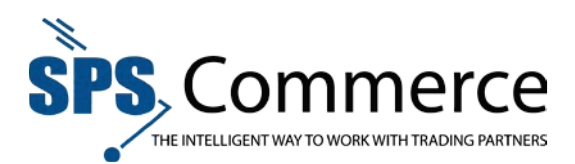

6. Complete the desired fields for **Retail**, click **Next** to continue. See Retail Attributes in the Glossary. Items>Add Item>

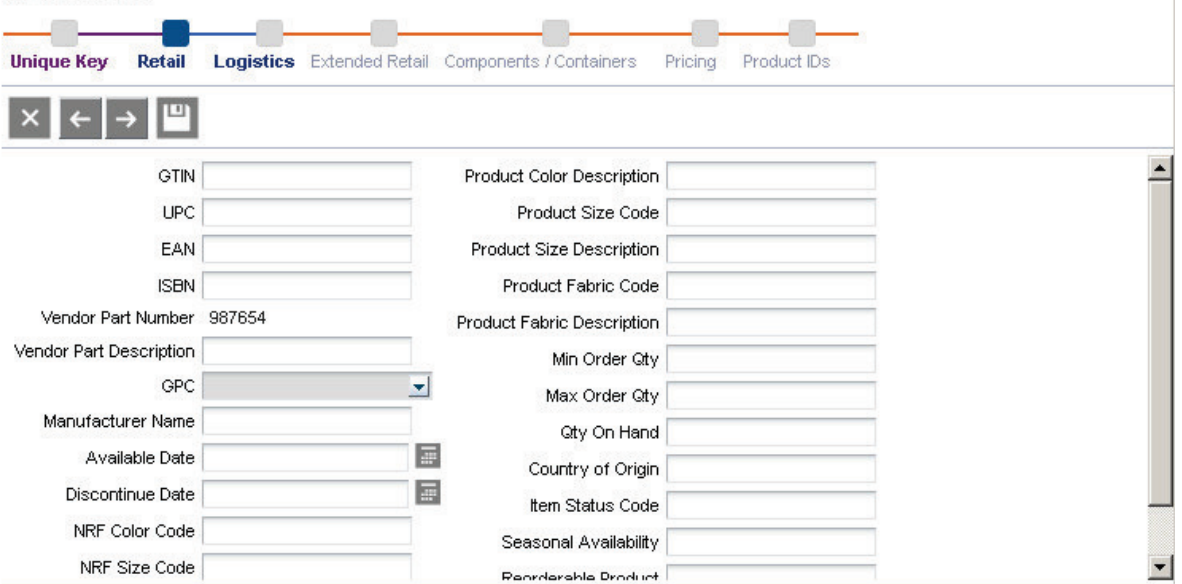

7. Complete the desired fields for **Logistics**, click **Next** to continue. See Logistic Attributes in the Glossary.

Items>Add Item>

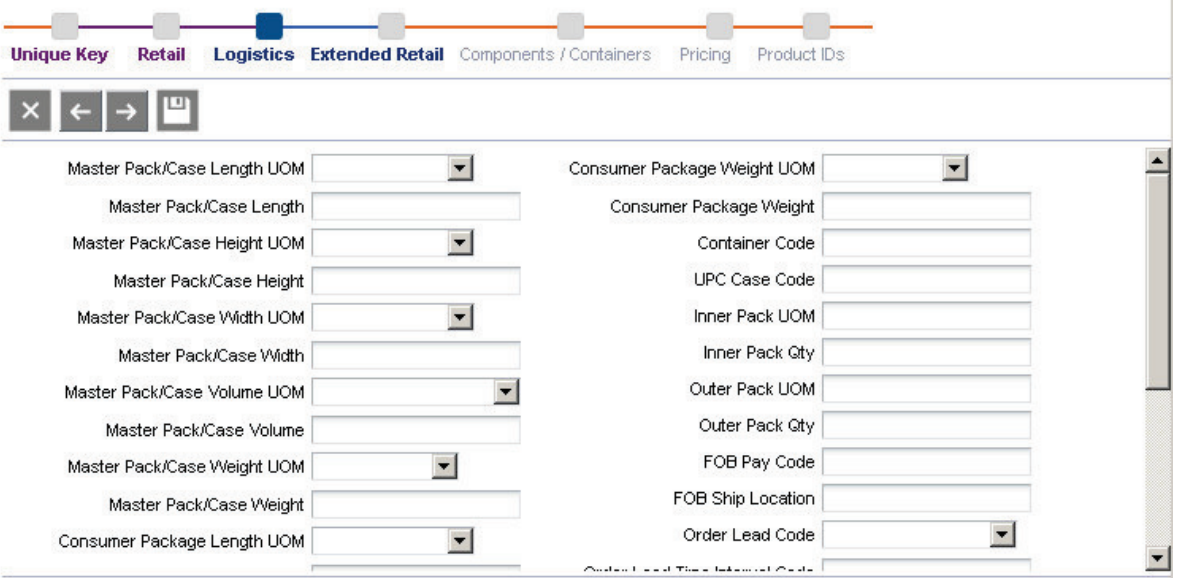

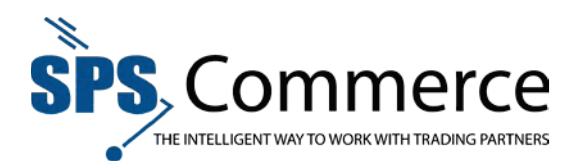

8. Complete the desired fields for **Extended Retail**, click **Next** to continue. See Extended Retail Attributes in the Glossary.

Items>Add Item>

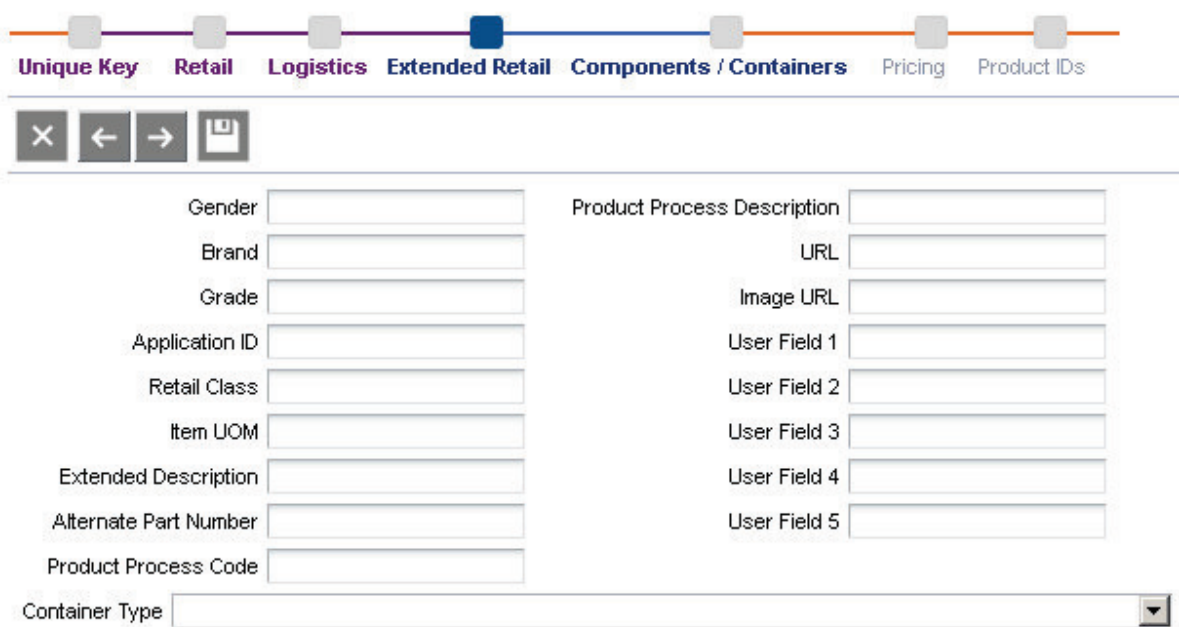

9. Complete the desired information for **Components/Containers**, click **Next** to continue. To skip this section, go to step 10.

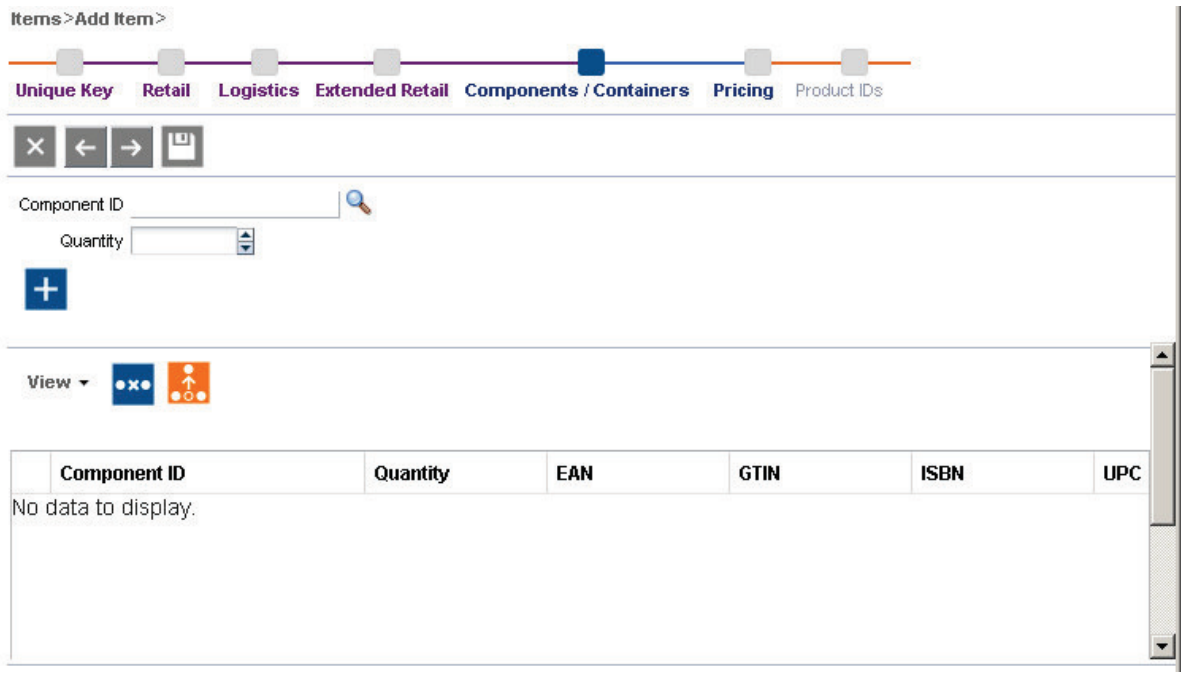

 $\mathbb{I}$ 

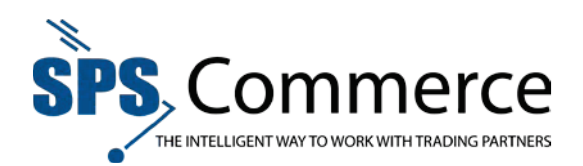

### **Add Item(s) to a Component**

1. Click the Search **Q** button to find items to add to the component.

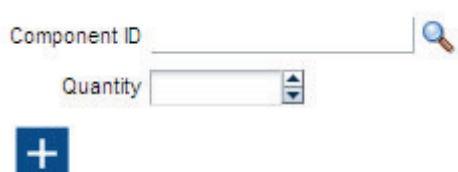

2. The Search window will appear.

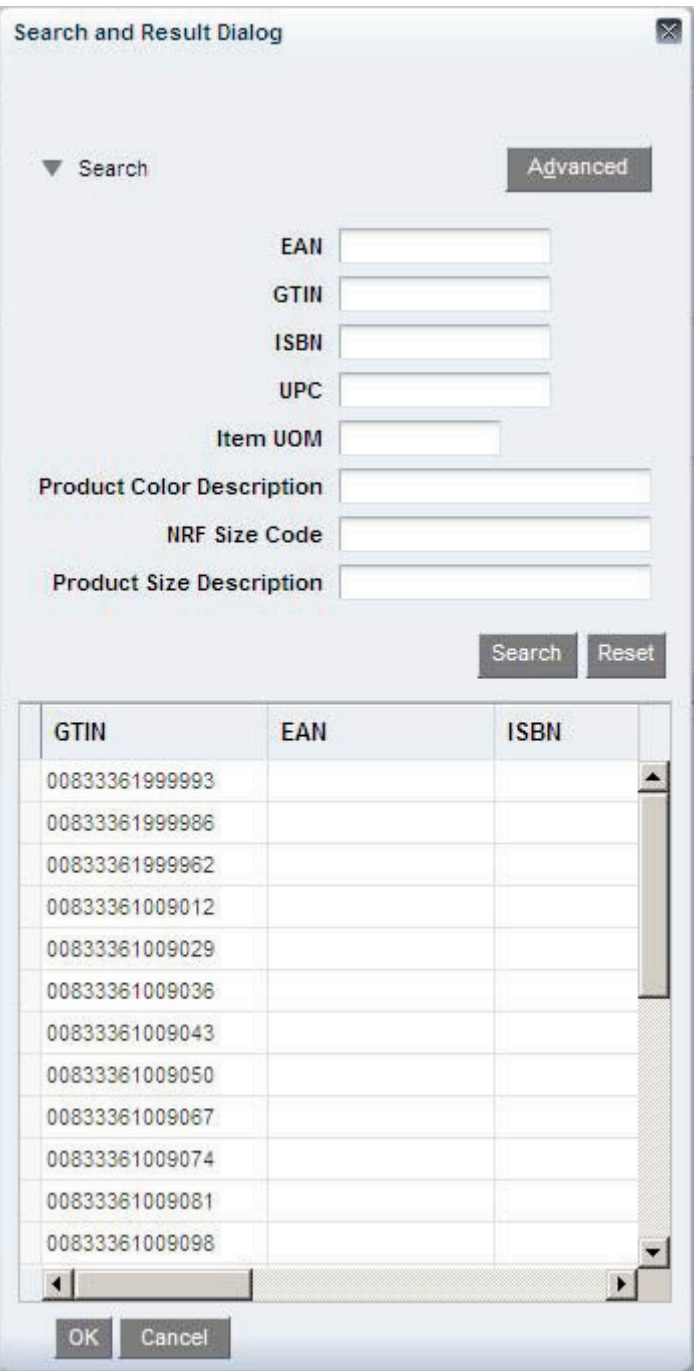

**Page 12 of 73 SPS Commerce –July 25, 2012**

333 South Seventh Street, Suite 1000 | Minneapolis, MN 55402 | P: 612-435-9400 F: 612-435-9401 | www.spscommerce.com 12 © Copyright SPS Commerce, Inc. All rights reserved.

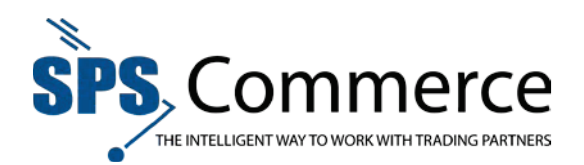

- 3. Select the item you wish to add to the component. Click **OK** to return to the Edit Item screen.
- 4. Select the quantity by typing in the quantity field, or using the up or down arrows.

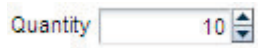

Items>Add Item>

- 5. Click the Add **button to add the item(s)** to the component.
- 6. Repeat steps 1-5 to add additional items to the component.

U

7. Click the Save **button to save the changes, or continue editing the item information.** 

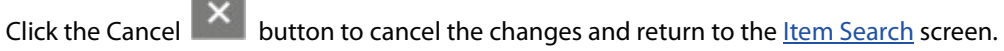

10. Complete the desired information for **Pricing**, click **Next** to continue. See Pricing Attributes in the Glossary. To skip this section, go to step 11.

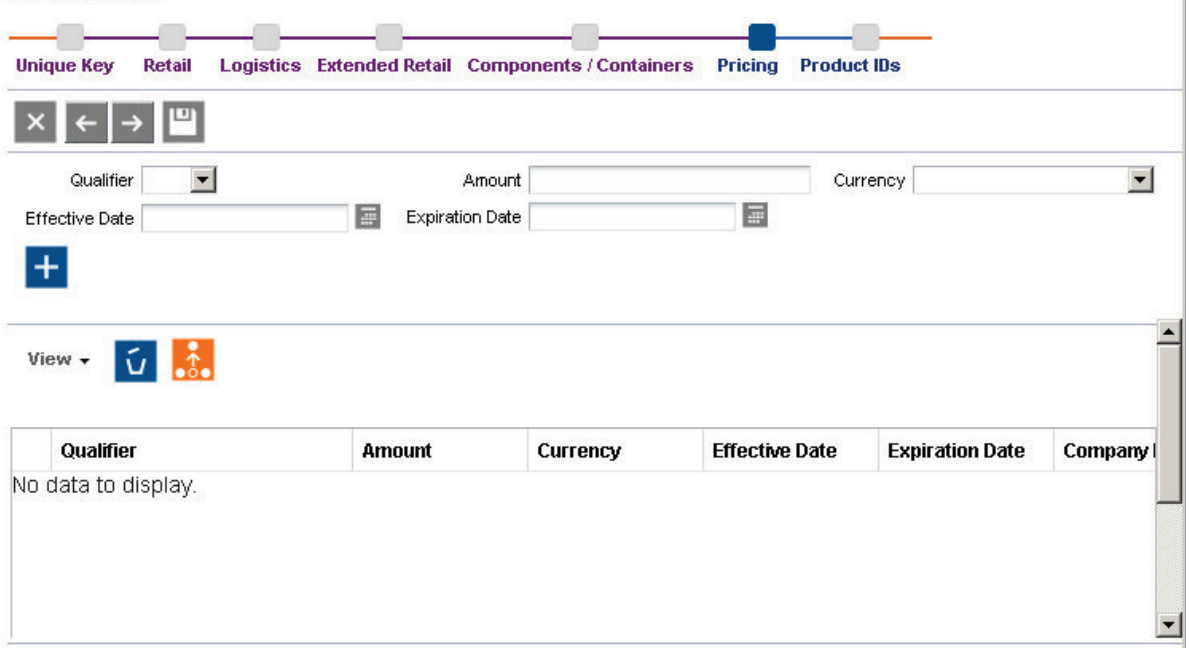

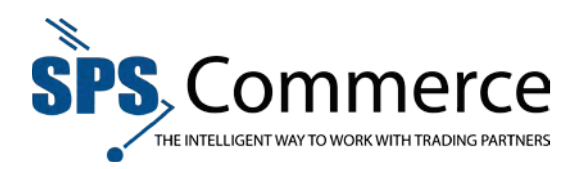

#### **Price**

#### Edit the Price to show MSR or retail-specific pricing.

Items>Edit Item>

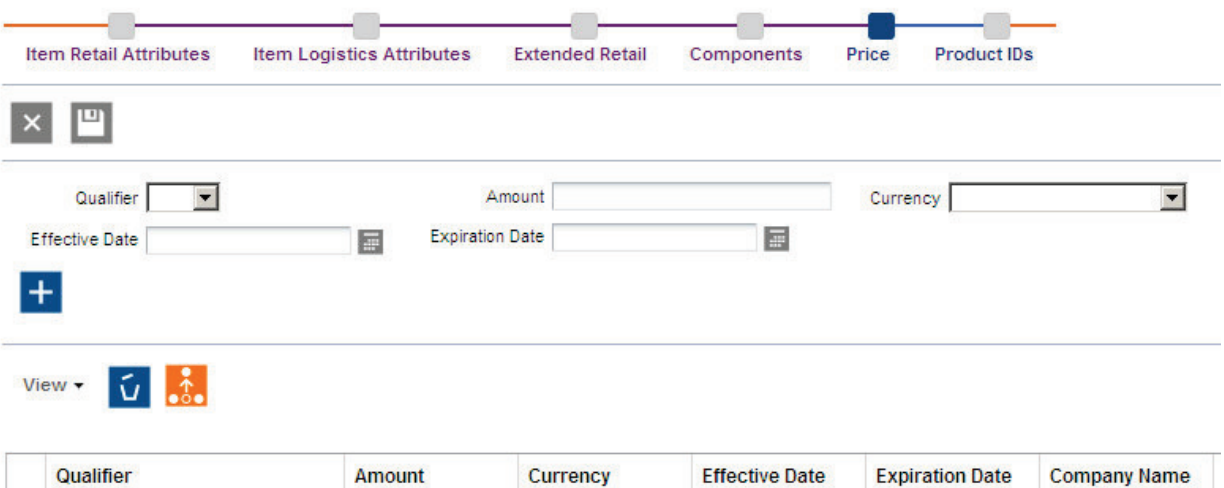

 $\Box$ 330.00 tien  $0.514579042$  $12/21/2012$ 1. Select the qualifier in the drop-down menu. MSR will appear for all retailers. UCP is retailerspecific.

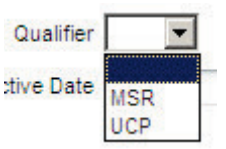

2. Type the amount in the amount field.

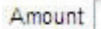

3. Use the drop-down menu to select the currency.

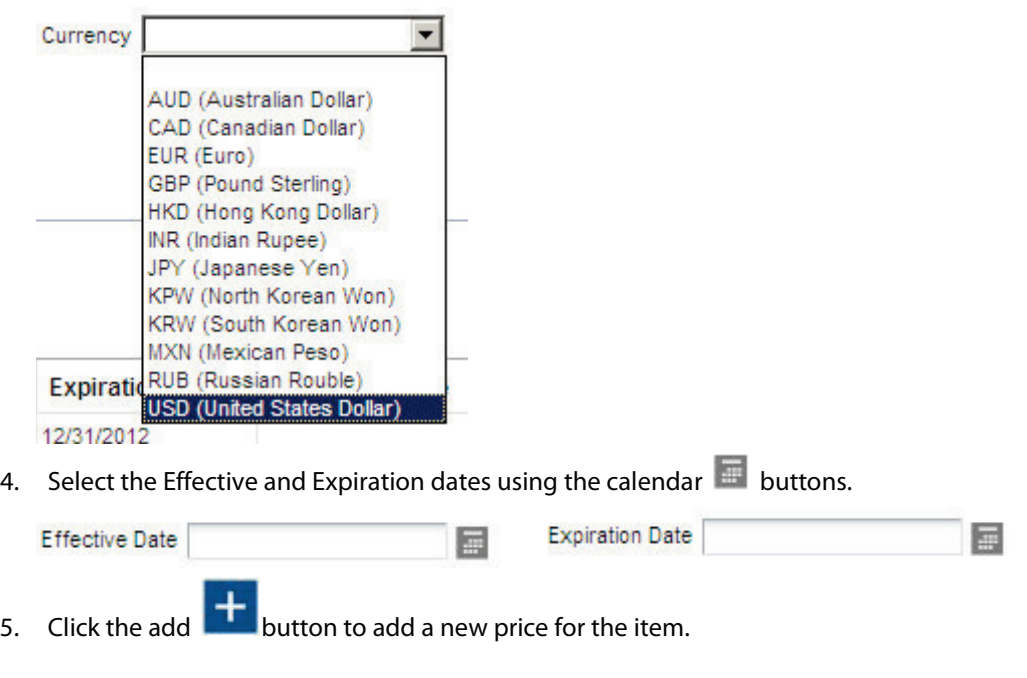

**Page 14 of 73 SPS Commerce –July 25, 2012** 333 South Seventh Street, Suite 1000 | Minneapolis, MN 55402 | P: 612-435-9400 F: 612-435-9401 | www.spscommerce.com 14 © Copyright SPS Commerce, Inc. All rights reserved.

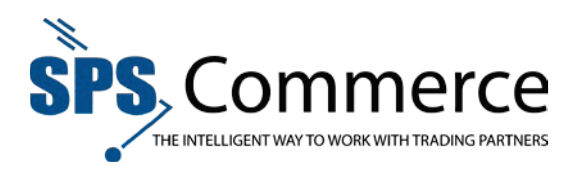

6. Click the Save button to save the changes, or click the next  $\rightarrow$  arrow to continue

editing the item information. Click the Cancel  $\mathbb{R}$  button to cancel the changes and return to the **Item Search** screen.

11. Complete the desired information for **Product IDs**, click **Next** to continue.

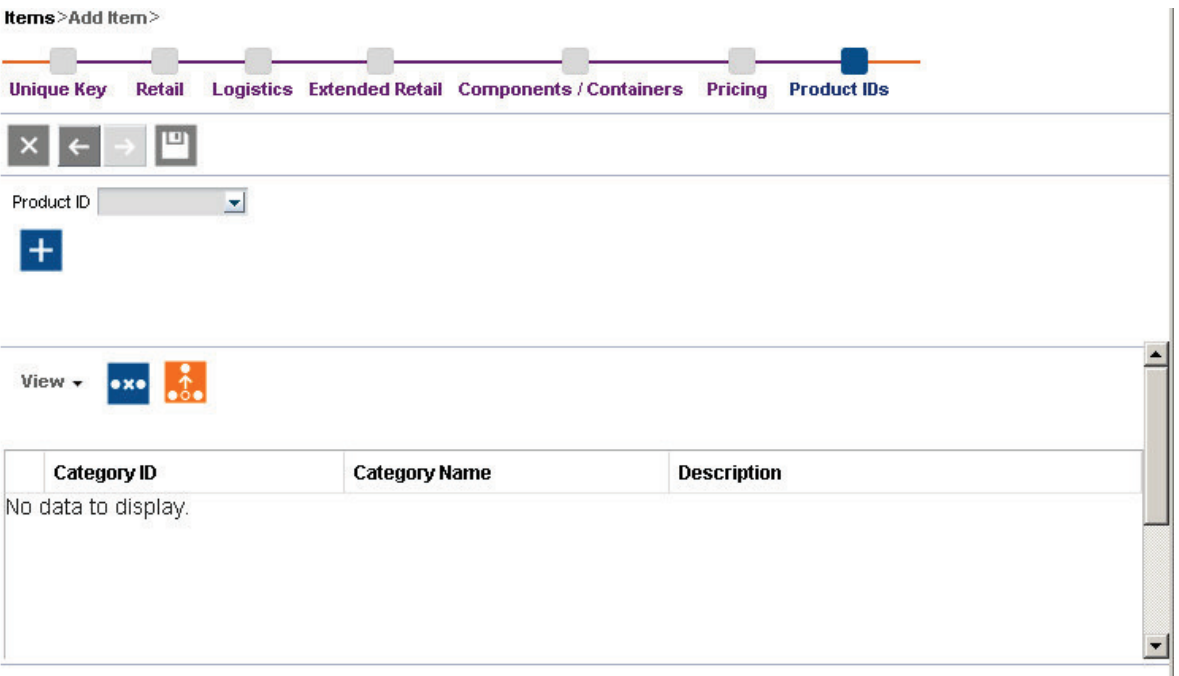

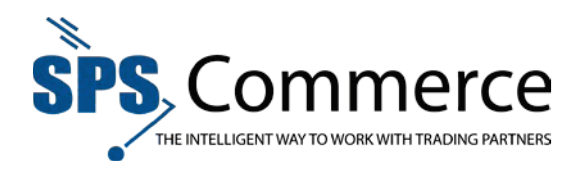

#### **Product IDs**

A product ID is a supplier number, with an associated description, that identifies a group of related merchandise items that vary in size, color, or other attribute. Also commonly known as "style."

1. Click the drop-down menu to select the product ID.

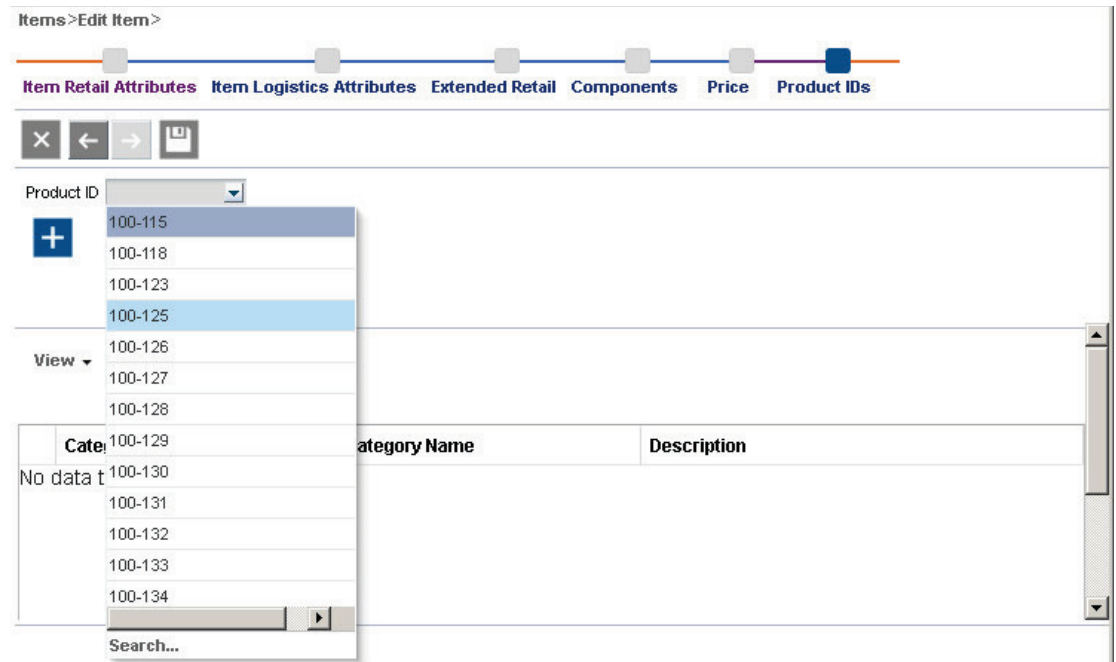

2. Click to select the product ID number.

U)

- 3. Click the add **button to add the product ID to the item.**
- 4. Click the Save **button to save the changes, or click the previous**  $\epsilon$  arrow to continue

editing the item information. Click the Cancel  $\mathbf x$  button to cancel the changes and return to the Item Search screen.

RELATED: Add a product ID to a selection code.

12. All items undergo validation before retailers may view the item data. Review Validation Errors.

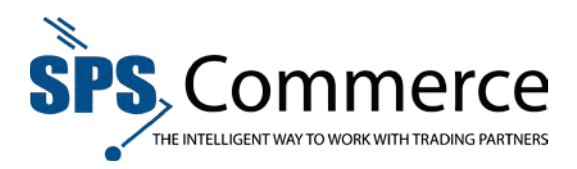

#### Item Search

#### **Item Search**

The Item Search screen assists you to find items by selecting filter criteria. There is a basic and an advanced search option. You may save searches for easy access. Add fields to further customize the search criteria. Run a saved search, or personalize a saved search.

Use the Item Search results to view your search results to view or edit item detail.

**NOTE**: Click **Reset** to clear the search options and return to the original search criteria.

Use the Item Search to find an item, or items, which fit the filter criteria.

Items>

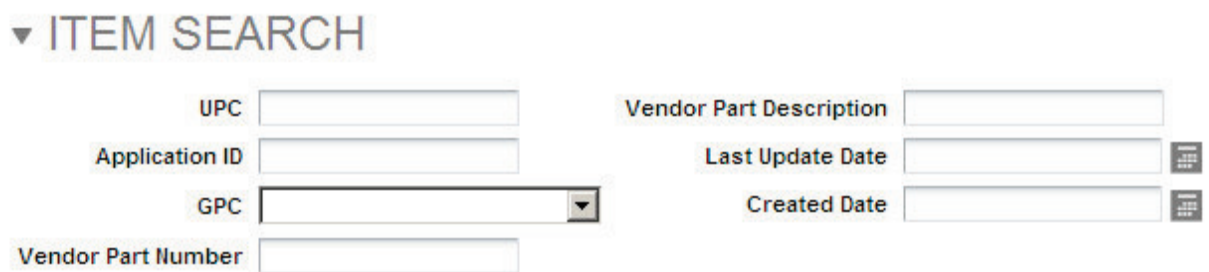

You may add or edit items from this view.

#### **Advanced Search**

Click the **Advanced** button to expand the search options:

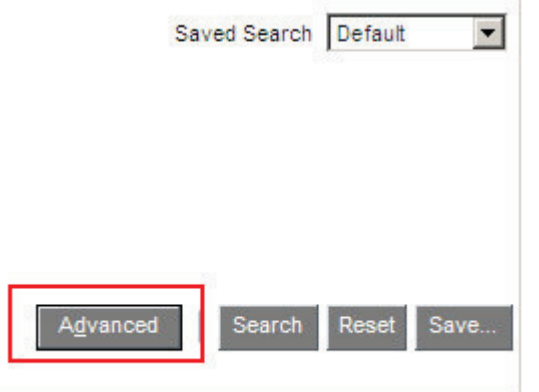

The Advanced Search options will appear:

Items> ▼ ITEM SEARCH Saved Se Vendor Part Description Starts with **UPC** Starts with  $\vert \cdot \vert$  $\overline{\phantom{0}}$ Application ID Starts with  $\overline{\phantom{0}}$ Last Update Date Equals  $\overline{\phantom{0}}$ 量  $\blacksquare$ GPC Equals  $\overline{\phantom{0}}$ Created Date Equals  $\overline{\phantom{0}}$ 冒 Vendor Part Number Starts with  $\blacktriangledown$ 

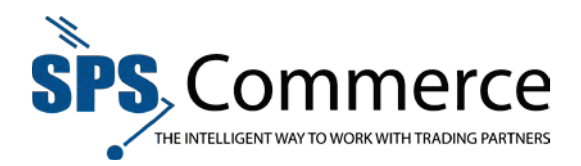

Click the drop-down menu for a field to see additional search parameters.

# **TEM SEARCH**

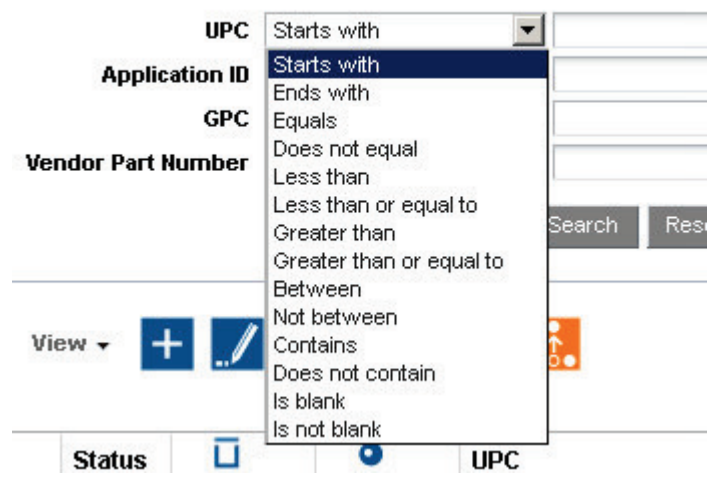

Click **Basic** to return to the original search options:

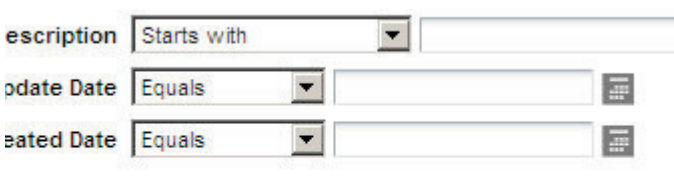

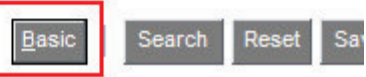

**Javeu Jer** 

#### **Add Fields to Advanced Search**

Click **Add Fields** to add new fields to the **Advanced Search** criteria.

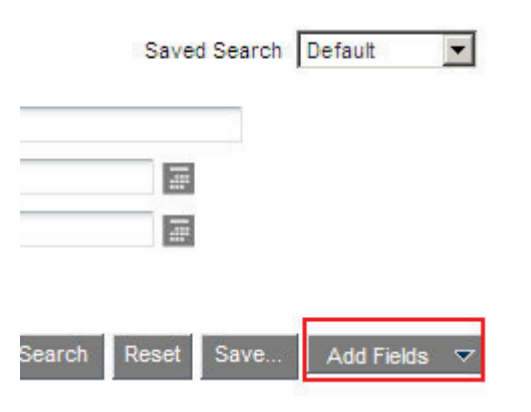

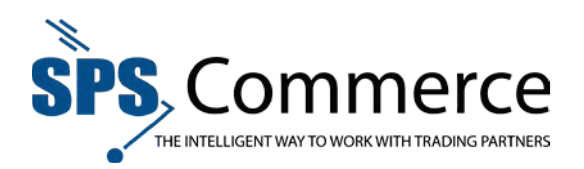

Select the desired field to add the column:

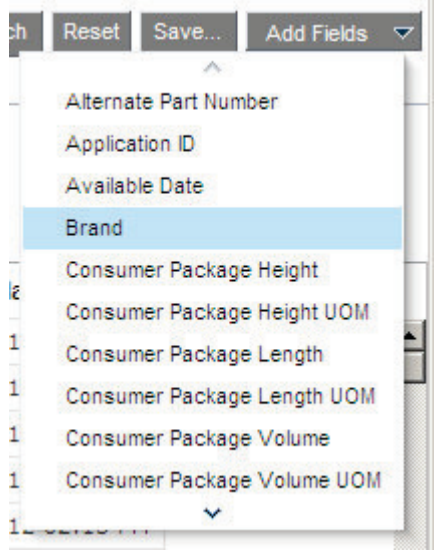

#### **Save a Custom Search**

To save your customized search criteria, click the **Save** button. The **Create Saved Search** window will appear:

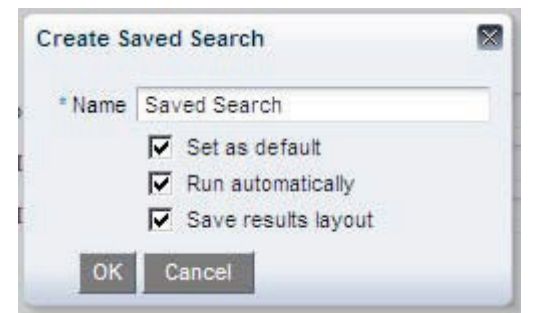

Type the name of the search and set the options. Click **OK** to save the search, or **Cancel** to discard the saved search.

Access saved search by clicking on the Saved Search drop-down menu. Select the desired saved search by clicking on it.

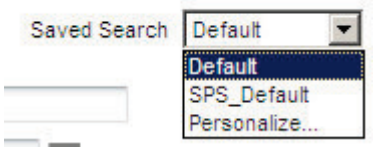

#### **Saved Searches**

1. To run a saved search, click the drop-down menu in the upper-right hand corner of the window.

Saved Search SPS\_Default |

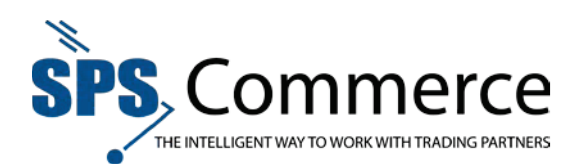

2. The saved search menu will appear.

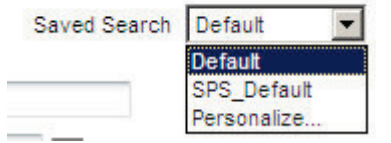

- 3. Click the desired search.
- 4. The search results will appear.

#### **Personalize a Saved Search**

1. Click the drop-down menu in the upper-right hand corner of the window.

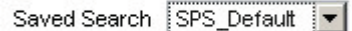

2. The saved search menu will appear.

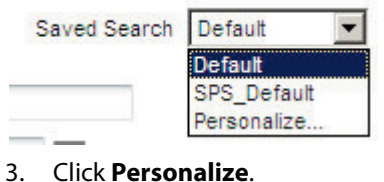

4. The Personalize Saved Search window will appear:

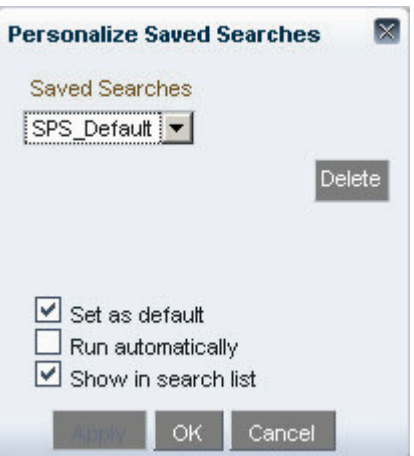

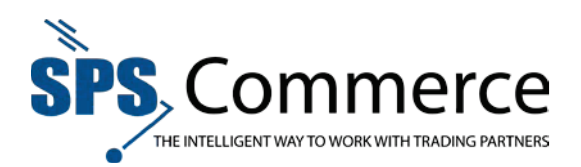

5. Click the drop-down menu to view the saved searches.

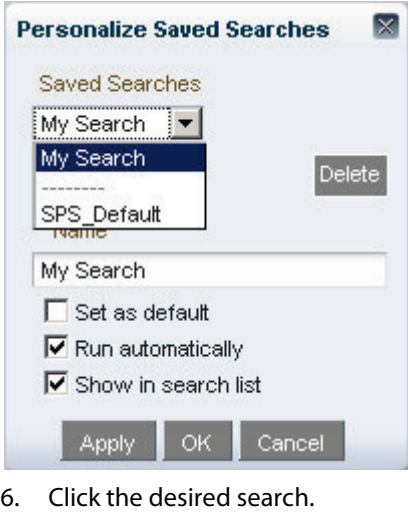

- 7. You may:
- Rename the search

Set it as the default search

Run it automatically

Show/hide the search in the list

8. Click **Apply** to save the changes. Click **OK** to return to the search screen.

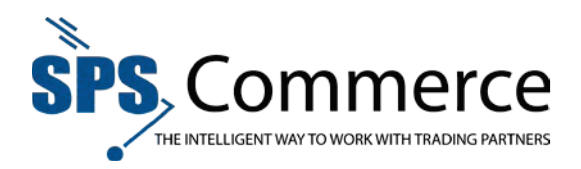

#### **Item Search Results**

The search results will appear in the bottom half of the window.

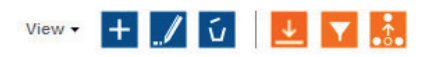

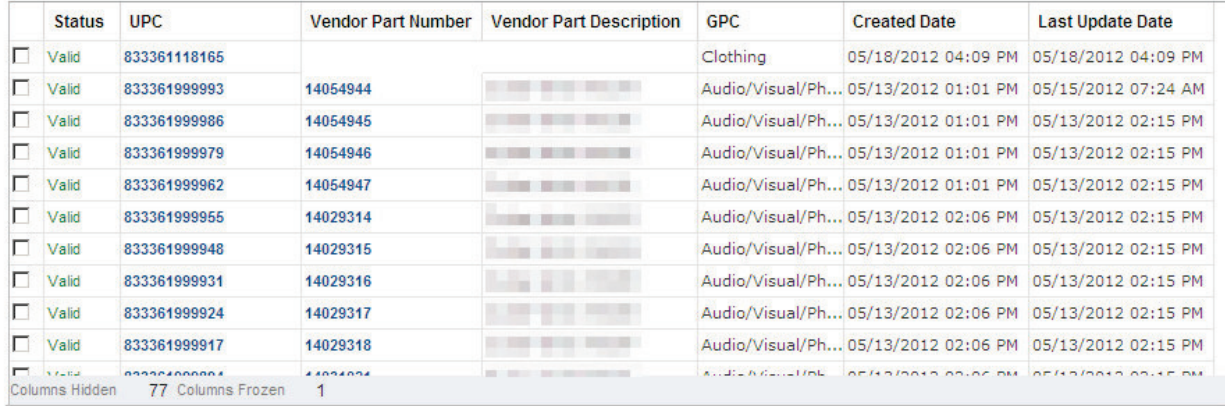

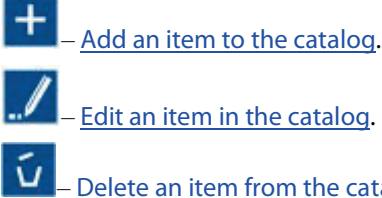

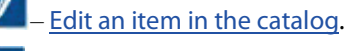

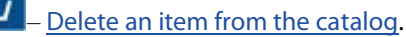

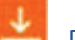

– Download the item data.

Search by filtering a column.

– Detach the search results to the size of the browser window.

### **Item Search Results Viewing Options**

1. Click on the view  $\overline{\text{View +} }$  button.

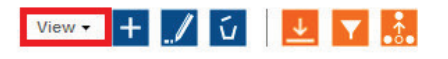

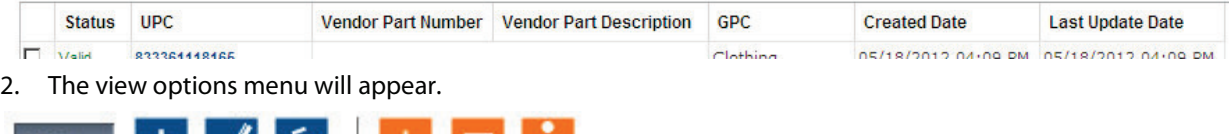

| Columns          |                       |  |
|------------------|-----------------------|--|
| Detach           | <b>Application ID</b> |  |
| Sort             |                       |  |
| Reorder Columns  |                       |  |
| Query by Example |                       |  |

**Page 22 of 73 SPS Commerce –July 25, 2012**

333 South Seventh Street, Suite 1000 | Minneapolis, MN 55402 | P: 612-435-9400 F: 612-435-9401 | www.spscommerce.com 22 © Copyright SPS Commerce, Inc. All rights reserved.

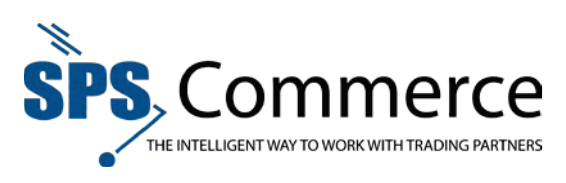

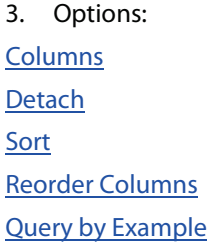

**Columns** – hide or show additional columns.

1. Click a column header for it to appear in the Item Search results window.

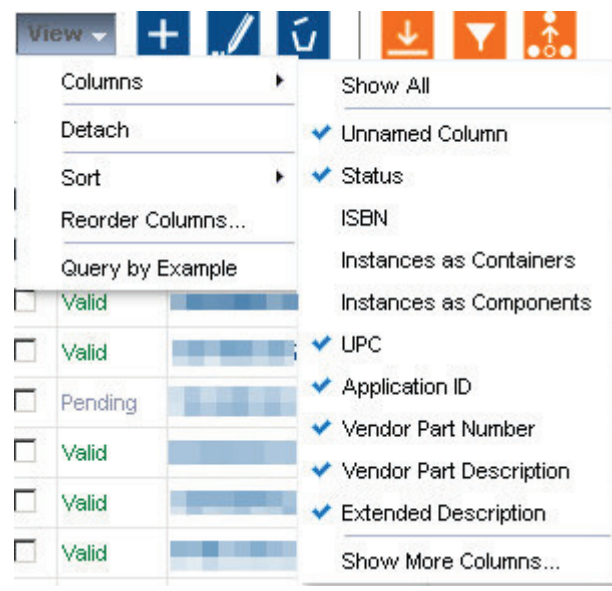

2. Click **Show More Columns** to view all the available columns and select from this list.

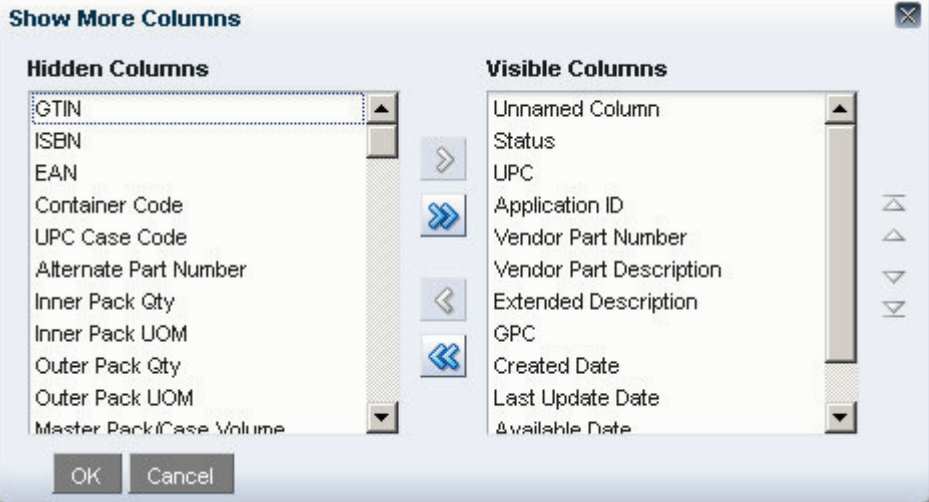

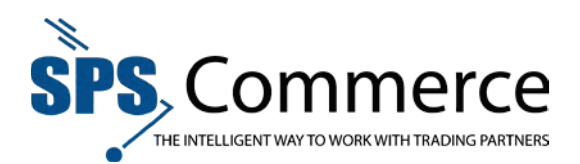

3. Select the column header you wish to change.

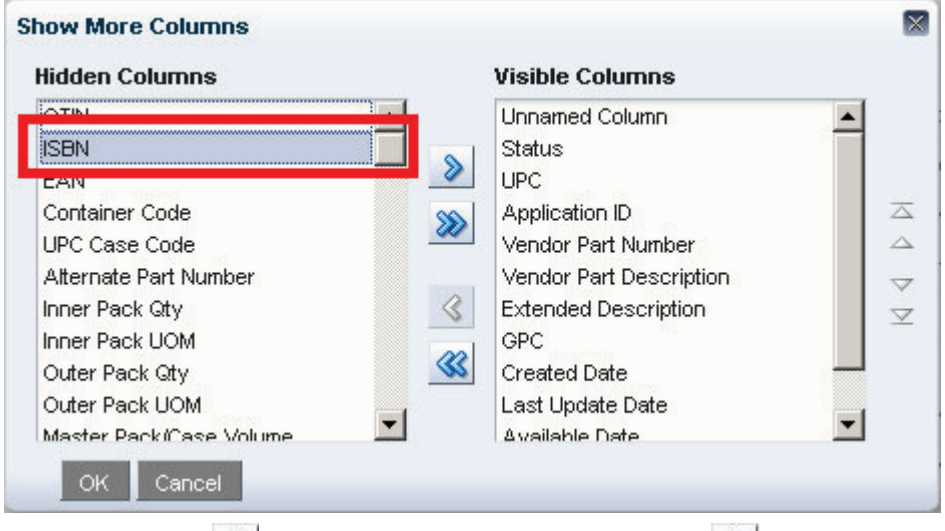

4. Click the right  $\Box$  arrow to show a column, or click the left  $\Box$  arrow to hide a column. **NOTE**: The available arrow will depend on if the column is hidden or already displayed.

5. Click **OK** to save the changes, or **Cancel** to discard them.

**Detach** –detach the results table and enlarge it to fill the browser window.

#### **Sort** – advanced sorting options.

1. Click the drop-down menu to select the sort options.

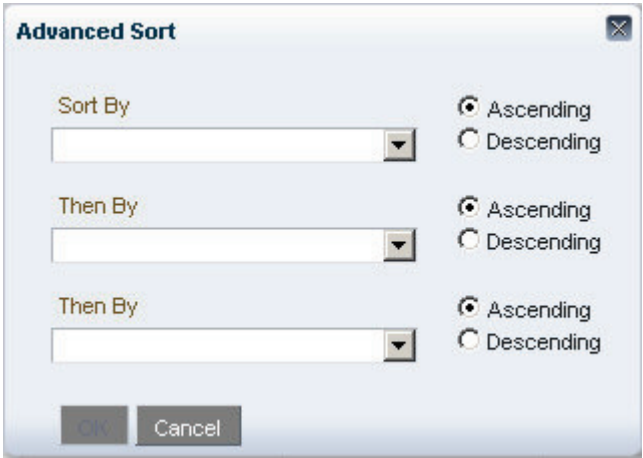

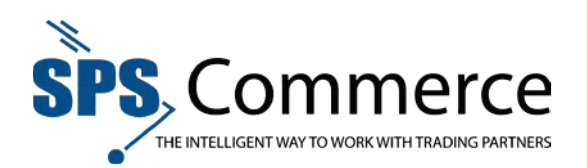

2. Click the column to sorty by.

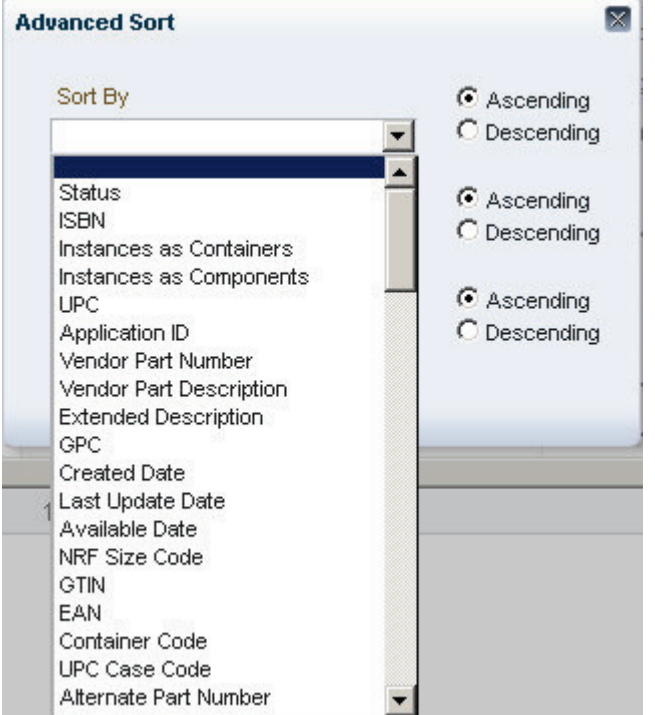

3. Click **OK** to save the sort, or **Cancel** to discard it.

**Reorder Columns** – customize the column header order.

1. The viewable column list will appear.

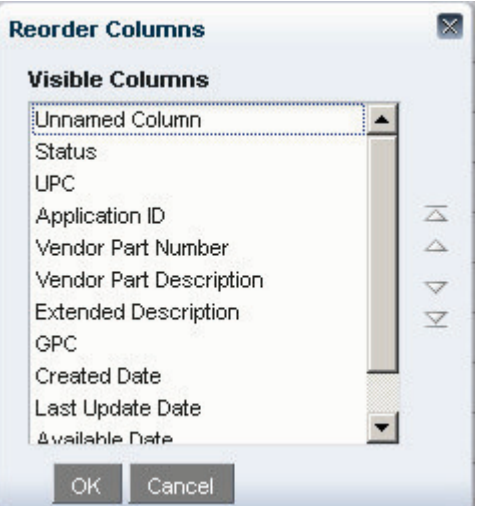

- 2. Click on the column or columns you wish to reorder.
- 3. Click the top  $\Delta$  arrow to move the column(s) all the way to the top, or the left-most column.
- 4. Click the up  $\triangle$  arrow to move the column(s) up one space, or one column to the left of its current position.
- 5. Click the down  $\blacktriangledown$  arrow to move the column(s) down one space, or one column to the right of its current position.

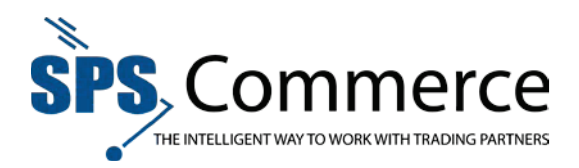

6. Click the bottom  $\blacktriangleright$  arrow to move the column(s) down all the way to the bottom, or the right-most column.

**Query by Example** – search for search criteria in the expected column header.

**NOTE:** This is the same functionality as the **button**.

1. Click the query **button**.

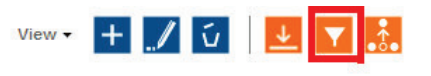

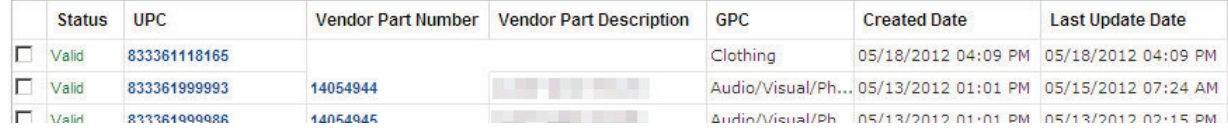

2. The column header query windows will appear:

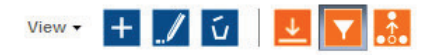

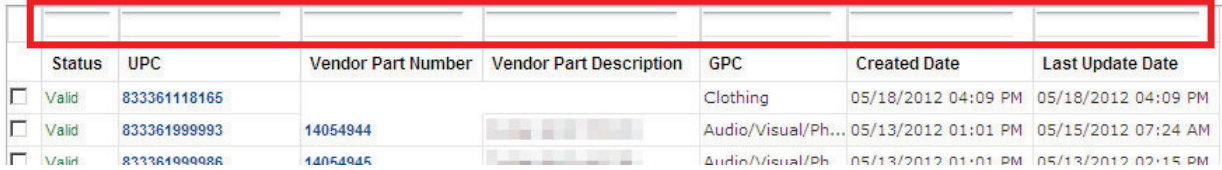

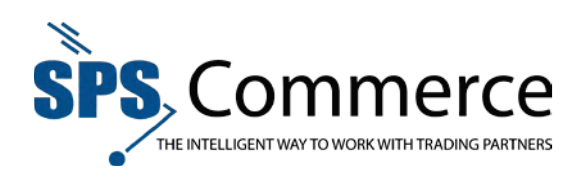

# Query by Example

Use this feature to search for search criteria in the expected column header.

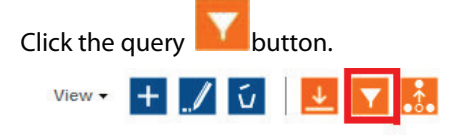

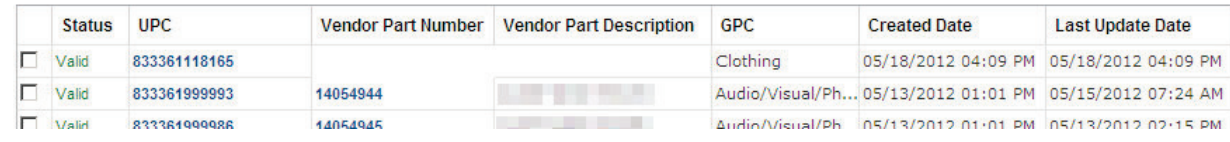

The column header query windows will appear:

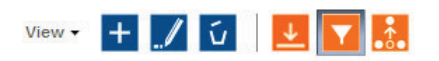

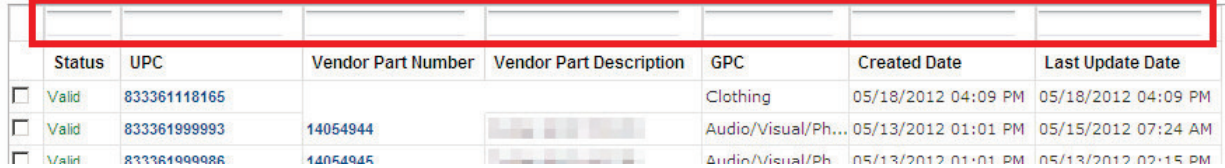

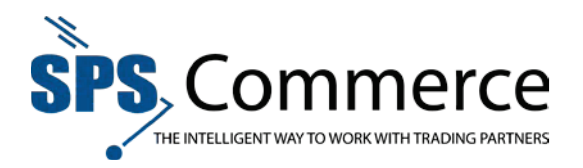

#### Item Category

#### **Item Category**

View and search item data by category (product ID and selection code).

**NOTE**: Click **Reset** to clear the search options and return to the original search criteria.

Use the Search to find an item, or items, which fit the filter criteria. Search by name, description, or category type.

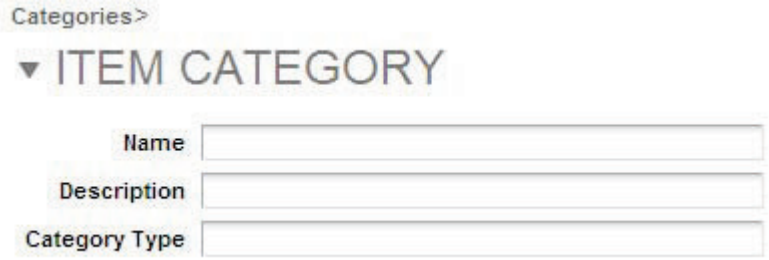

Click the **Advanced** button to expand the search options:

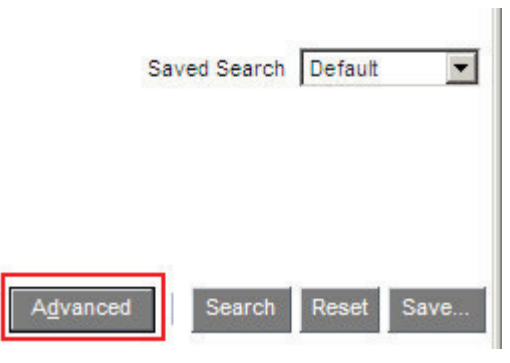

The Advanced Search options will appear:

Categories>

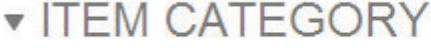

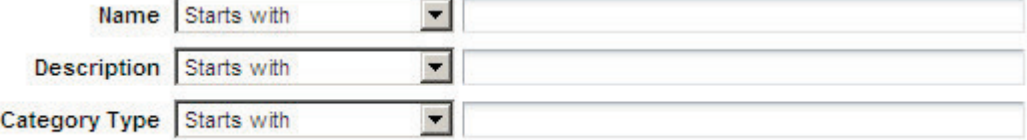

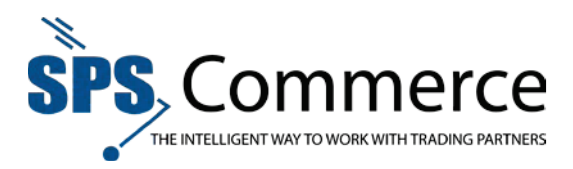

Click the drop-down menu for a field to see additional search parameters. vatuguriua.

# $\blacktriangledown$  ITEM CATEGORY

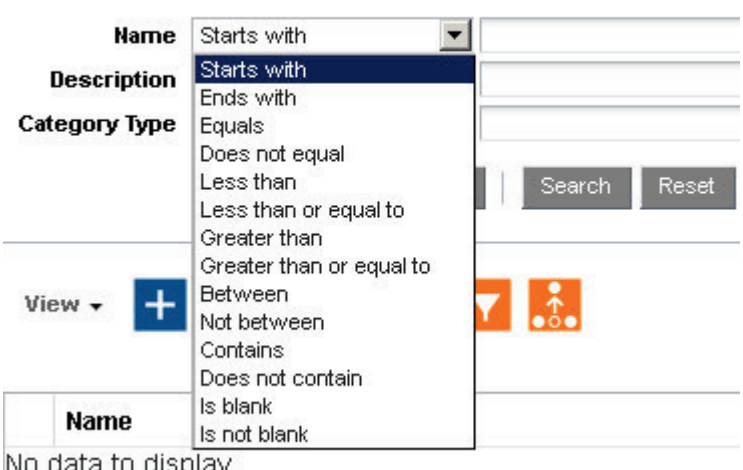

No data to display.

Click **Basic** to return to the original search options:

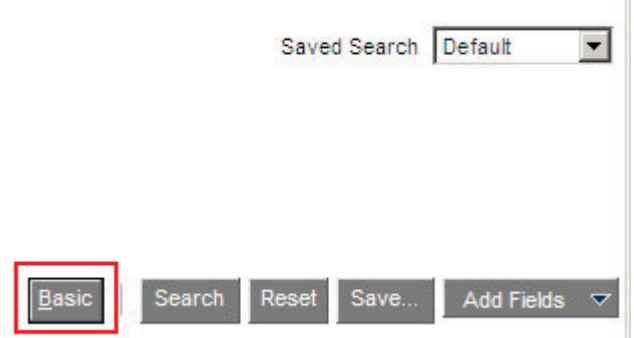

To save your customized search criteria, click the **Save** button. The **Create Saved Search** window will appear:

 $\mathbb{I}$ 

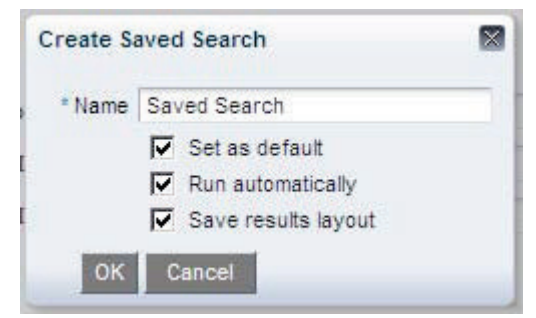

Type the name of the search and set the options. Click **OK** to save the search, or **Cancel** to discard the saved search.

Access saved search by clicking on the Saved Search drop-down menu. Select the desired saved search by clicking on it.

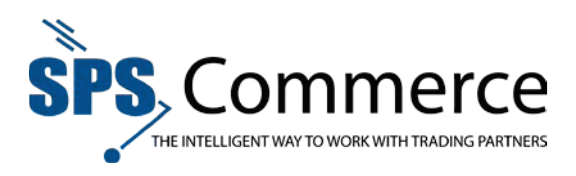

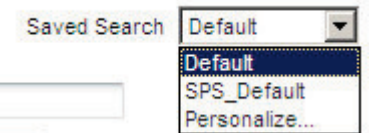

#### Category Search Results

The search results will appear in the bottom half of the window.

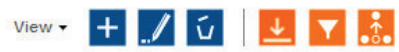

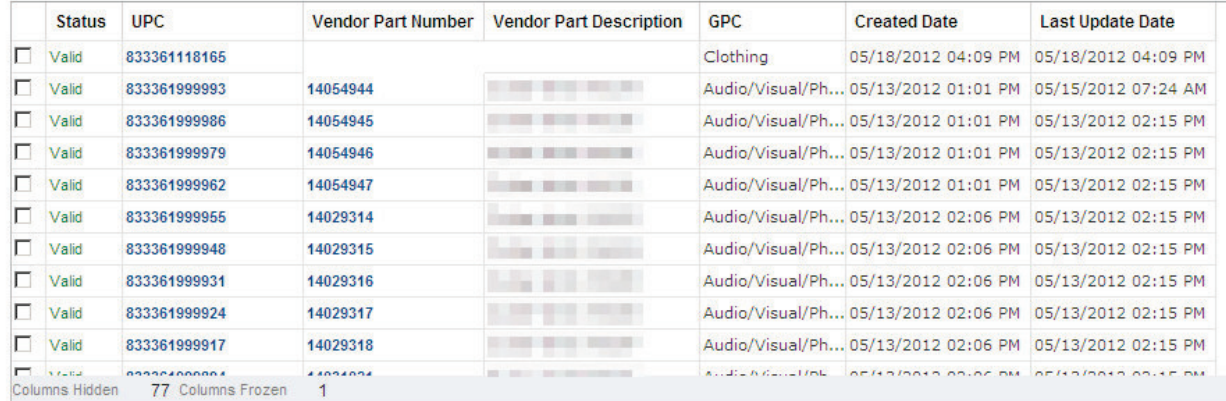

 $+$ 

Add a product ID or selection code to the catalog.

– Edit a product ID or selection code in the catalog.

Delete a category from the catalog.

– Download the category data.

Search by filtering a column.

Detach the search results to the size of the browser window.

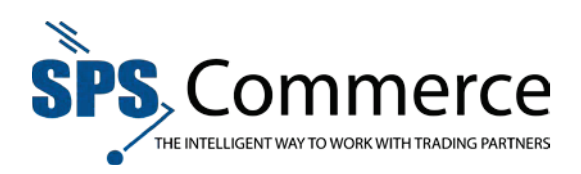

# Catalogs

### **Catalogs**

This is a list of all the catalogs setup for your account.

Catalogs>

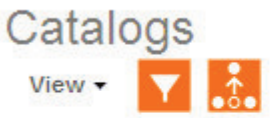

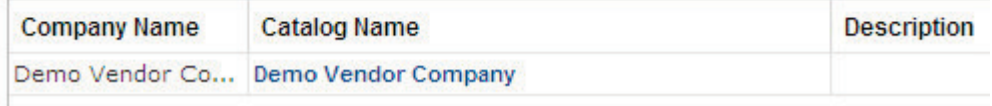

Click on a catalog to view the selection codes in that catalog.

Catalogs>Demo Vendor Company Details>

**v** Details

Catalog Name Demo Vendor Company Company Name Demo Vendor Company **Description** Last Update Date 05/14/2012 09:15 AM

# **v Selection Codes**

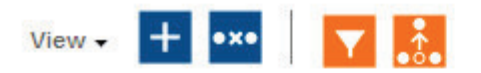

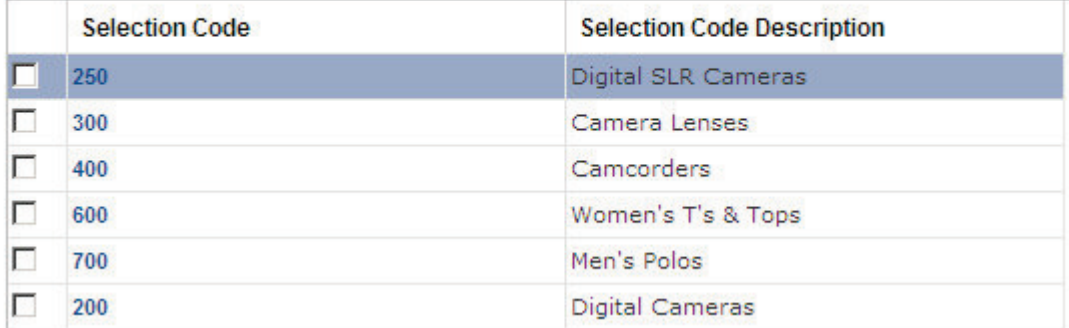

Click the add **button** to add a selection code. Click the remove **exe** button to remove a selection code.

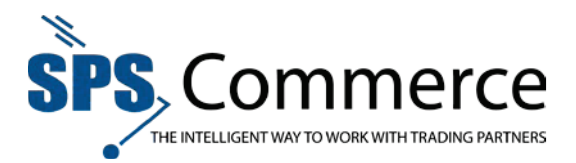

### **Add a Selection Code to the Catalog**

Only existing product IDs and selection codes may be added to a catalog. To create a product ID or selection code, please go to the **Item Category** screen.

**NOTE**: Learn more about selection codes here.

#### **Add a pre-existing product ID or selection code to a catalog:**

- 1. Click on **Catalogs** in the **Item Data** menu.
- 2. Click on the desired catalog name.
- 3. Click the add  $\left| + \right|$  button.
- 4. The Selection Code window will appear:

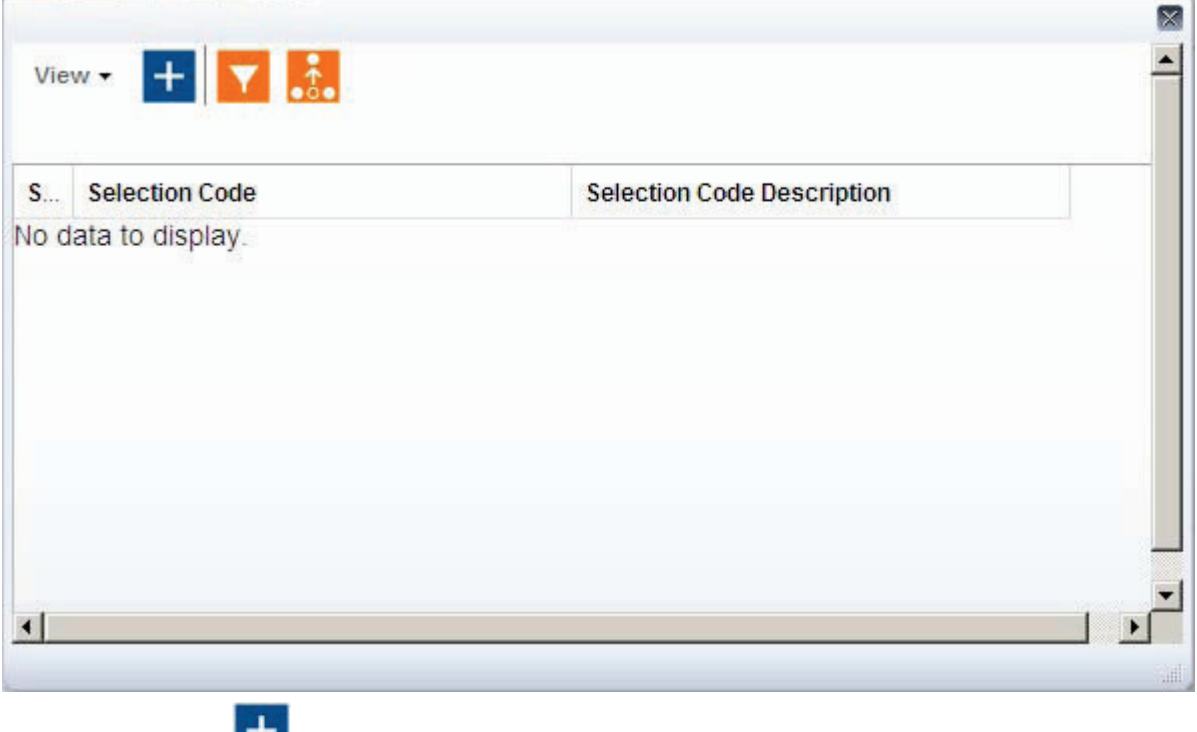

5. Click the add **button**.

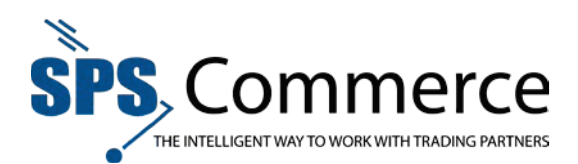

6. Check the selection code you wish to add to the catalog.

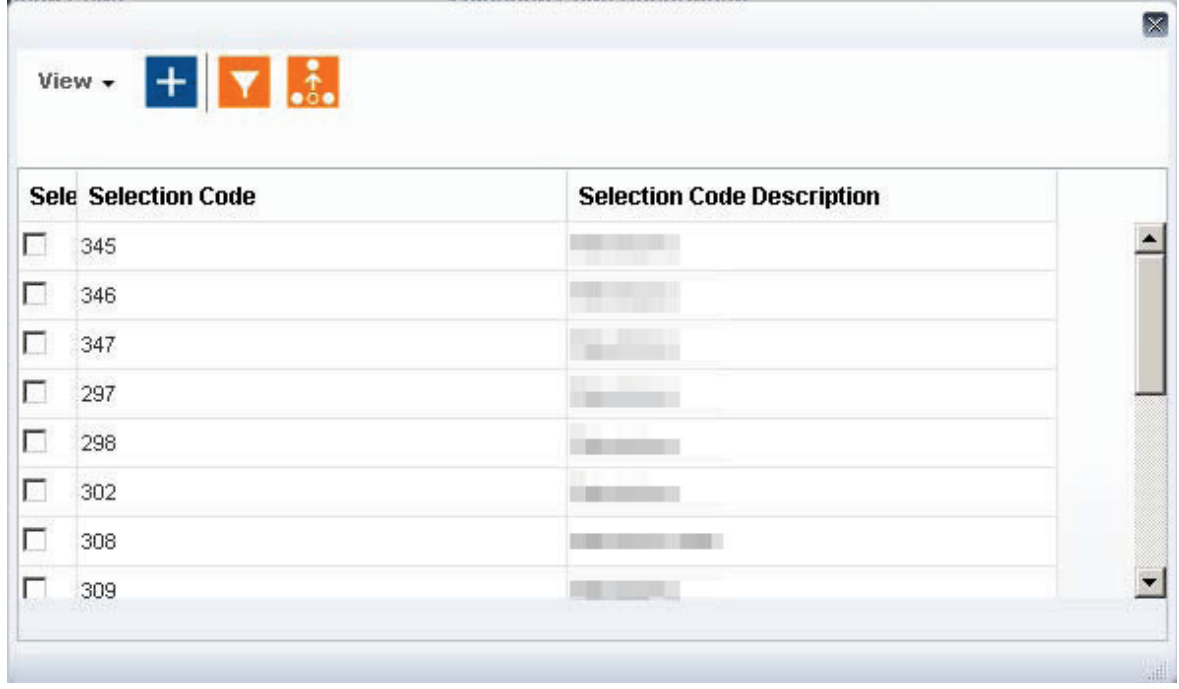

- 7. Click the add  $\mathbf{H}$  button.
- 8. The selection code is now included in the catalog, and viewable in the selection code window.

#### **Remove a Selection Code from the Catalog**

- 1. Click on **Catalogs** in the **Item Data** menu.
- 2. Click on the desired catalog name.
- 3. Select the desired selection code to remove from the list.
- 4. Click the remove **exa** button.
- 5. The confirmation window will appear.

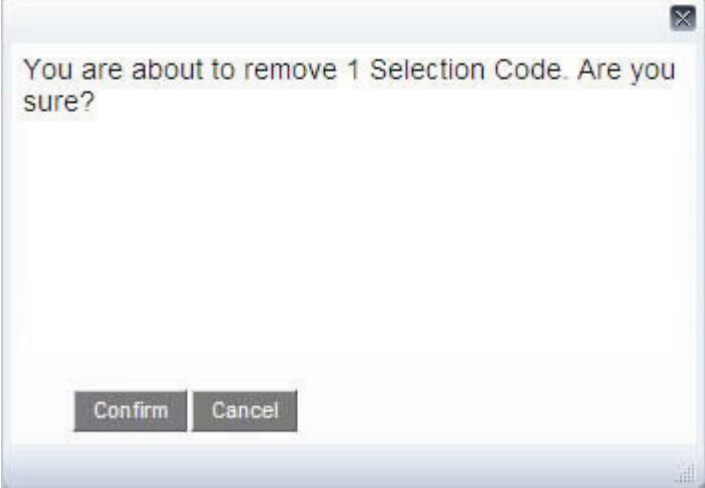

**Page 33 of 73 SPS Commerce –July 25, 2012**

333 South Seventh Street, Suite 1000 | Minneapolis, MN 55402 | P: 612-435-9400 F: 612-435-9401 | www.spscommerce.com 33 © Copyright SPS Commerce, Inc. All rights reserved.

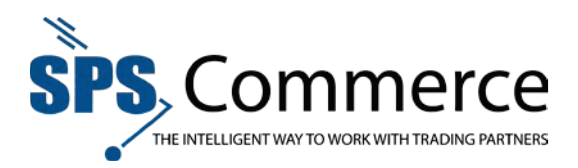

6. Click **Confirm** to remove the selection code. Click **Cancel** to cancel the removal and return to the previous screen.

#### Edit Items Using Web Interface

#### **Edit Items Using Web Interface**

Refer to the glossary for help with the item attributes.

1. Click on **Items** in the **Item Data** sidebar.

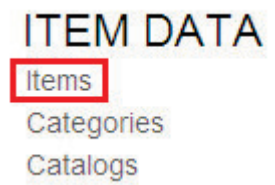

2. Check the item you wish to edit.

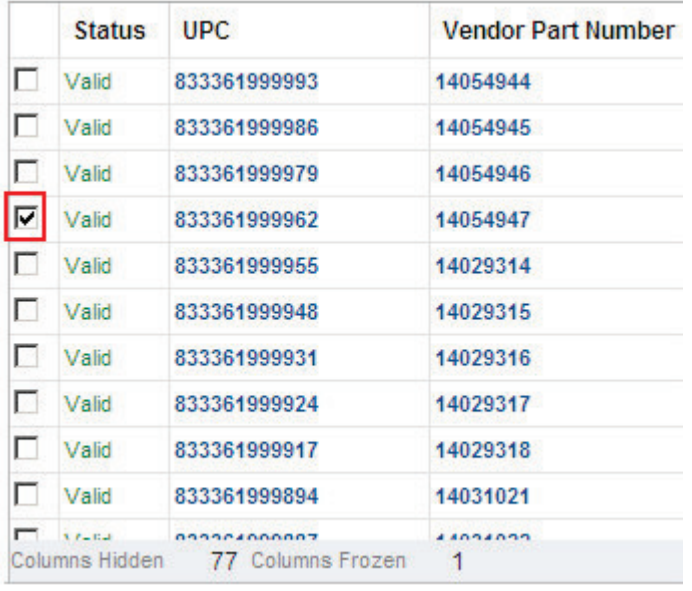

3. Click the **Edit button** to edit the selected item.

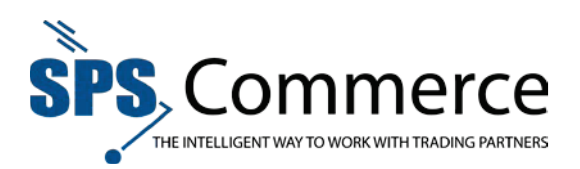

#### 4. The **Edit Item** 'train' will appear.

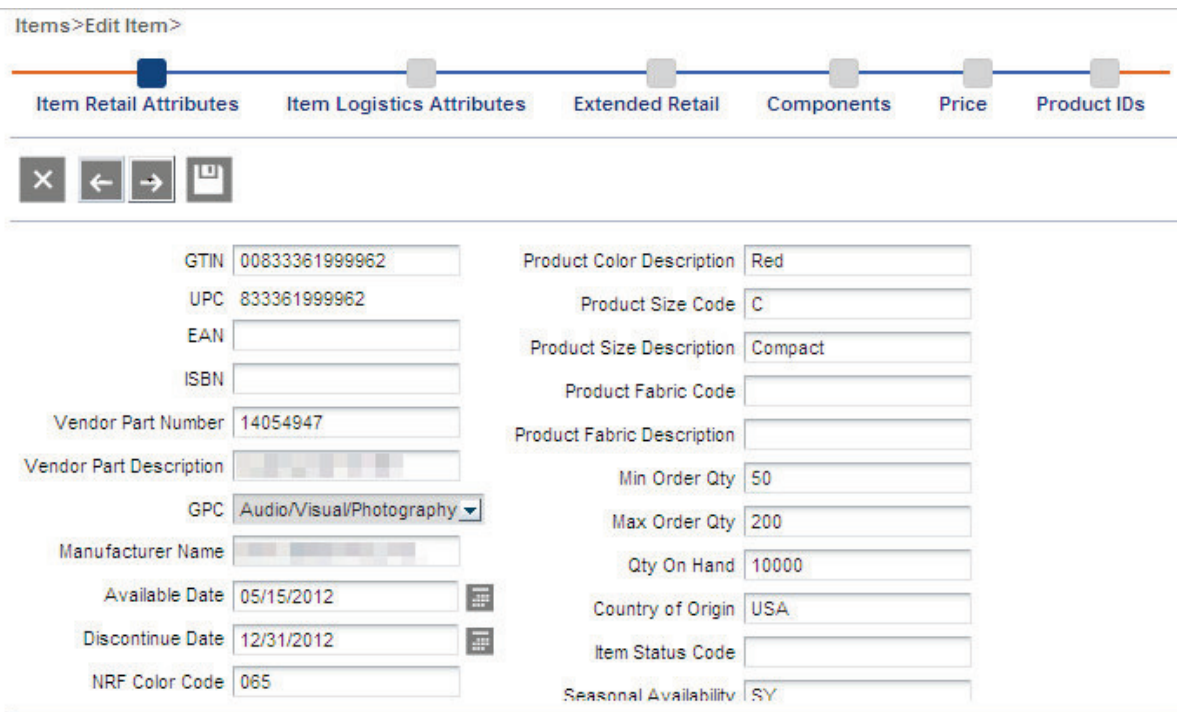

- 5. Click the desired attribute section to edit the desired data. Edit the item attributes as desired.
	- a. Item Retail Attributes
	- b. Item Logistics Attributes
	- c. Extended Retail
	- d. Components
	- e. Price
	- f. Product IDs

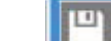

6. Click the save button  $\mathbf{I}$  to save the item changes.

#### **Item Retail Attributes**

1. Click on **Items** in the **Item Data** sidebar.

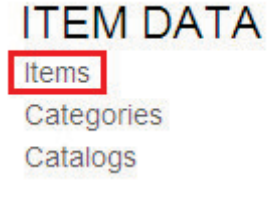

2. Check the item you wish to edit.

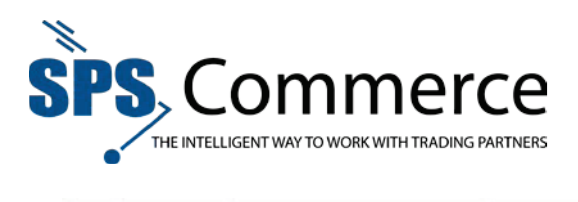

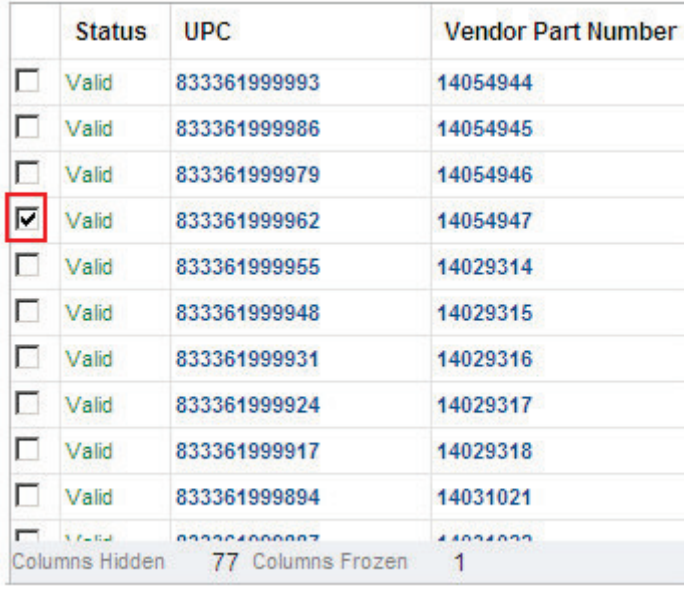

- 3. Click the **Edit** button to edit the selected item.
- 4. The **Edit Item** 'train' will appear.

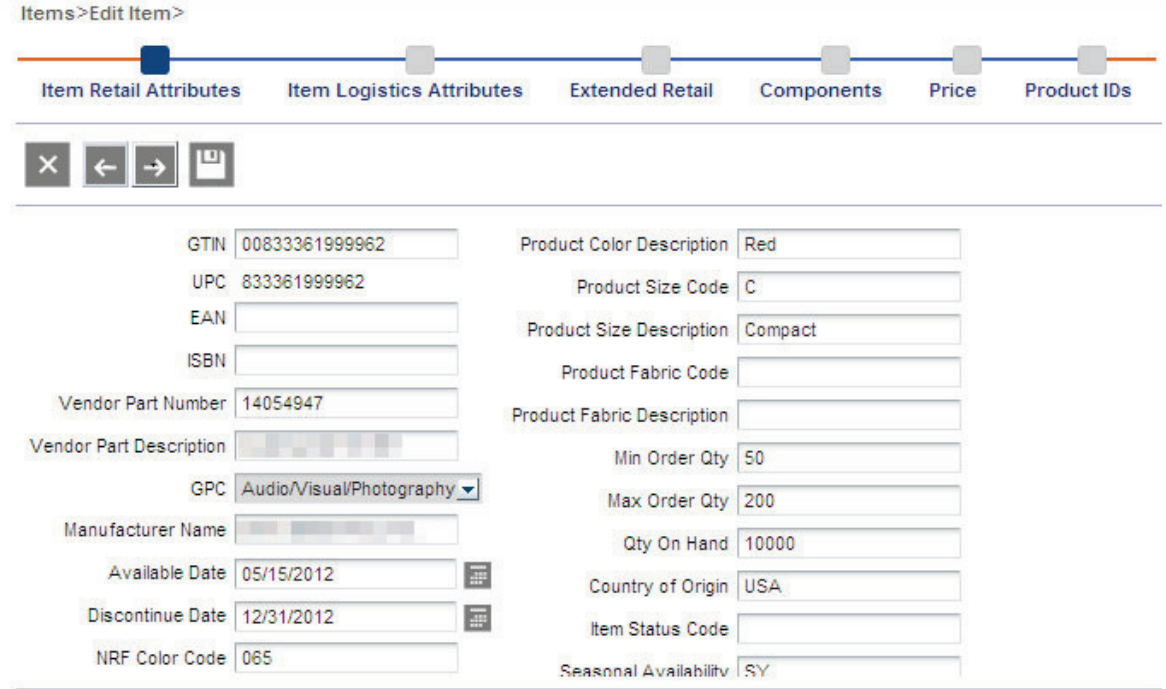
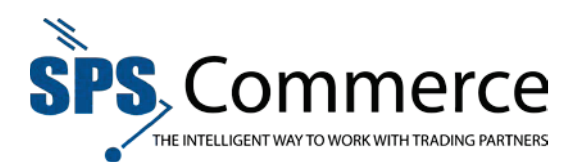

5. **Item Retail Attributes** is the first attribute section to appear. See Retail Attributes in the Glossary.

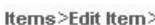

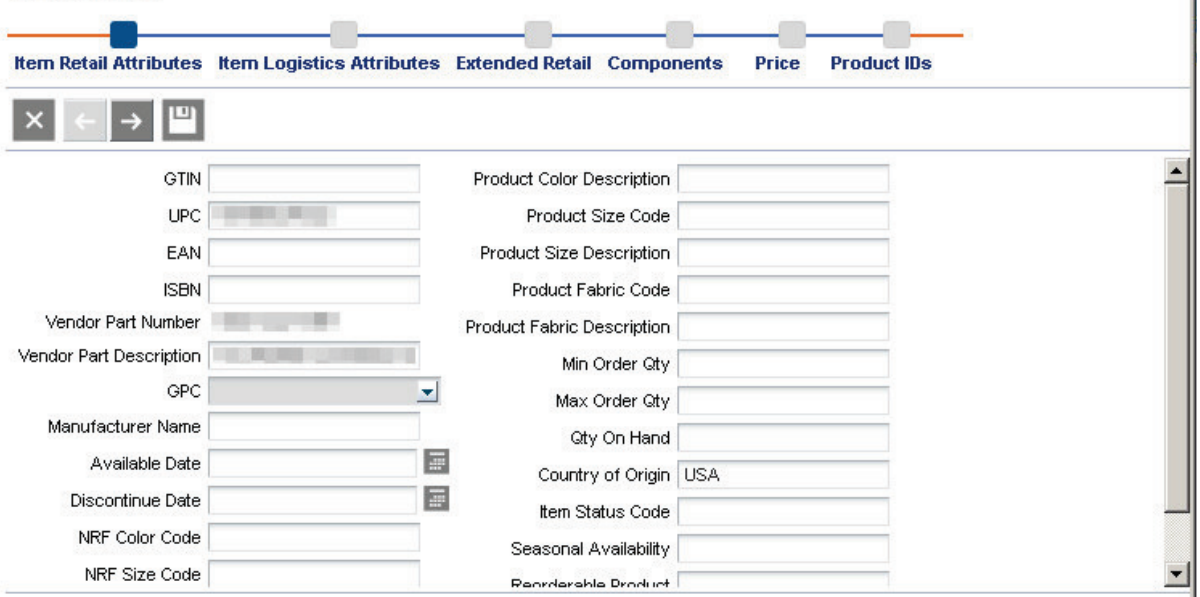

6. Edit the fields as desired. Scroll down to view all fields.

凹 7. Click the Save **button to save the changes, or click the next**  $\rightarrow$  arrow to continue editing

the item information. Click the Cancel  $\mathbf{X}$  button to cancel the changes and return to the ltem Search screen.

## **Item Logistics Attributes**

1. Click on **Items** in the **Item Data** sidebar.

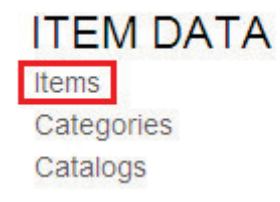

I

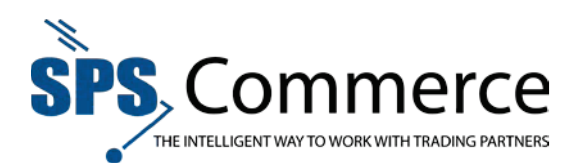

2. Check the item you wish to edit.

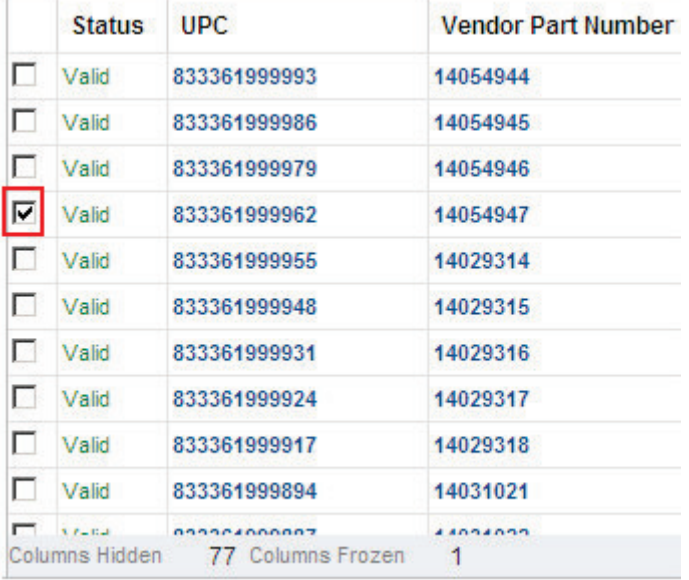

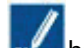

- 3. Click the **Edit** button to edit the selected item.
- 4. The **Edit Item** 'train' will appear.

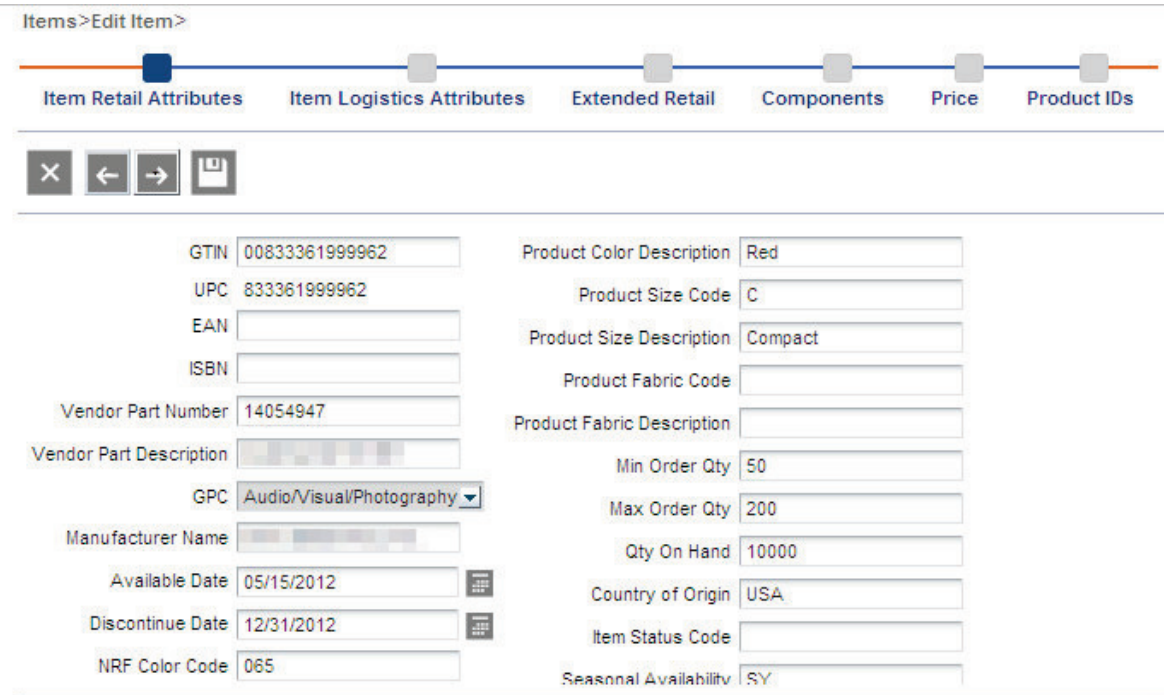

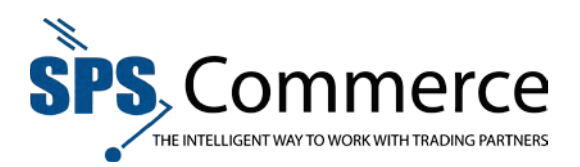

5. Click on **Item Logistics Attributes**. See Logistic Attributes in the Glossary.

Items>Edit Item>

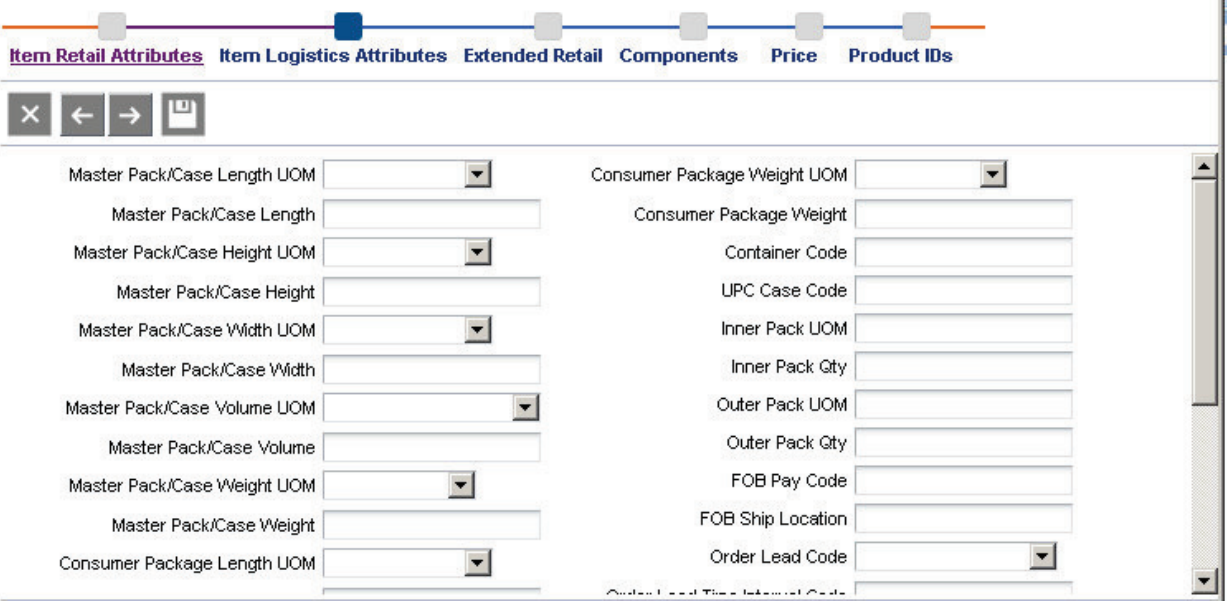

- 6. Edit the fields as desired. Scroll down to view all fields.
- 7. Click the Save button to save the changes, or click the next  $\Box$  arrow to continue editing

the item information. Click the Cancel  $\mathbf{X}$  button to cancel the changes and return to the Item Search screen.

## **Extended Retail**

1. Click on **Items** in the **Item Data** sidebar.

ш

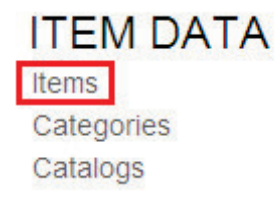

I

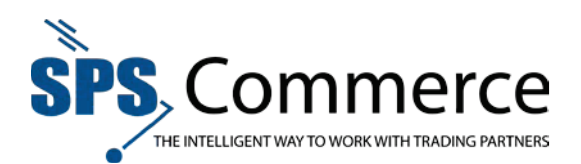

2. Check the item you wish to edit.

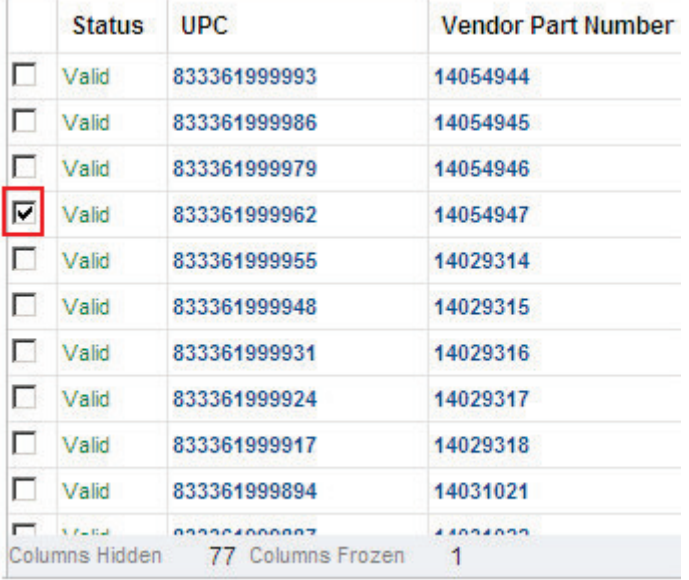

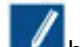

- 3. Click the **Edit** button to edit the selected item.
- 4. The **Edit Item** 'train' will appear.

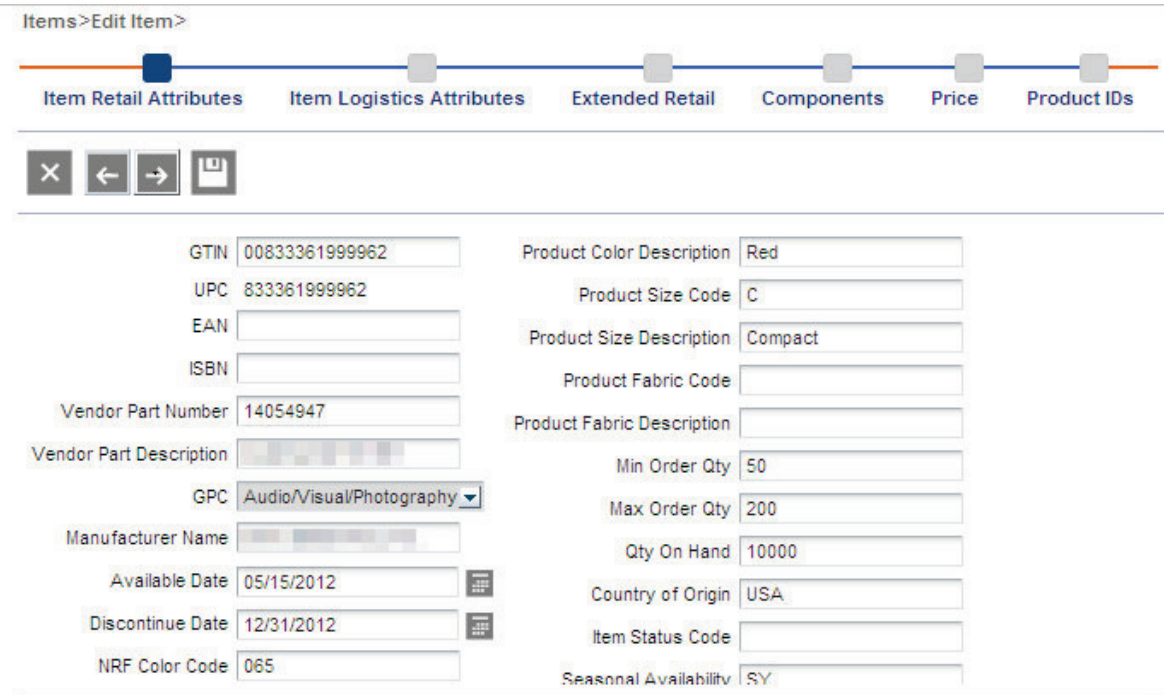

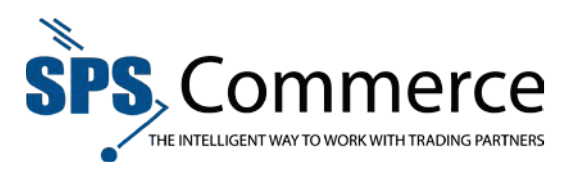

5. Click on **Extended Retail**.

Items>Edit Item>

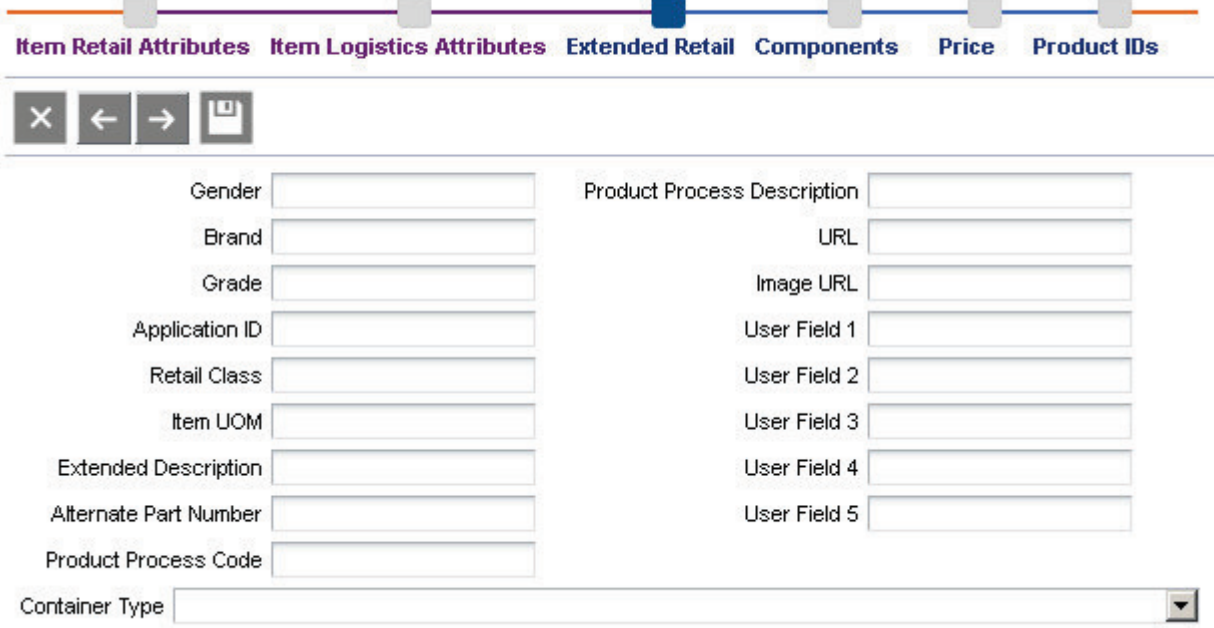

- 6. Edit the fields as desired. Scroll down to view all fields. See Extended Retail Attributes in the Glossary.
- 7. Click the Save button to save the changes, or click the next  $\rightarrow$  arrow to continue editing

the item information. Click the Cancel  $\mathbf{X}$  button to cancel the changes and return to the ltem Search screen.

## **Components**

Edit the item to become a component, or update the items in the component.

1. Click on **Items** in the **Item Data** sidebar.

ш

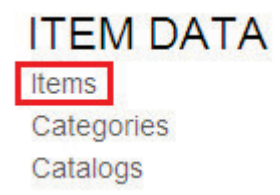

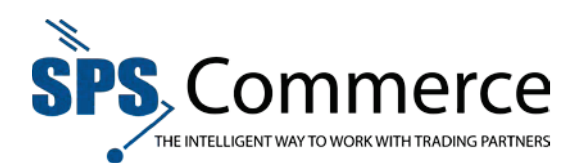

2. Check the item you wish to edit.

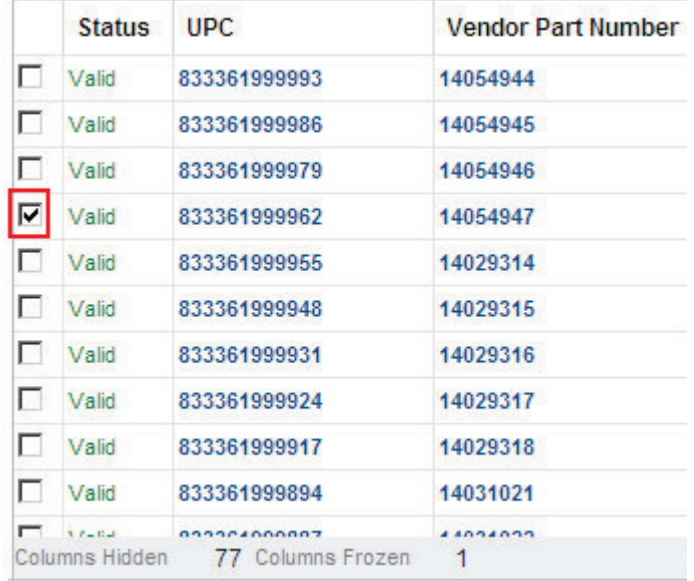

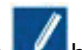

- 3. Click the **Edit** button to edit the selected item.
- 4. The **Edit Item** 'train' will appear.
- 5. Click **Components**.

Items>Edit Item>

o.

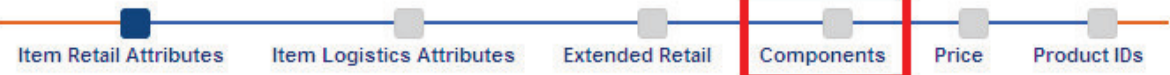

## **Add Item(s) to a Component**

1. Click the Search **Q** button to find items to add to the component.

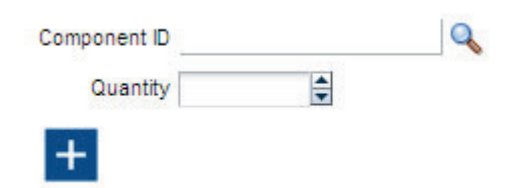

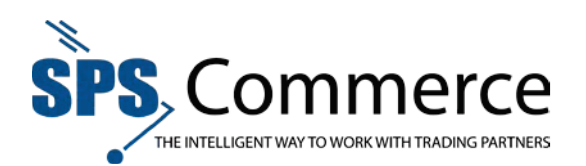

2. The Search window will appear.

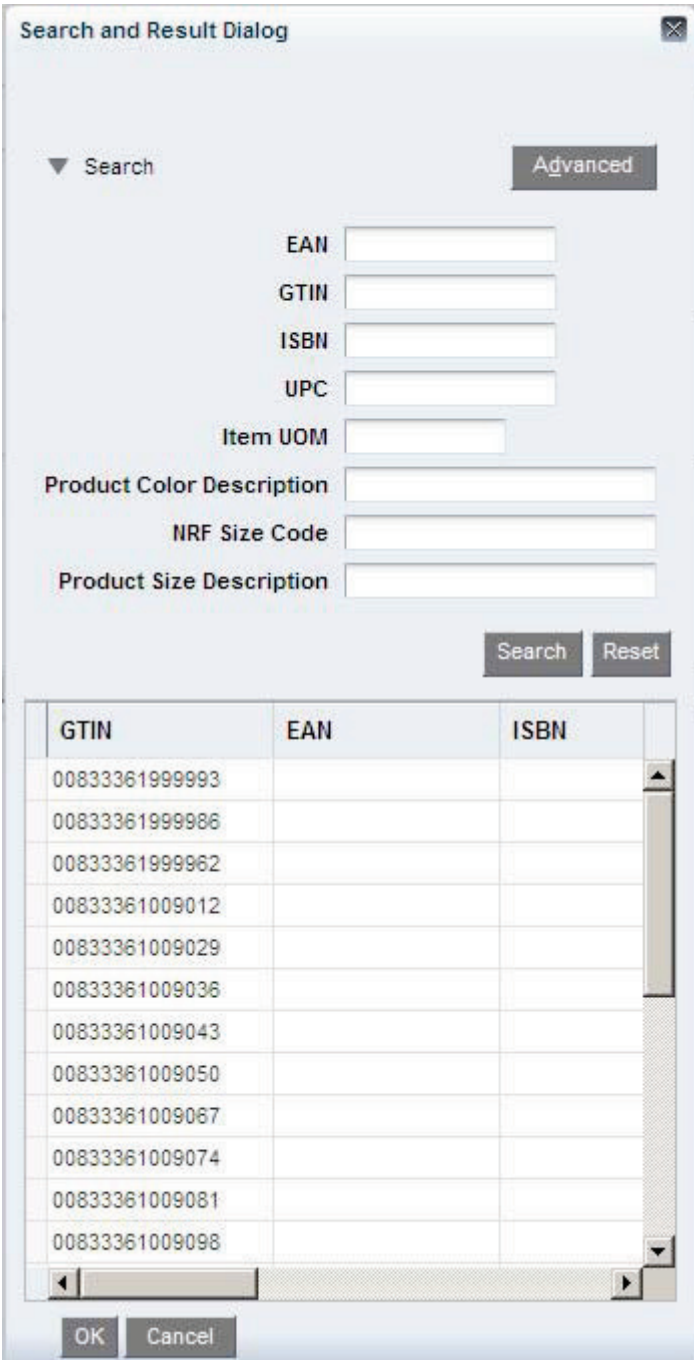

- 3. Select the item you wish to add to the component. Click **OK** to return to the Edit Item screen.
- 4. Select the quantity by typing in the quantity field, or using the up or down arrows.

 $10 \frac{4}{7}$ Quantity

- 5. Click the Add  $\Box$  button to add the item(s) to the component.
- 6. Repeat steps 1-5 to add additional items to the component.

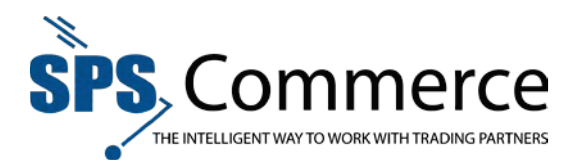

7. Click the Save **button to save the changes, or continue editing the item information. Click the** Cancel X button to cancel the changes and return to the Item Search screen.

## **Remove a Component**

1. Select an item or items in the component list.

View  $\bullet$   $\bullet$  xe  $\uparrow$ 

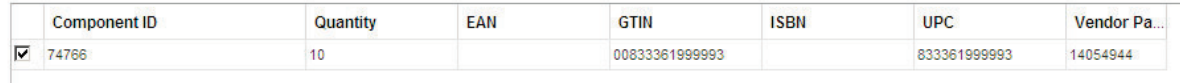

- 2. Click the **Remove EXE** button to remove the item(s).
- 3. The Remove Component Confirmation window will appear.

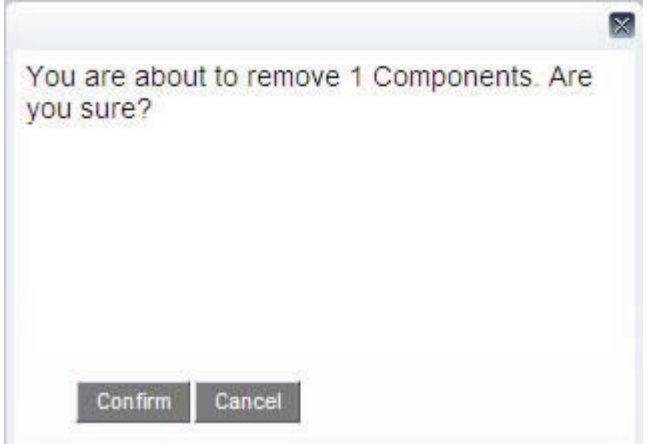

- 4. Click **Confirm** to remove the component.
- 5. The item is now no longer a part of the component.

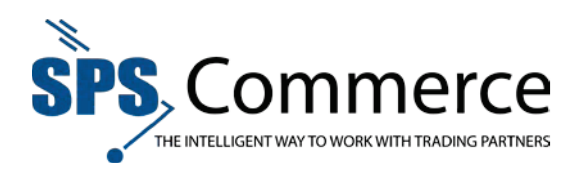

# **Price**

Edit the Price to show MSR or retail-specific pricing. See Pricing Attributes in the Glossary.

Items>Edit Item>

 $\Box$  usp

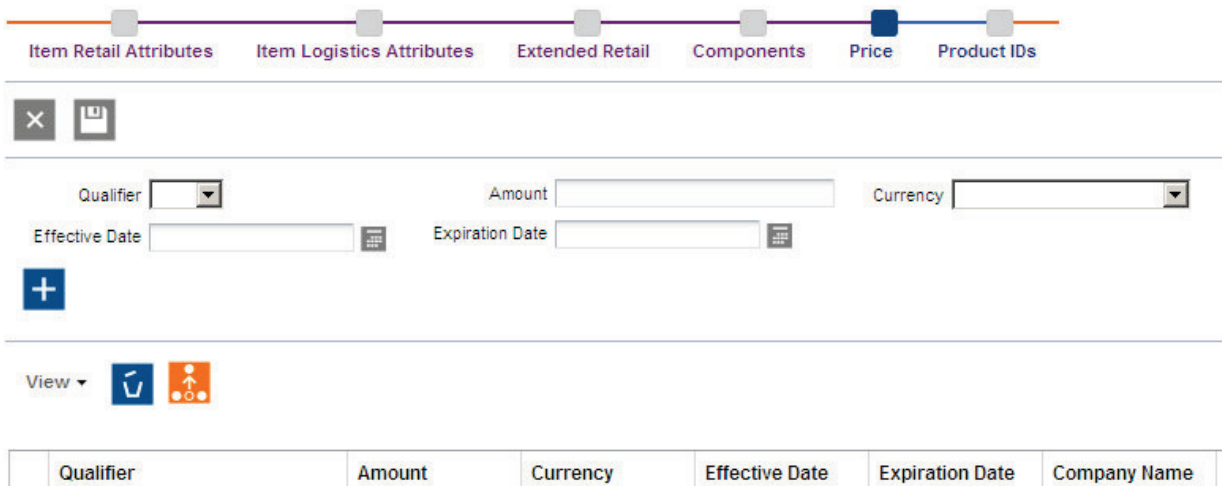

 $0.5115120112$ 

 $12/21/2012$ 

lien

1. Click on **Items** in the **Item Data** sidebar.

320.00

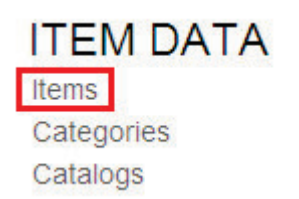

2. Check the item you wish to edit.

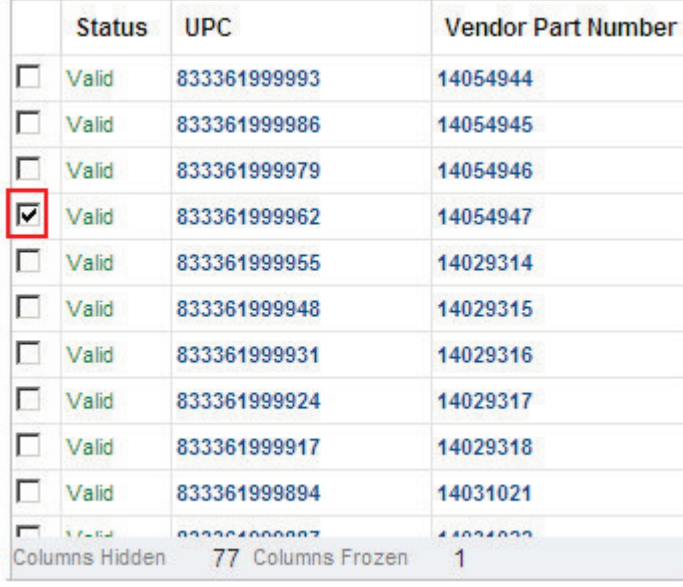

- 3. Click the **Edit** button to edit the selected item.
- 4. The **Edit Item** 'train' will appear.

**Page 45 of 73 SPS Commerce –July 25, 2012** 333 South Seventh Street, Suite 1000 | Minneapolis, MN 55402 | P: 612-435-9400 F: 612-435-9401 | www.spscommerce.com 45 © Copyright SPS Commerce, Inc. All rights reserved.

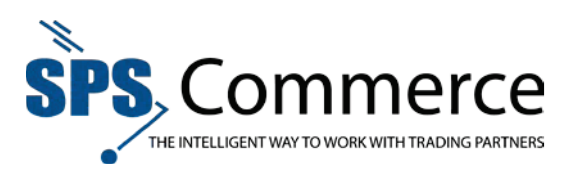

### 5. Click **Price**.

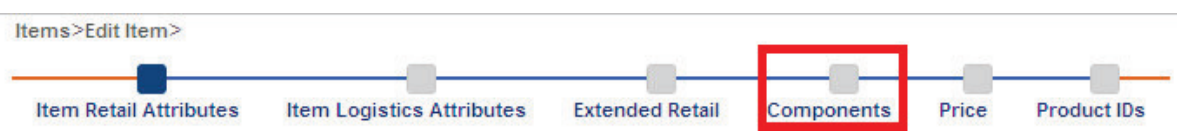

## **Add a Price**

1. Select the qualifier in the drop-down menu. MSR will appear for all retailers. UCP is retailer-specific. See Pricing for more information.

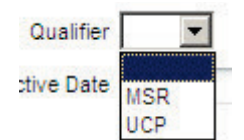

2. Type the amount in the amount field.

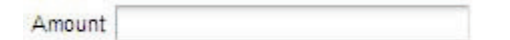

3. Use the drop-down menu to select the currency.

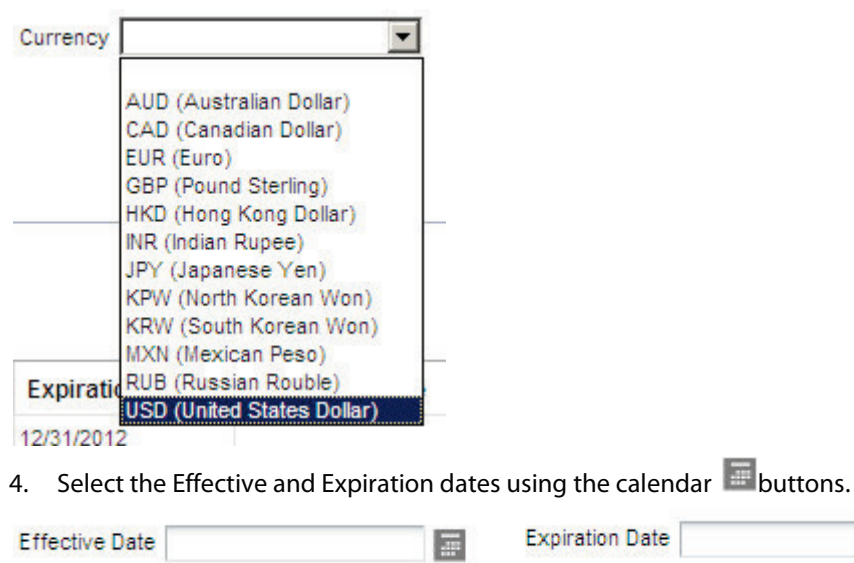

- 
- 5. Click the add **button to add a new price for the item.**

П

6. Click the Save button to save the changes, or click the next  $\Box$  arrow to continue editing

the item information. Click the Cancel  $\Box$  button to cancel the changes and return to the Item Search screen.

區

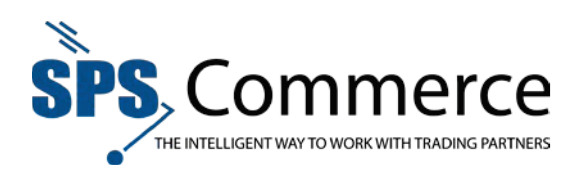

## **Remove a Price**

1. Select a price in the price list.

View  $\mathbf{v}$   $\mathbf{v}$ 

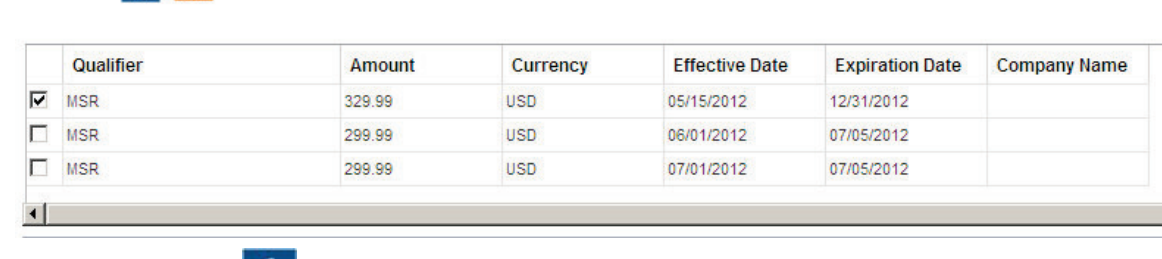

- 2. Click the Delete  $\overline{u}$  button.
- 3. The price is now removed.

## **Product IDs**

A product ID is a supplier number, with an associated description, that identifies a group of related merchandise items that vary in size, color, or other attribute.

Add a **Product ID** from the **Item Category** window.

1. Click on **Items** in the **Item Data** sidebar.

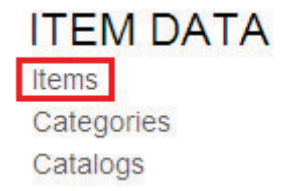

2. Check the item you wish to edit.

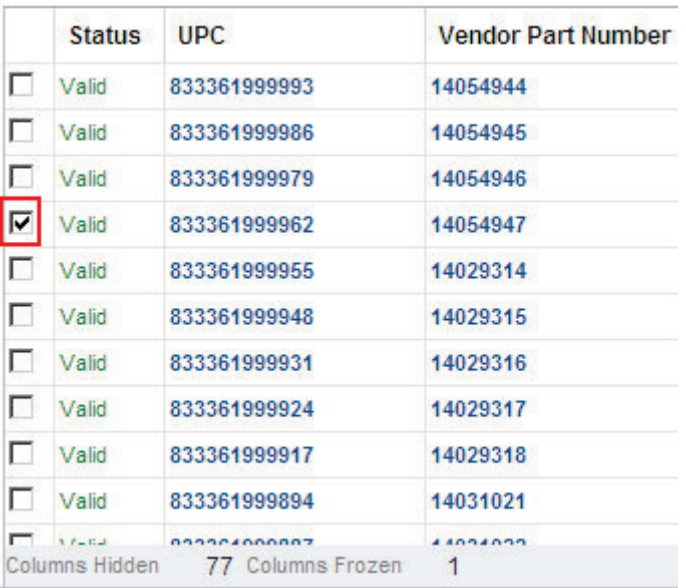

3. Click the **Edit button** to edit the selected item.

**Page 47 of 73 SPS Commerce –July 25, 2012**

333 South Seventh Street, Suite 1000 | Minneapolis, MN 55402 | P: 612-435-9400 F: 612-435-9401 | www.spscommerce.com 47 © Copyright SPS Commerce, Inc. All rights reserved.

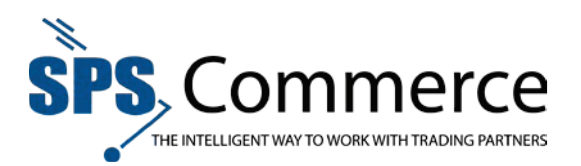

## 4. The **Edit Item** 'train' will appear.

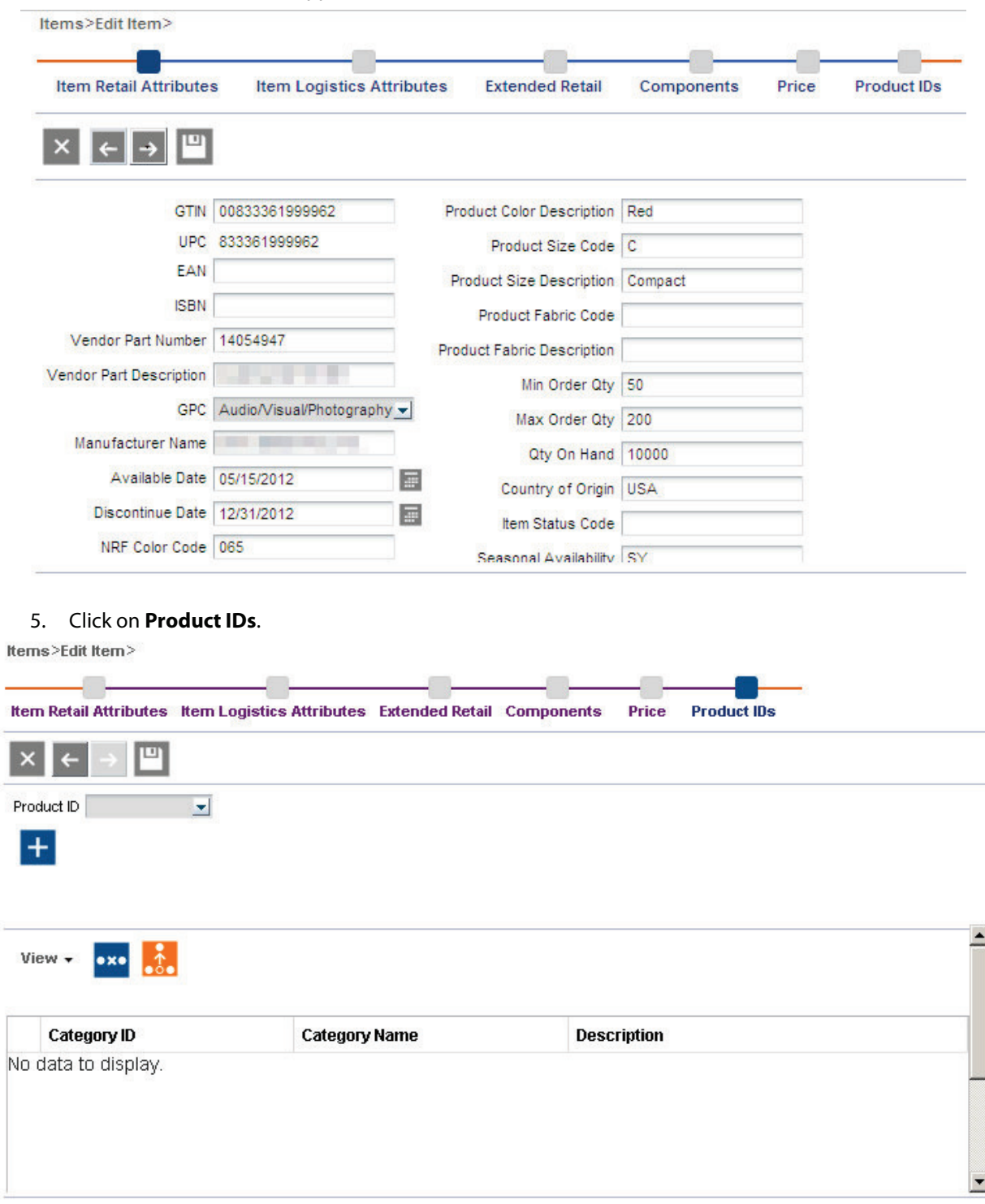

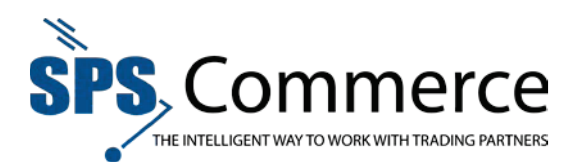

6. Click the drop-down menu to select the product ID.

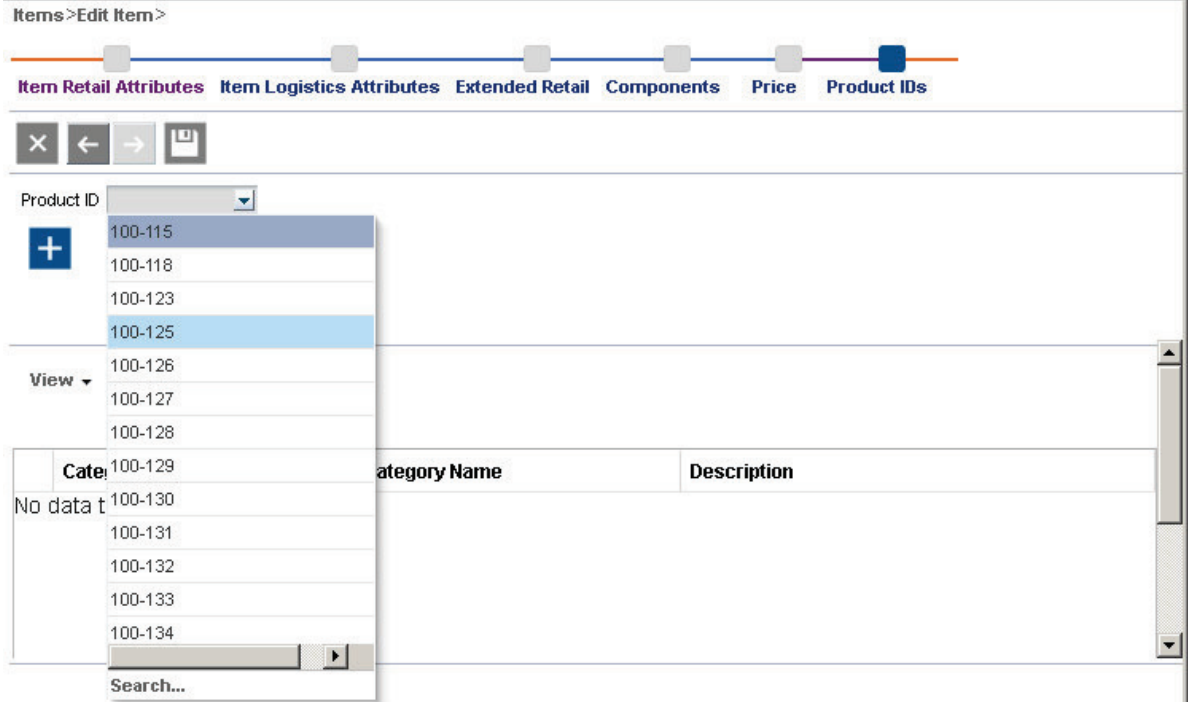

7. Click to select the product ID number.

U

- 8. Click the add  $\mathbf{t}$  button to add the product ID to the item.
- 9. Click the Save button to save the changes, or click the previous  $\epsilon$  arrow to continue

editing the item information. Click the Cancel  $\mathbf{X}$  button to cancel the changes and return to the Item Search screen.

RELATED: Add a product ID to a selection code.

RELATED**:** You may upload media to a product ID.

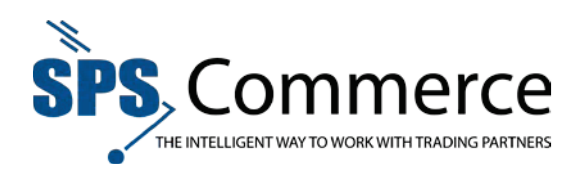

# Delete Items Using Web Interface

1. Click on **Items** in the **Item Data** sidebar.

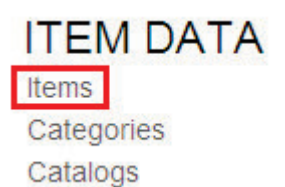

2. Check the item(s) you wish to delete.

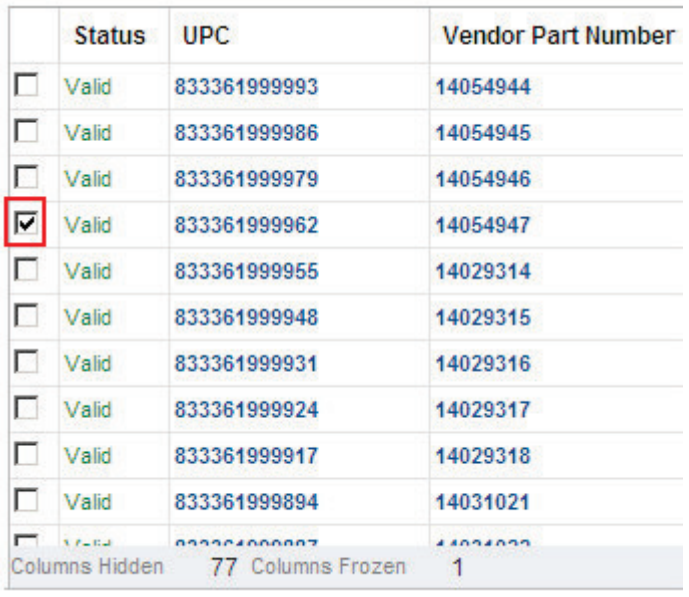

- 3. Click the Delete  $\overline{U}$  button to delete the selected item.
- 4. The Delete confirmation window will appear.

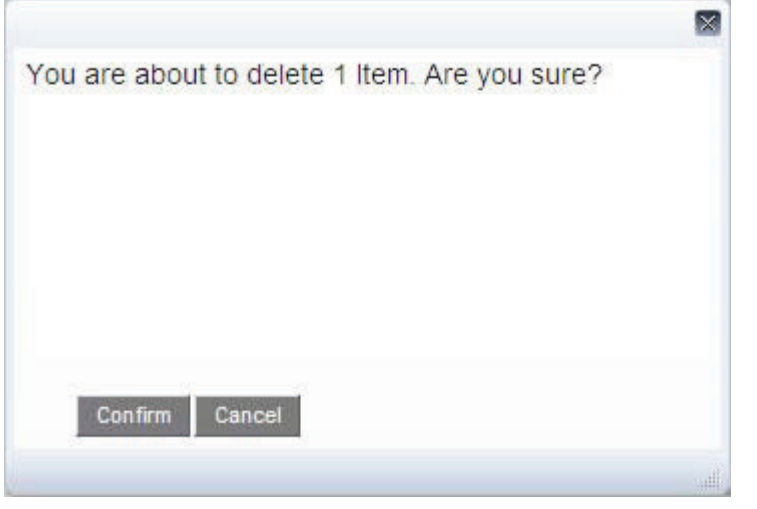

5. Click **Confirm** to delete the item. Click **Cancel** to cancel the deletion.

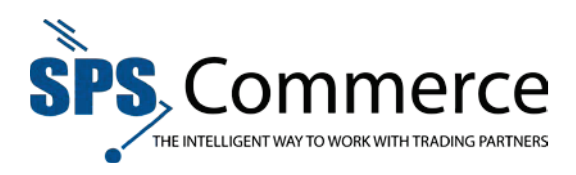

# Download Data

From the Item Item Search or Item Category windows, click the Download button to download the item data in an Excel spreadsheet.

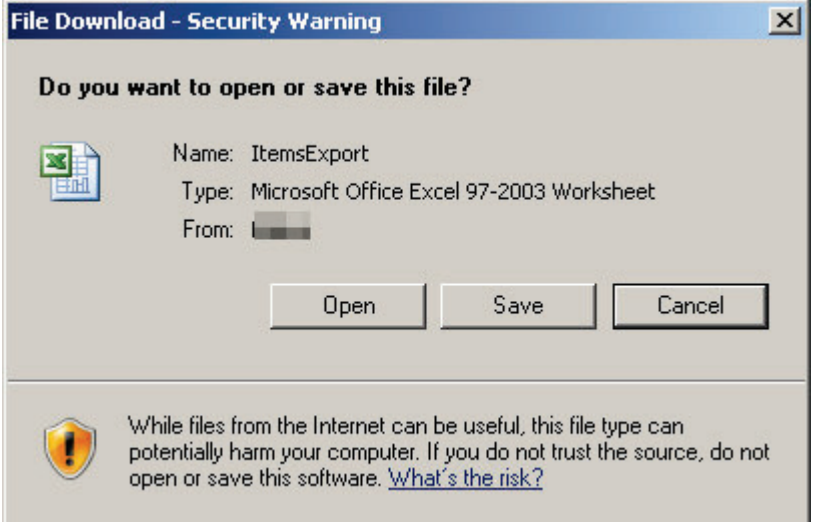

**NOTE**: This screen will vary by web browser.

## Add a Product ID or Selection Code

Using a selection code and product ID hierarchy for each item will simplify item management.

**NOTE**: Learn more about selection codes here.

A selection code is a three digit numeric code, with an associated description, that identifies a supplier brand name, division name, or logical product grouping. See here for more information on Selection Codes.

A product ID is a supplier number, with an associated description, that identifies a group of related merchandise items that vary in size, color, or other attribute.

The Universal Catalog is designed with a four-level hierarchy:

Catalog  $\rightarrow$  Selection Code  $\rightarrow$  Product  $\rightarrow$  Item

1. From the <u>Item Category</u> window, click the add  $\mathbf{H}$  button.

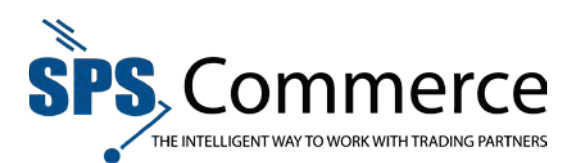

2. The add category window will appear.

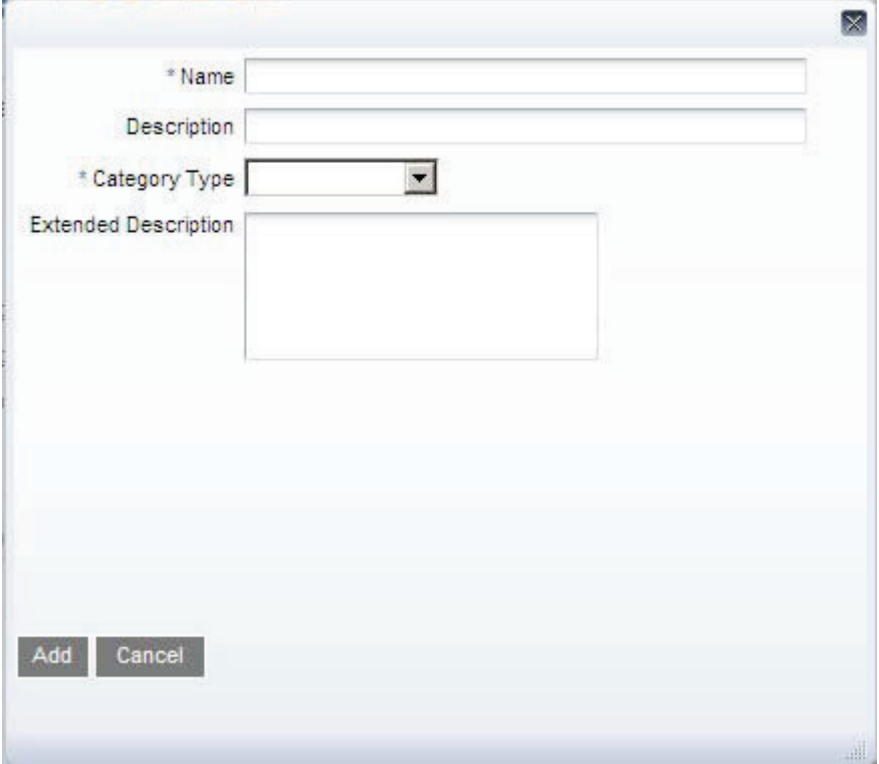

- 3. Complete the fields. Fields with an asterisk **\*** are mandatory.
- 4. Use the drop-down menu to select Product ID or Selection Code.

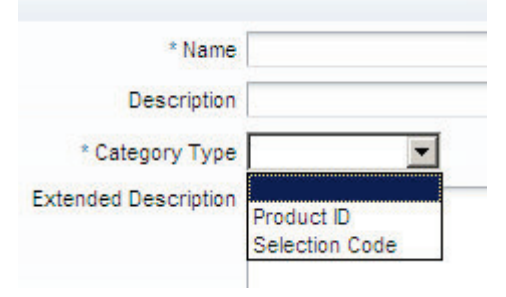

- 5. Click **Add** to add the category or selection code. Click **Cancel** to cancel the addition and return to the previous screen.
- 6. If you added a selection code, add the selection code to the catalog.

RELATED: Add a product ID to a selection code.

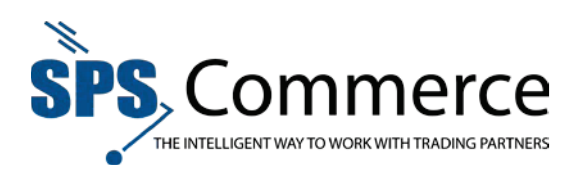

# Delete a Product ID or Selection Code

- 1. Go to the **Item Category** window.
- 2. Select a Product ID or selection code as desired.

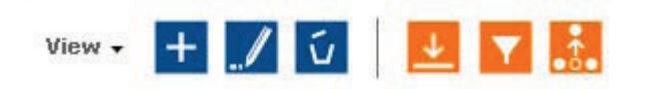

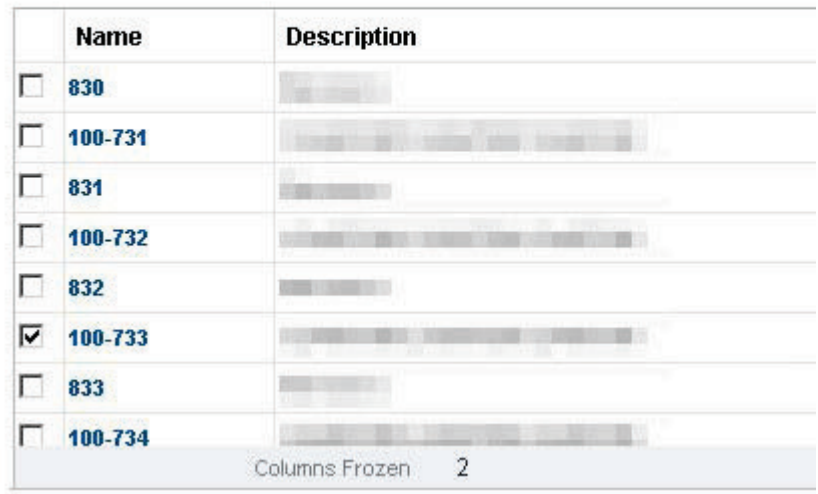

- 3. Click the delete  $\overline{u}$  button.
- 4. The confirmation window will appear.

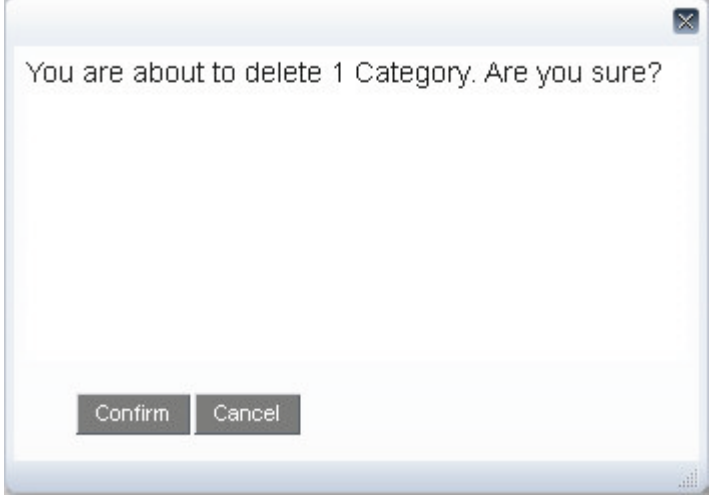

- 5. Click **Confirm** to delete the Product ID or selection code.
- 6. The product ID or selection code is now unavailable.

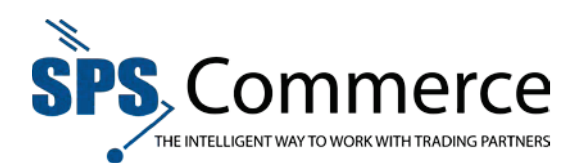

# Add Product ID to a Selection Code

The Universal Catalog is designed with a four-level hierarchy:

Catalog → Selection Code → Product → Item

Add a product ID to a selection code to utilize this hierarchy.

**NOTE**: Learn more about selection codes here.

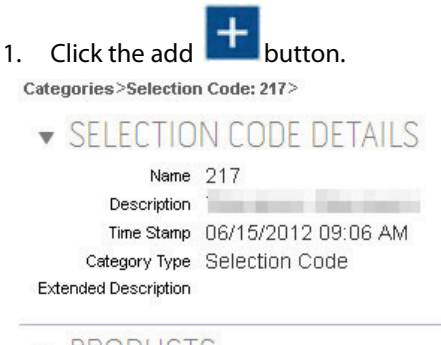

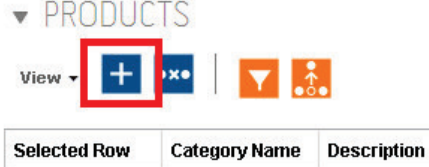

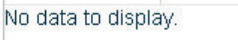

2. The product ID selection window will appear.

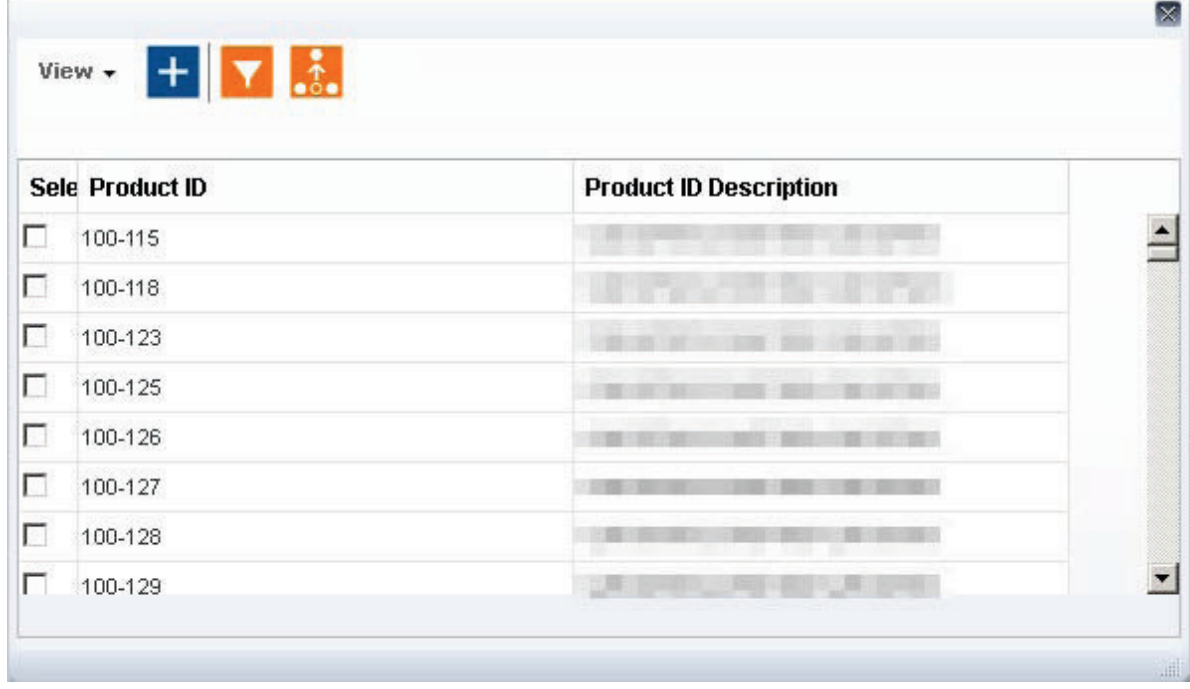

- 3. Select the product ID(s) you wish to add to the selection code.
- 4. Click the add  $\left| + \right|$  button.

#### **Page 54 of 73 SPS Commerce –July 25, 2012**

333 South Seventh Street, Suite 1000 | Minneapolis, MN 55402 | P: 612-435-9400 F: 612-435-9401 | www.spscommerce.com 54 © Copyright SPS Commerce, Inc. All rights reserved.

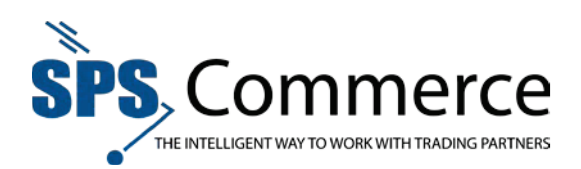

5. The product ID(s) has now been added to the selection code.

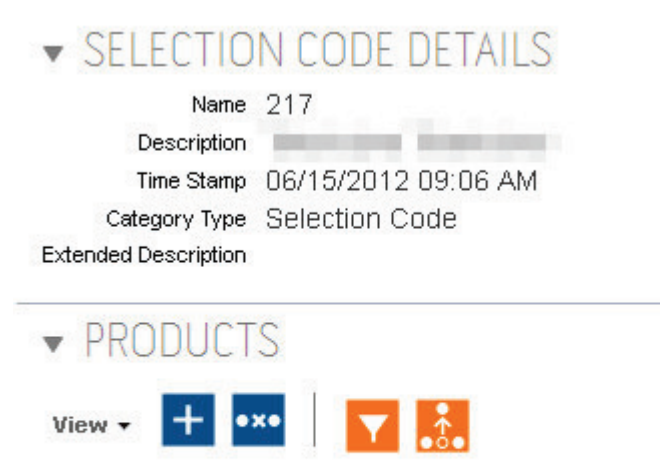

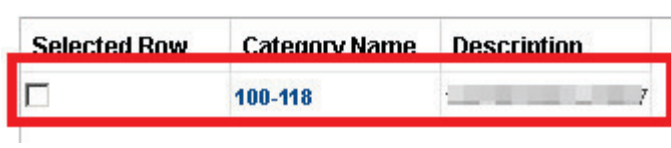

RELATED: Add an item to a product ID.

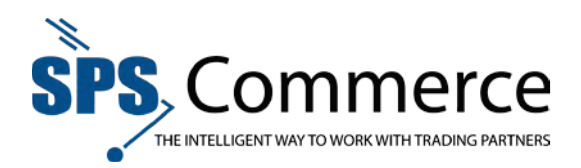

# Upload Media

Upload media provide digital images for a specific product ID.

Supported file formats include .jpg, .png, and .gif.

- 1. Go to the **Item Category** view.
- 2. Use the Item Category Search to locate the desired product ID.
- 3. Click on the product ID in the **Name** column.

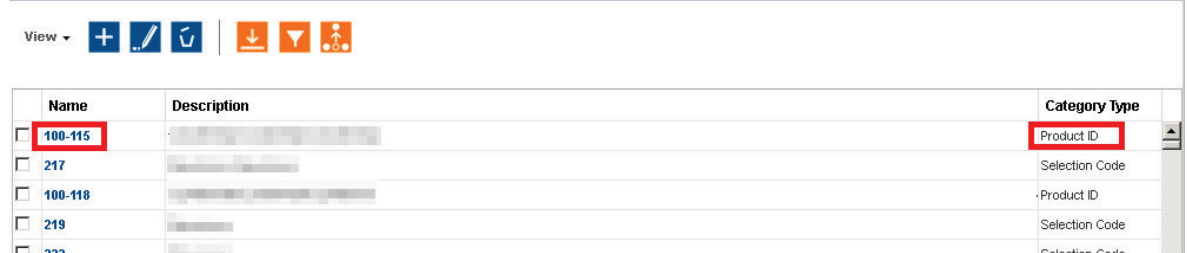

**NOTE**: You cannot upload media for a selection code.

## 4. The Product ID Details screen will appear.

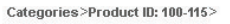

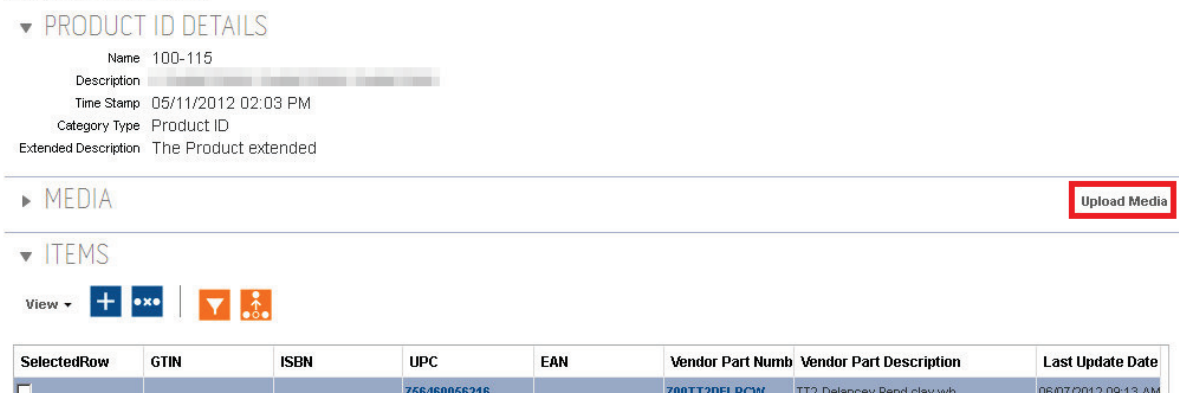

5. Click on **Upload Media.**

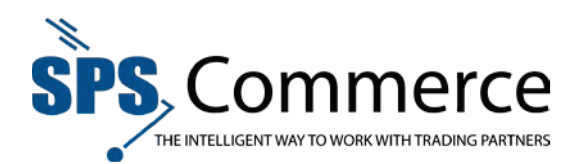

6. The **Upload Media** window will appear.

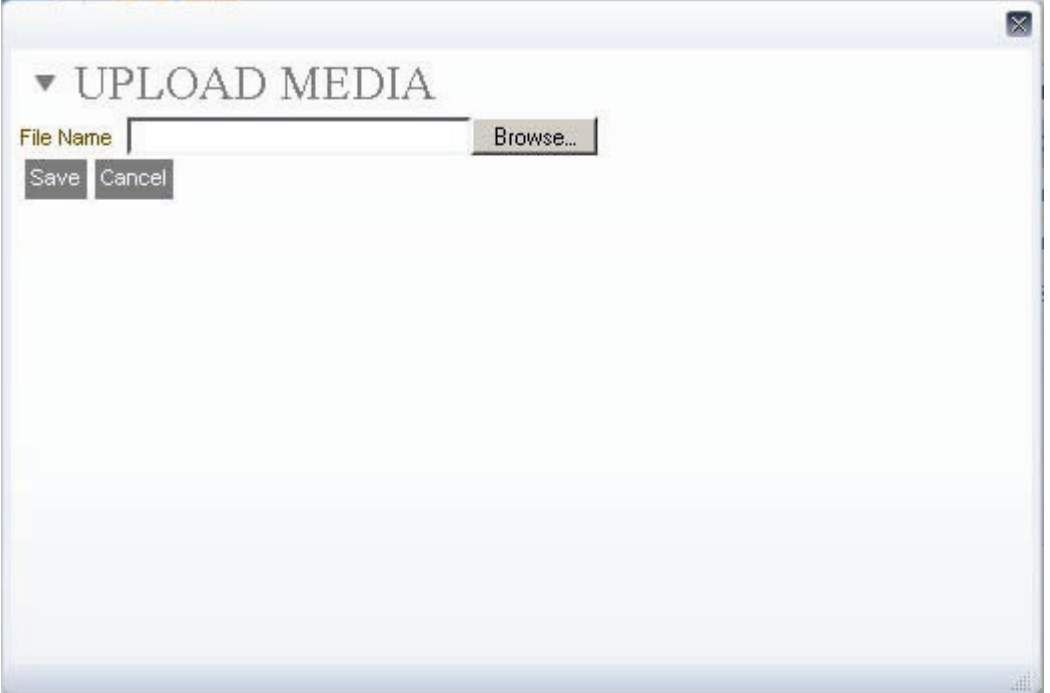

- 7. Click **Browse** to locate the media you wish to upload.
- 8. Click **Save** to upload the media to the catalog.

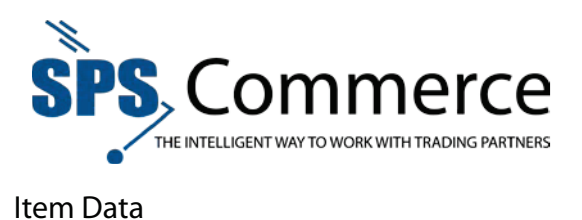

Item data may be viewed by item, category (product ID or selection code), or catalog.

- Items add or edit an item.
- Categories add or edit a product ID or selection code.
- Catalogs add or remove selection codes from a catalog.

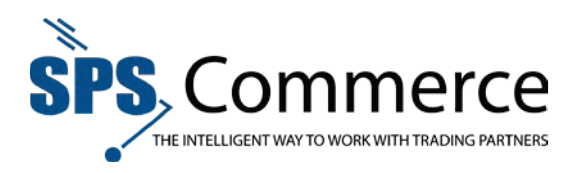

# Selection Codes

A catalog identifies three levels of product information – selection code, product ID, and item. A selection code identifies a general category of product and contains one or more product IDs. A product ID identifies a specific product and contains one or more items. An item identifies a piece of merchandise with a specific combination of color, size, and other minor attributes within the product ID. To identify an item, you assign a universal product code (U.P.C. – a 12-character item identification code), a global trade item number (GTIN – a 14-character item identification code), or a European article number (EAN – a 13-character item identification code).

The following example illustrates how selection codes, product IDs, and items define product information:

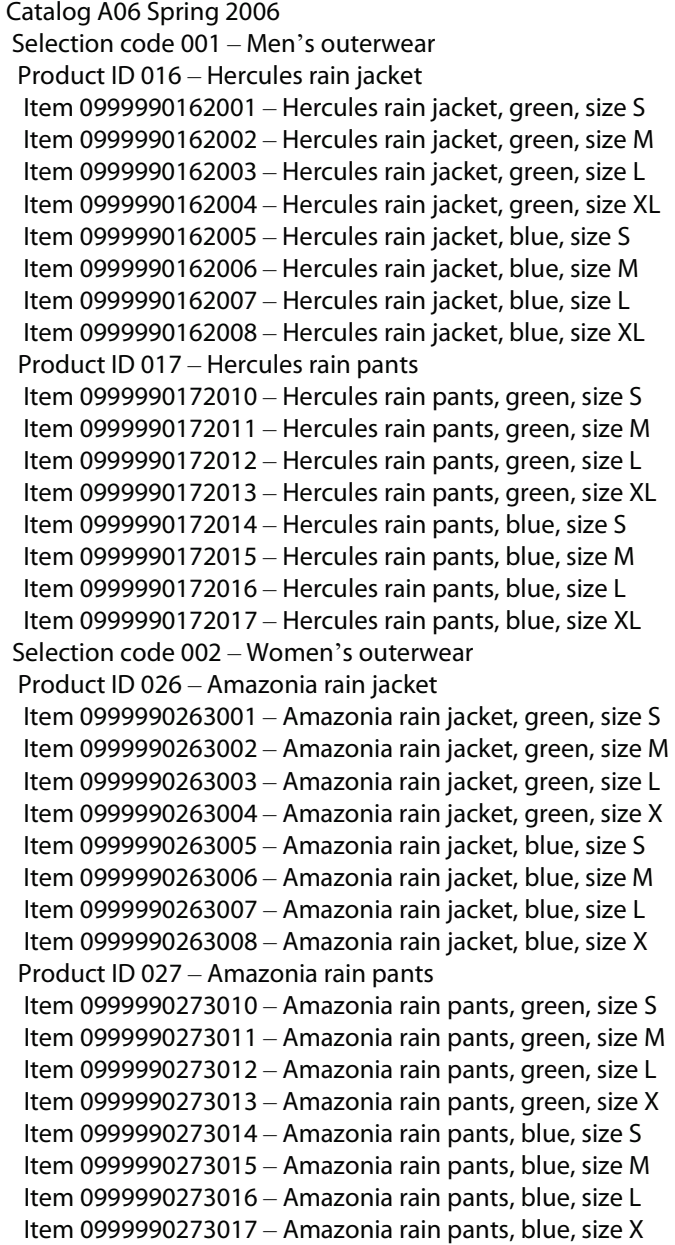

**Page 59 of 73 SPS Commerce –July 25, 2012** 333 South Seventh Street, Suite 1000 | Minneapolis, MN 55402 | P: 612-435-9400 F: 612-435-9401 | www.spscommerce.com 59 © Copyright SPS Commerce, Inc. All rights reserved.

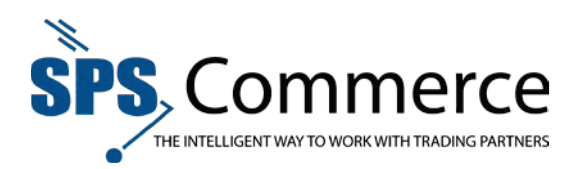

When entering catalog information through the web interface, you first create selection codes, then create product IDs within a selection code, and then create items within a product ID. Keep the following information in mind while using the web interface Universal Catalog Service to create your catalog.

- ! You must create a selection code before you can create a product ID, and you must create a product ID before you can create an item.
- ! You can attach images to product IDs in your catalog. This includes line drawings, photographs, or other graphic image files. You **cannot** attach images to catalogs, selection codes, or items.

## Spreadsheet Upload Template

The spreadsheet upload template is a Microsoft Excel file with the fields all set to import into the SPS Commerce Universal Catalog.

### **Spreadsheet Requirements:**

The spreadsheet must be saved in the .xls, .xlsx, or .csv format.

All fields must be formatted as text, otherwise Excel may corrupt the data in any non-text formatted field.

The fields in blue are mandatory for the Universal Catalog. Your trading partners may have additional requirements; those will be communicated during implementation.

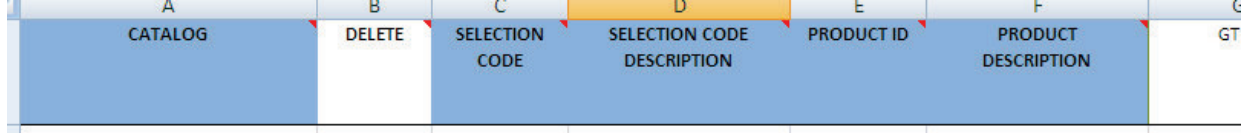

**NOTE**: Move your mouse cursor over a column description for more information, or refer to the glossary.

**CATALOG** (Column A in the spreadsheet) must match the catalog name supplied by your implementation analyst.

Refer to the glossary for help with the spreadsheet attributes. Also refer to Selection Codes for more information.

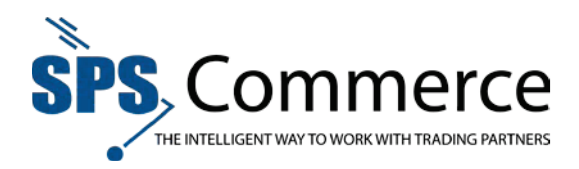

## Validation Errors

Items must be validated to be viewed by retail partners. An item is validated every time it is changed—either by 832, spreadsheet, or through the web interface. This screen shows item validation status.

You may scroll through the list of UPCs, or use the search function to locate a specific UPC.

## **Basic Search:** ▼ SEARCH **UPC** Advanced Search Reset Save... **Advanced Search:**  $\blacktriangledown$  SFARCH **UPC** Starts with  $\blacktriangledown$ Basic Reset Save... Add Fields  $\forall$ **Search Add Fields to Advanced Search:** Add Fields  $\forall$ EAN GTIN **ISBN UPC** Vendor Part Number

## **View Validation Errors and Edit Items**

1. Click the arrow next to the item to view the error detail.

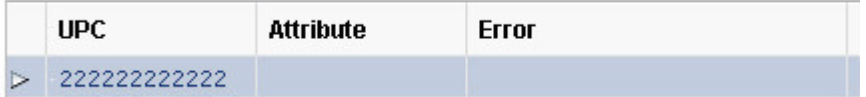

2. The error details will appear

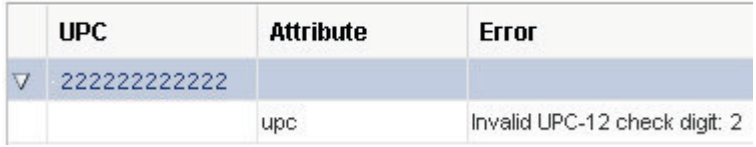

- 3. Click on the UPC or Vendor Part Number to view the item.
- 4. Click the edit  $\frac{1}{2}$  button to edit the item.
- 5. Adjust any items with errors for the item to pass validation.

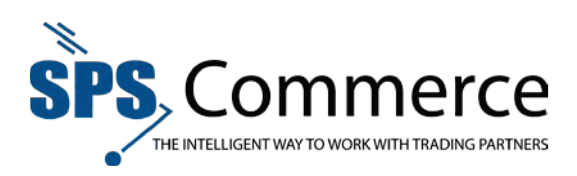

# Detach Table

Click the detach **button to detach the table from the bottom of the screen and enlarge to the size of the** browser window.

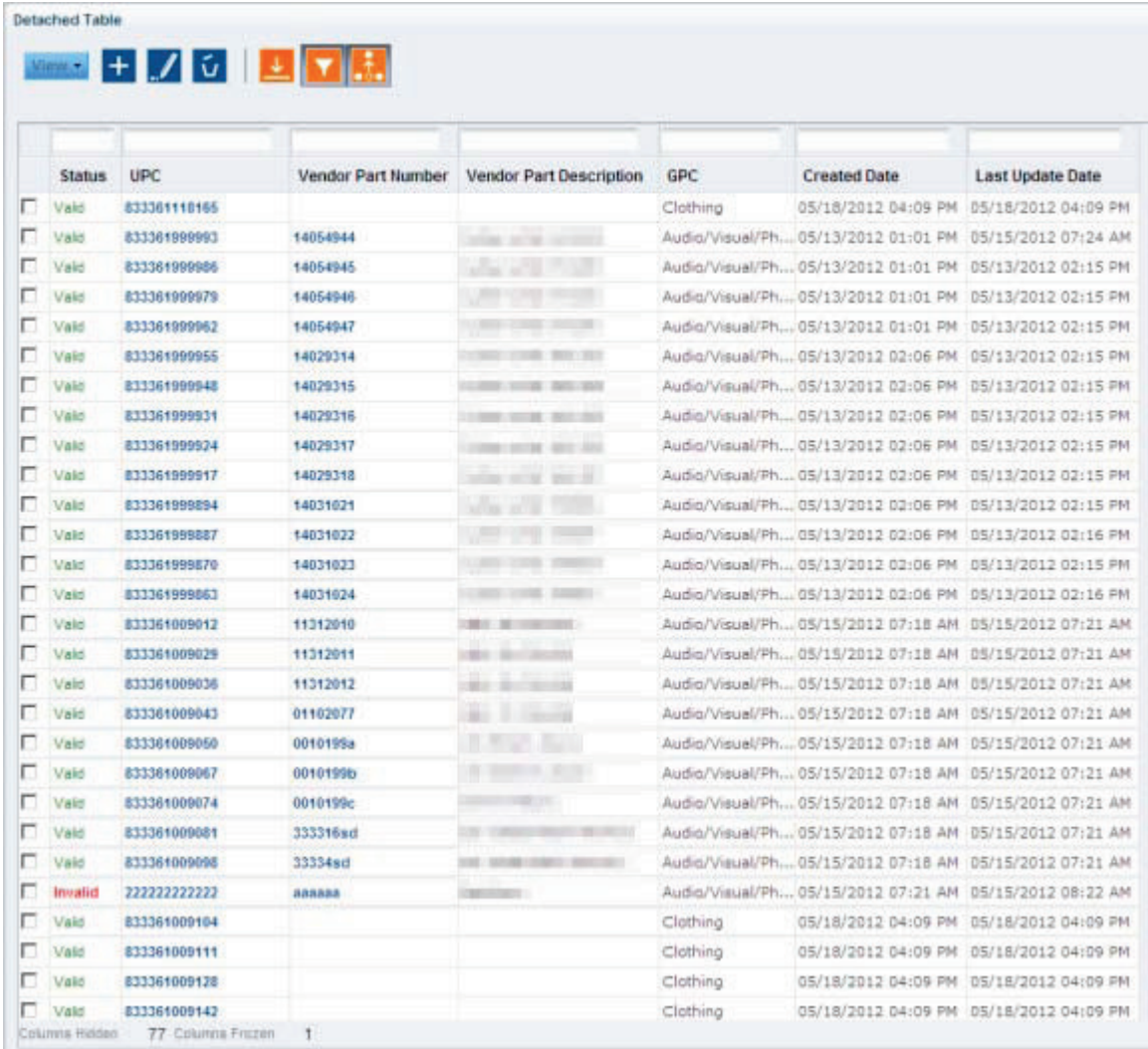

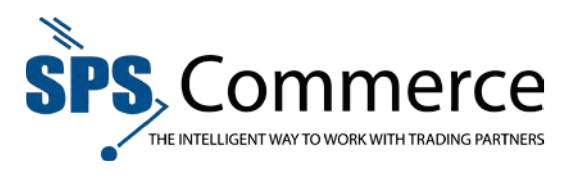

# Glossary

# **Attributes**

The following table lists the item attributes (also known as data fields) along with the rules and description of the information to enter for your catalog. Spreadsheet columns may be used in any order, but must retain the naming convention identified to import into the catalog service. Trading Partners may require attributes in addition to the minimum service requirements noted below. Required fields are highlighted in orange.

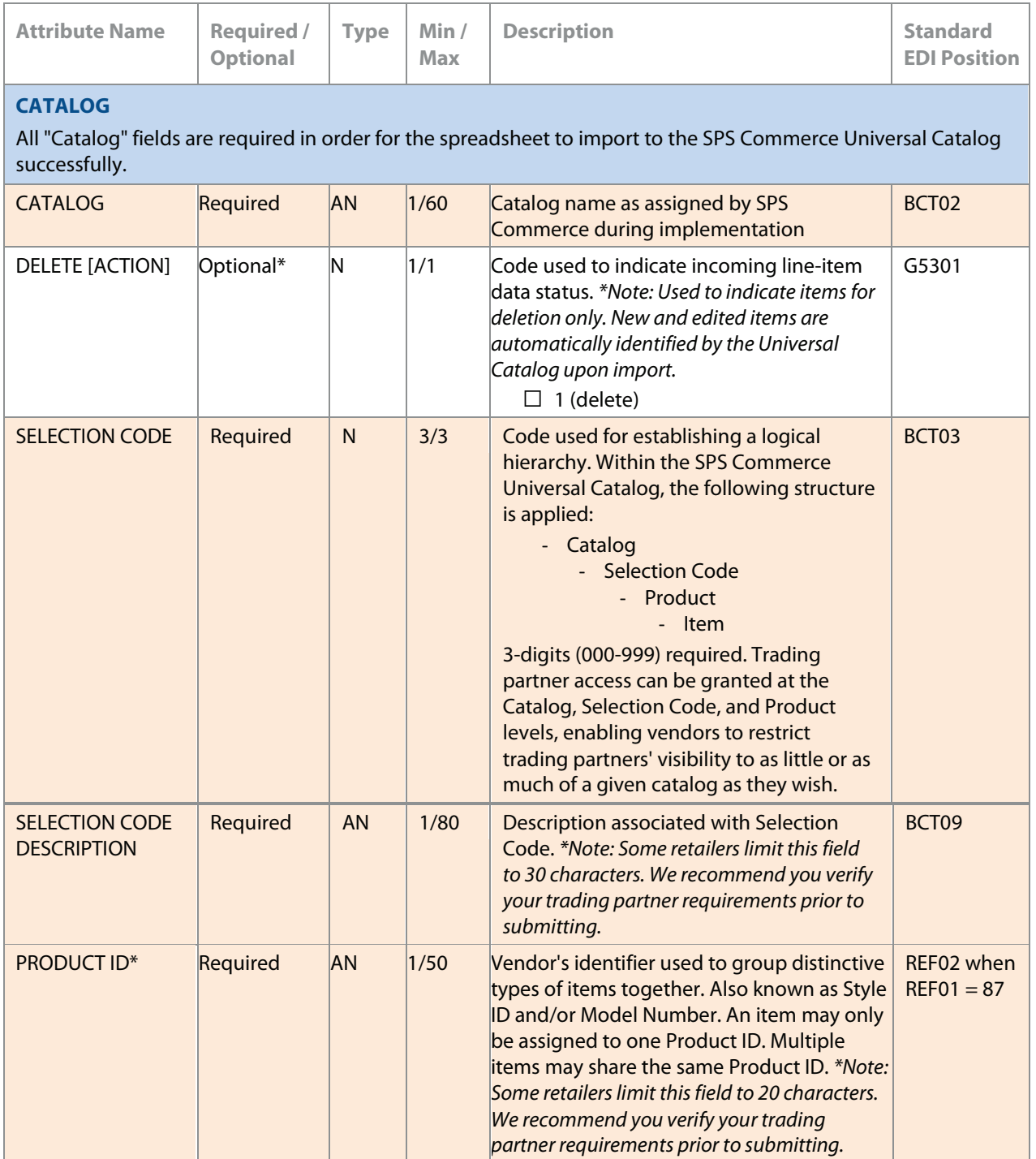

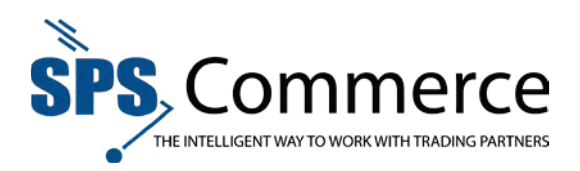

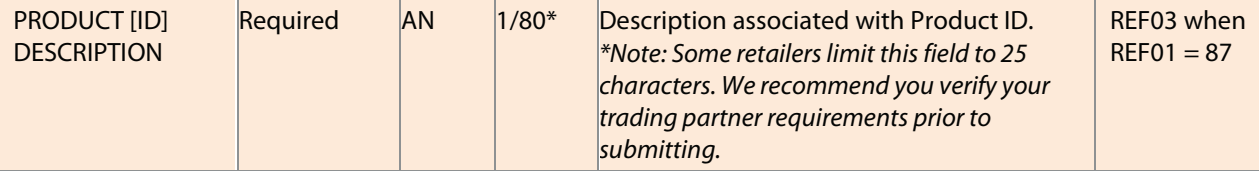

## **UNIQUENESS**

At implementation, an item identifier type or combination of item identifier types will be identified to establish uniqueness. All items must have the pre-defined item identifier in order to be added or changed within the SPS Commerce solution. The following item identifiers may be used to define an item uniquely.

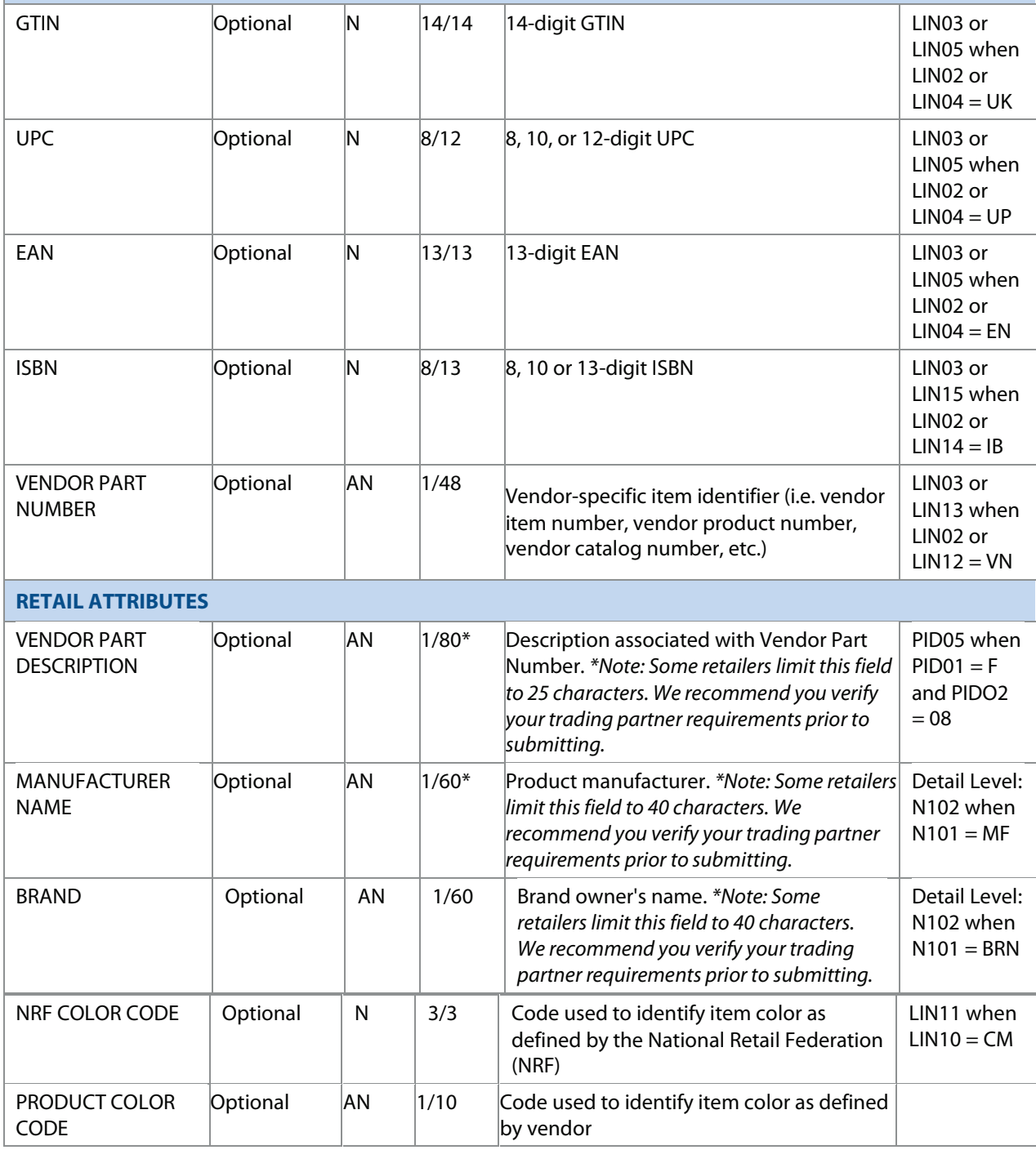

333 South Seventh Street, Suite 1000 | Minneapolis, MN 55402 | P: 612-435-9400 F: 612-435-9401 | www.spscommerce.com 64 © Copyright SPS Commerce, Inc. All rights reserved.

**Page 64 of 73 SPS Commerce –July 25, 2012**

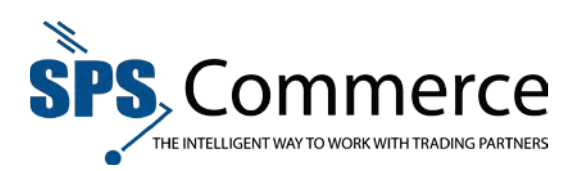

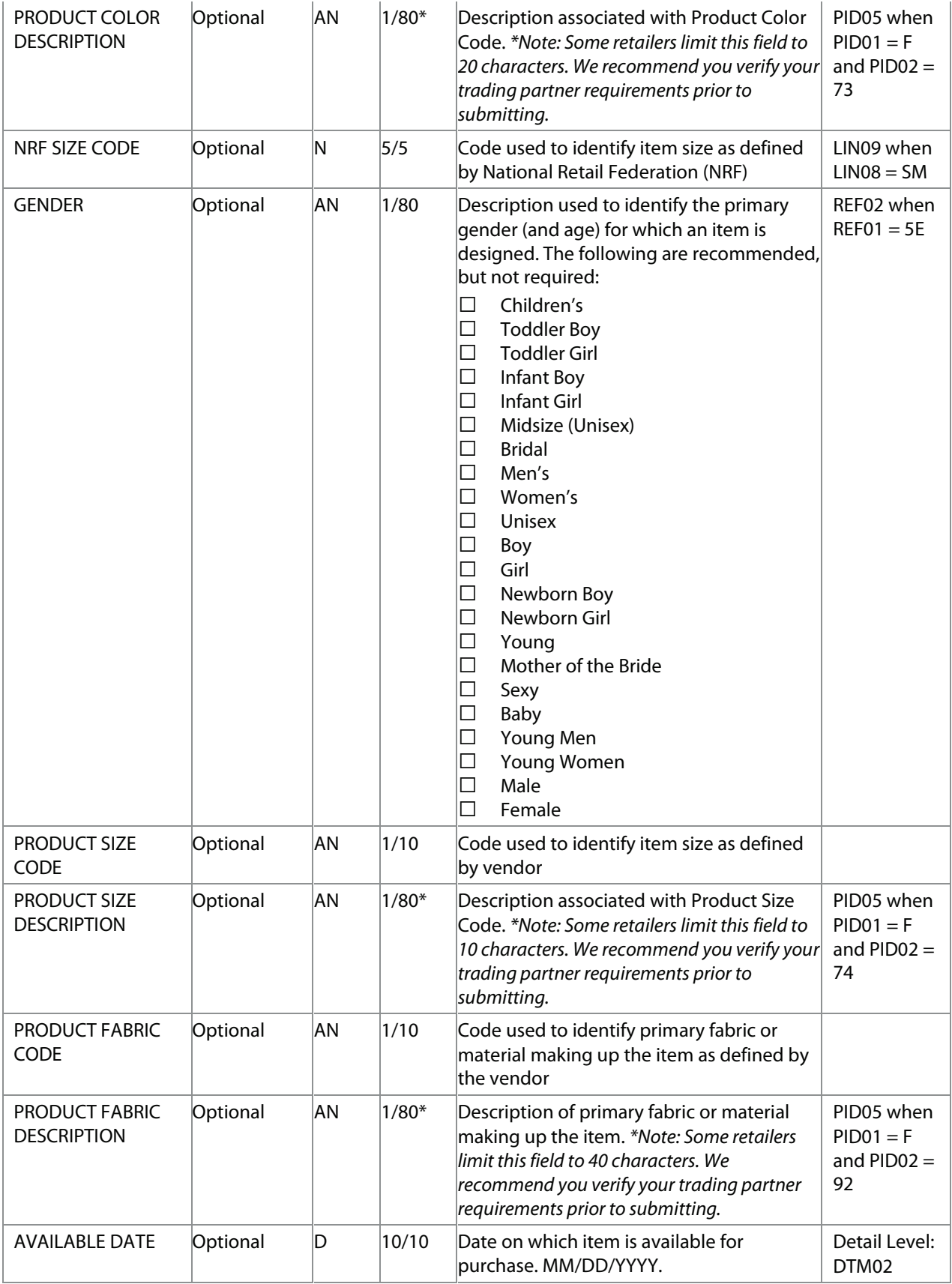

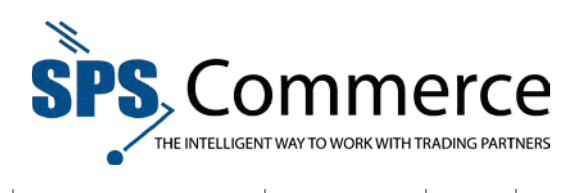

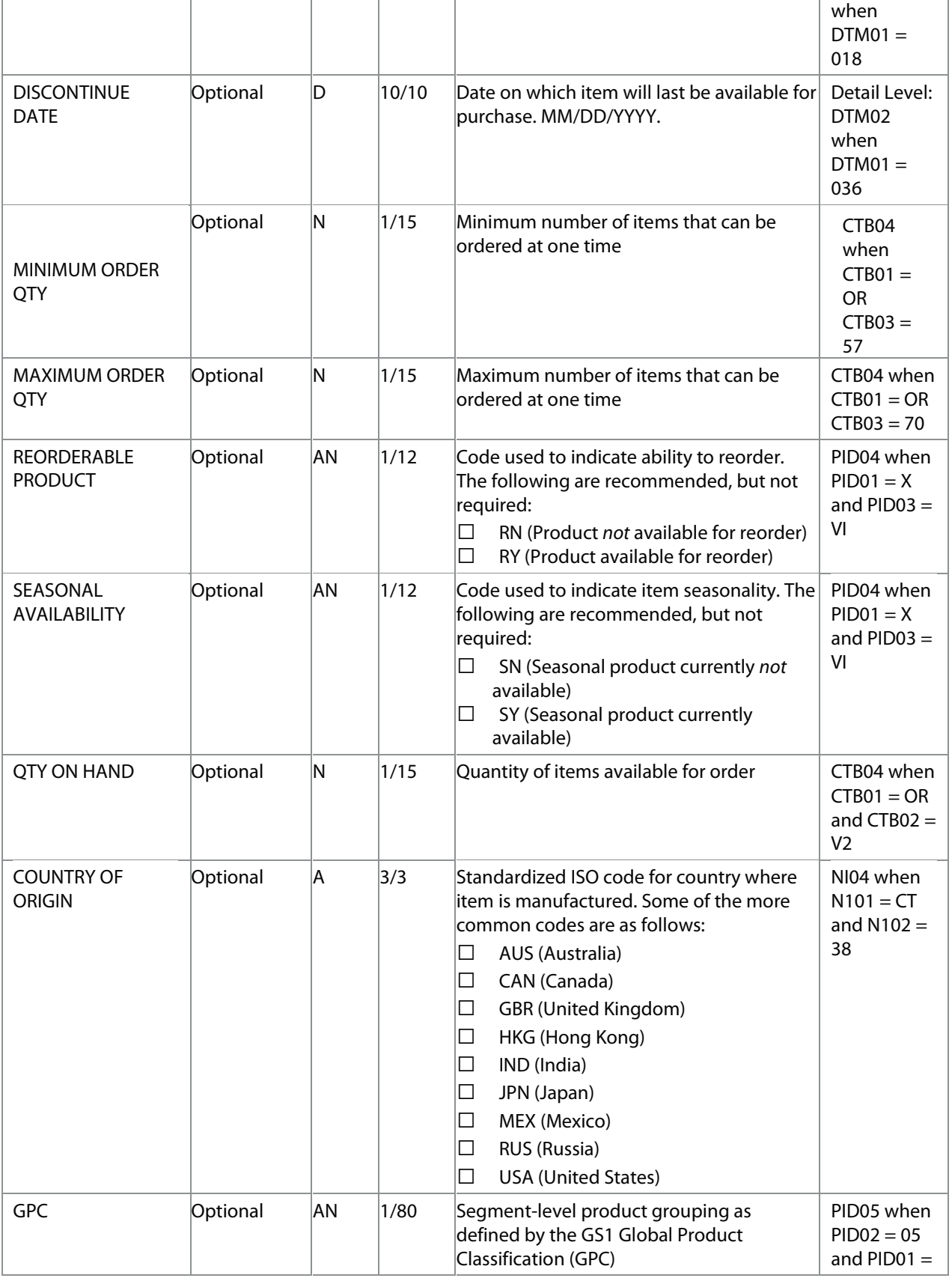

**Page 66 of 73 SPS Commerce –July 25, 2012**

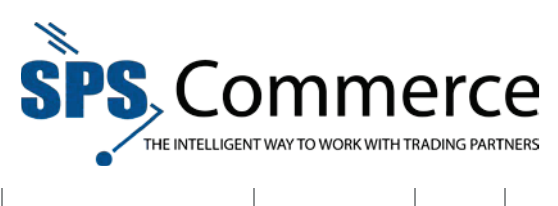

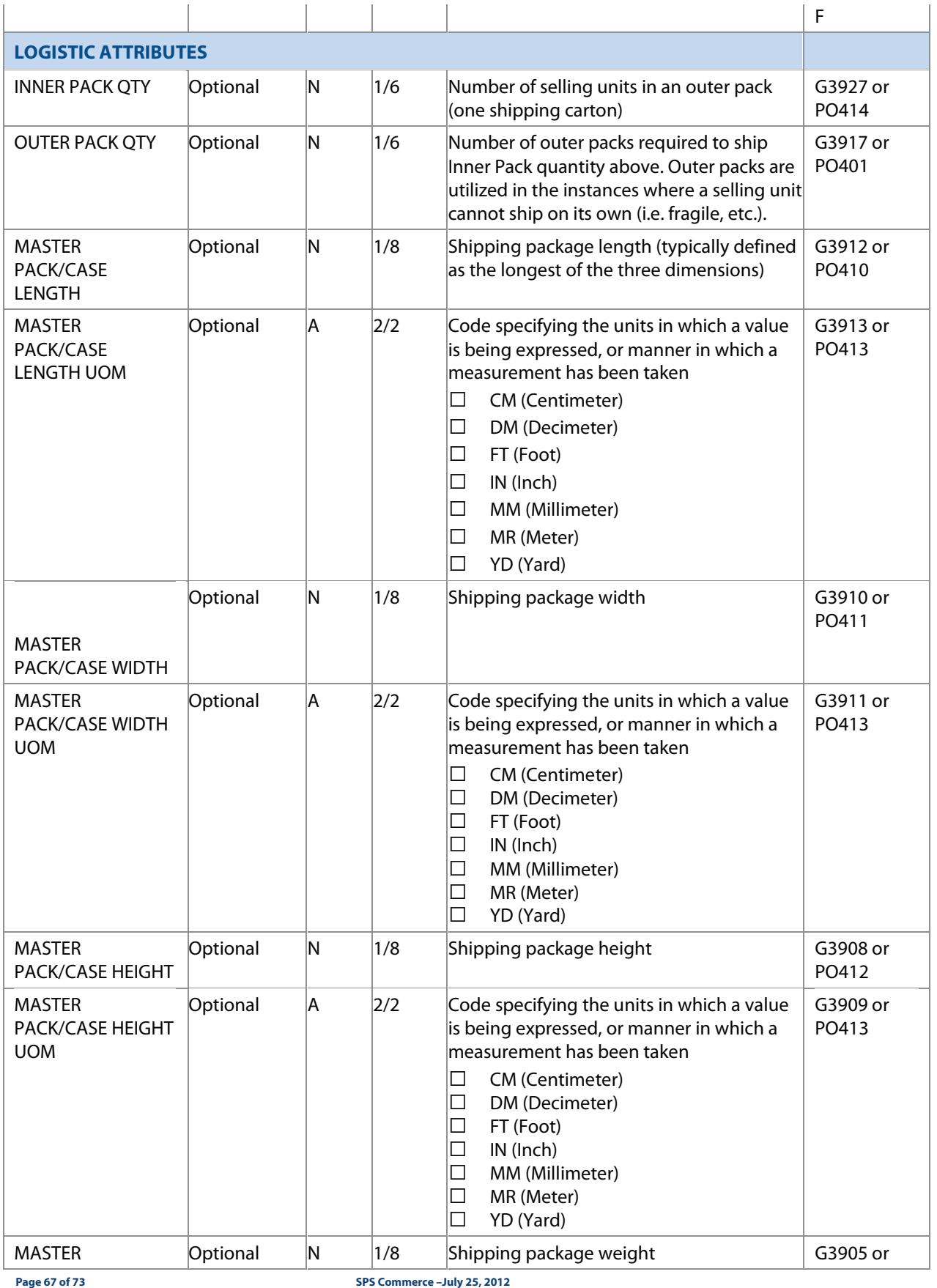

333 South Seventh Street, Suite 1000 | Minneapolis, MN 55402 | P: 612-435-9400 F: 612-435-9401 | www.spscommerce.com 67 © Copyright SPS Commerce, Inc. All rights reserved.

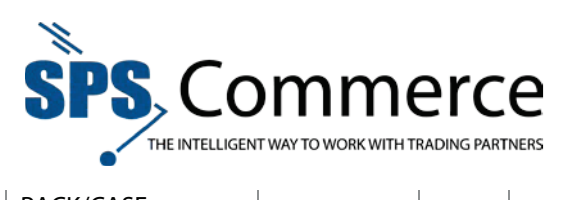

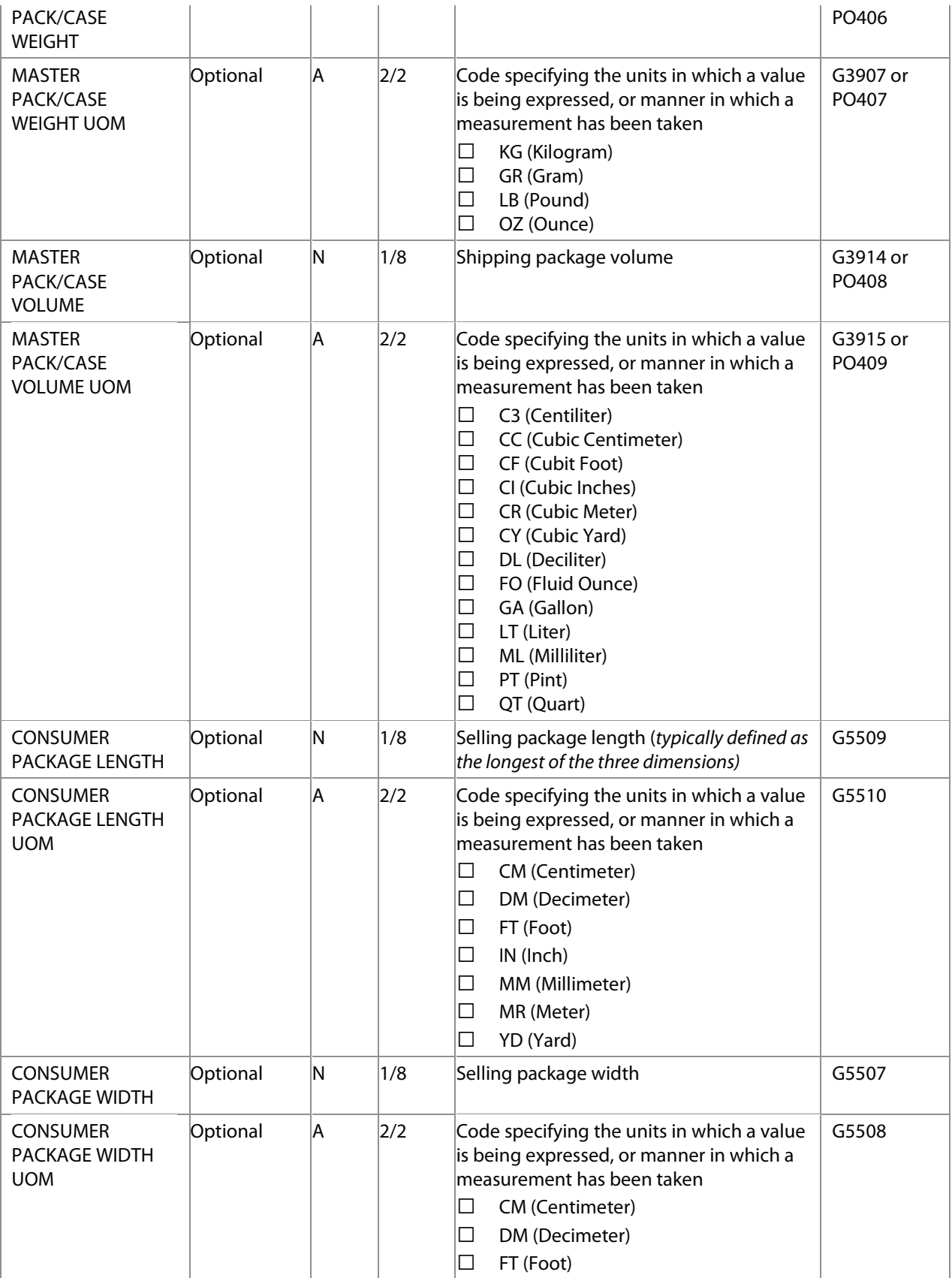

**Page 68 of 73 SPS Commerce –July 25, 2012**

333 South Seventh Street, Suite 1000 | Minneapolis, MN 55402 | P: 612-435-9400 F: 612-435-9401 | www.spscommerce.com 68 © Copyright SPS Commerce, Inc. All rights reserved.

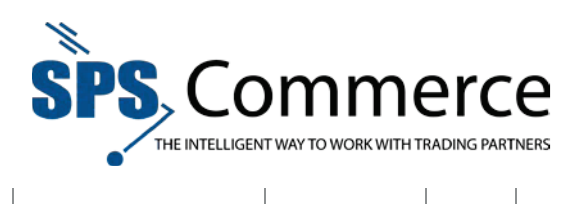

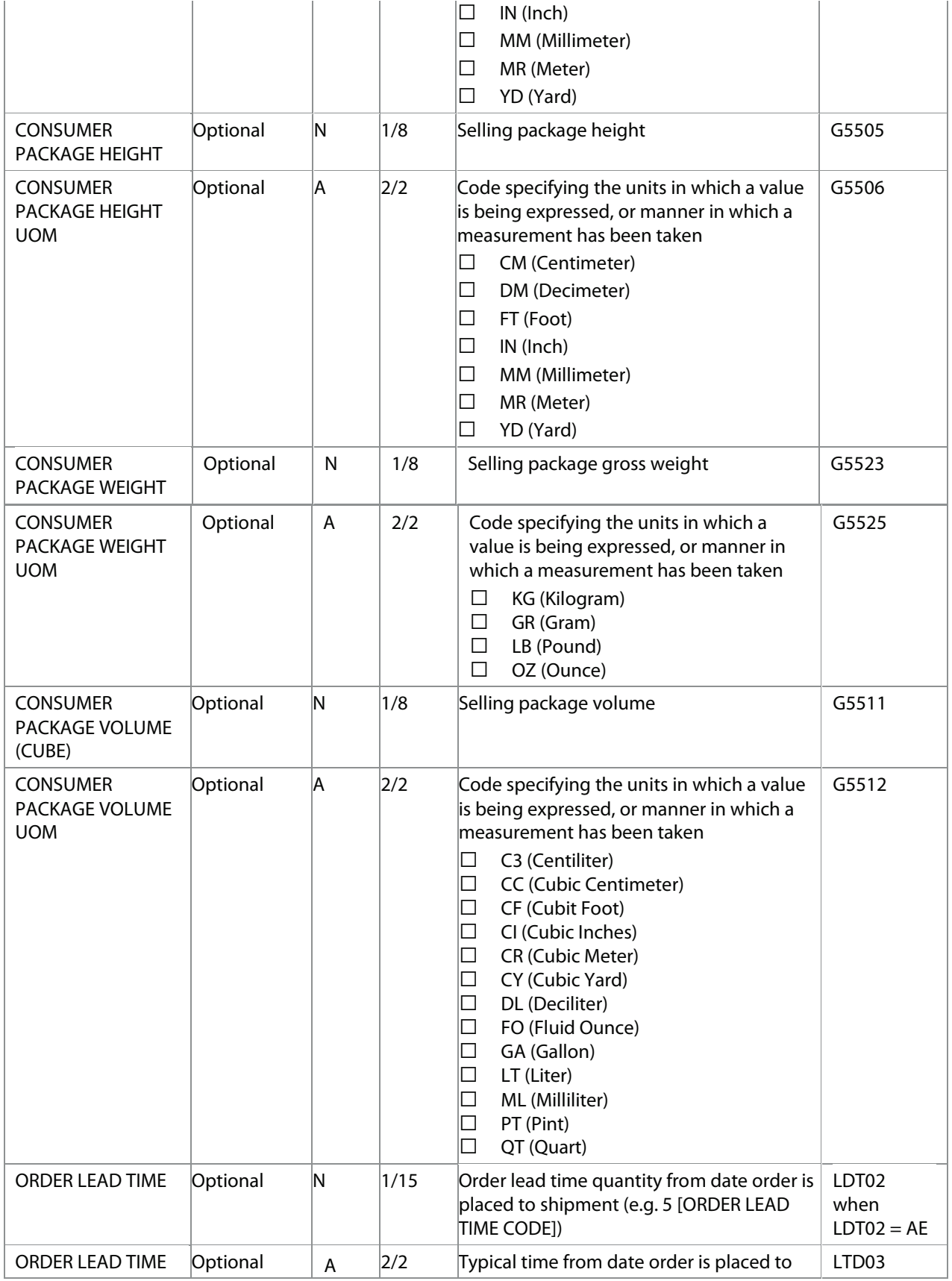

**Page 69 of 73 SPS Commerce –July 25, 2012**

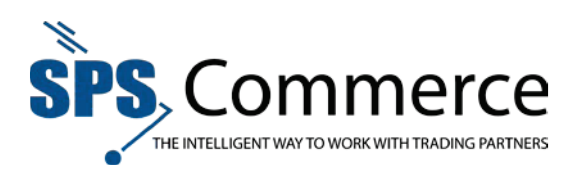

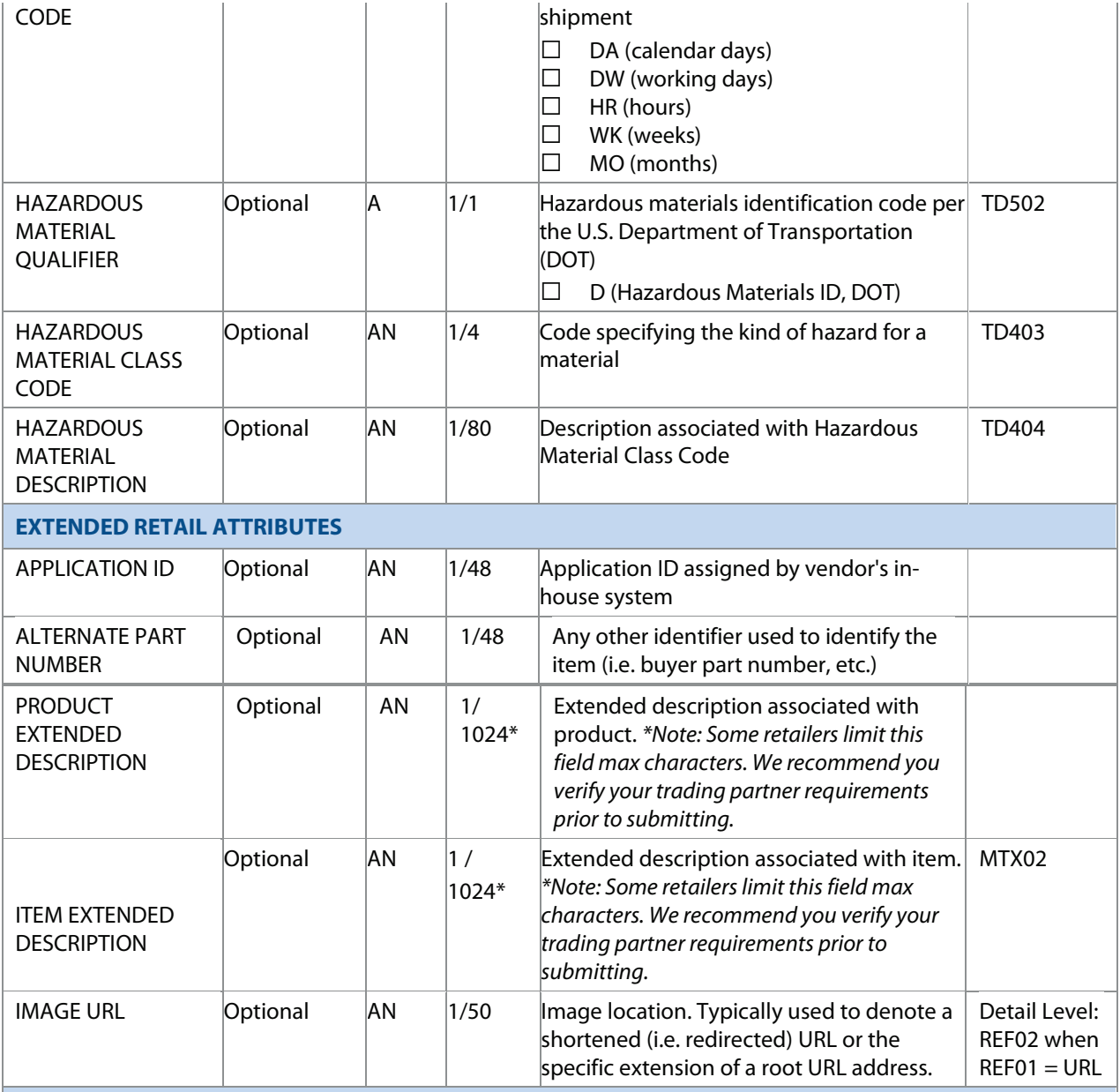

## **PRICE ATTRIBUTES**

Items often have several associated prices, including an MSRP and one (or more) Unit Cost. Utilize the following pricing attributes to identify universal and/or trading partner-specific costs (identified via Unit Cost).

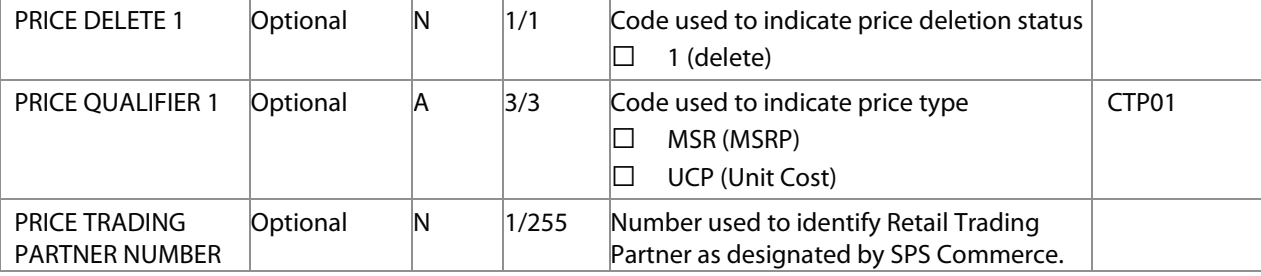

**Page 70 of 73 SPS Commerce –July 25, 2012**

333 South Seventh Street, Suite 1000 | Minneapolis, MN 55402 | P: 612-435-9400 F: 612-435-9401 | www.spscommerce.com 70 © Copyright SPS Commerce, Inc. All rights reserved.

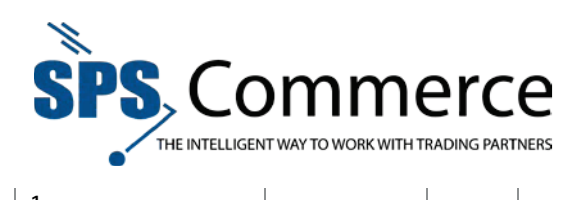

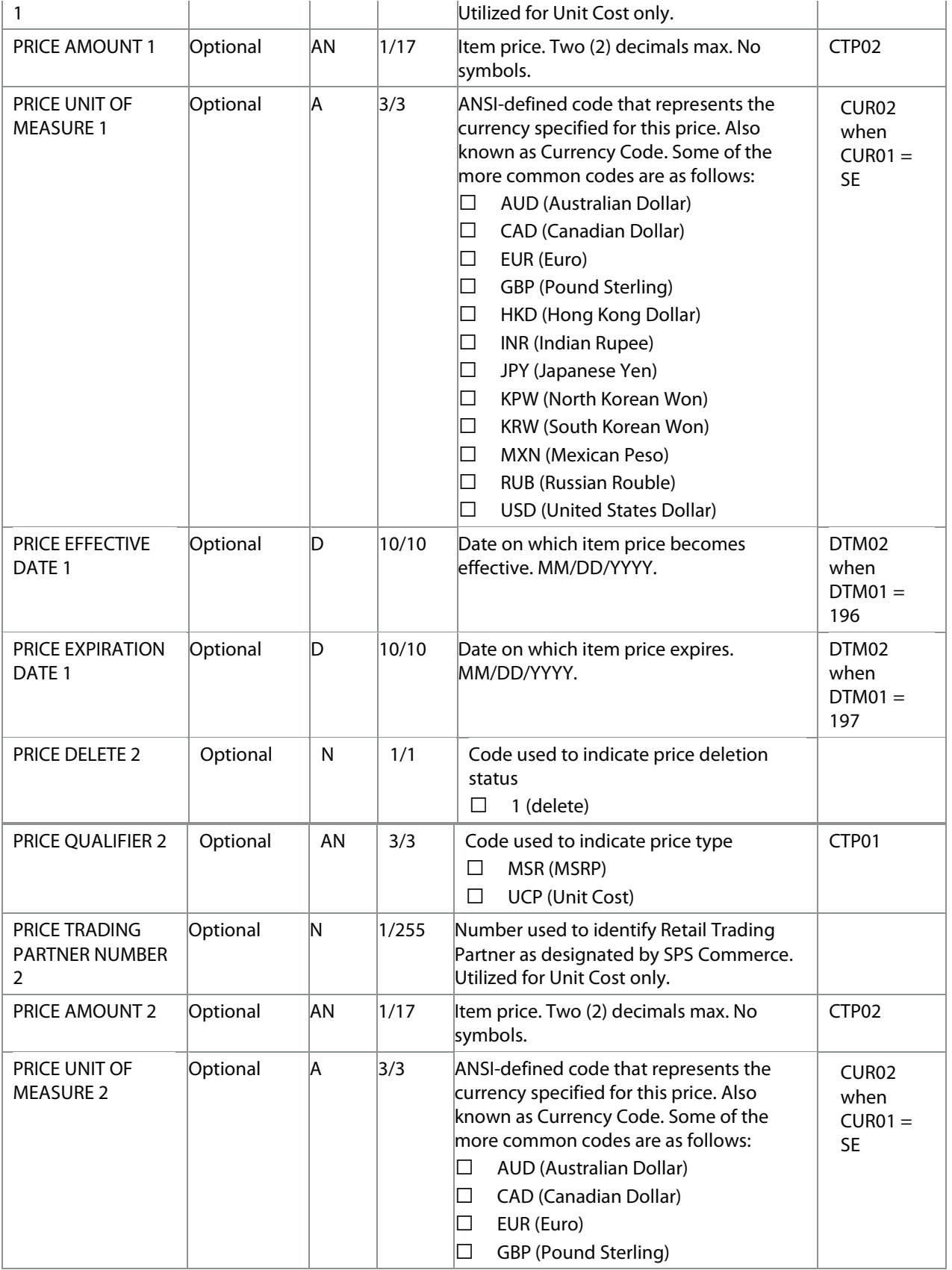

**Page 71 of 73 SPS Commerce –July 25, 2012**

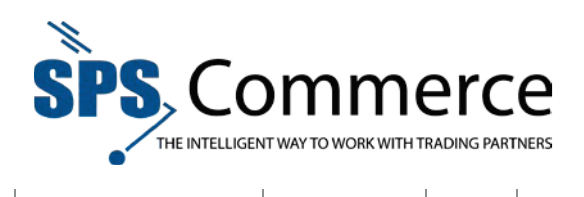

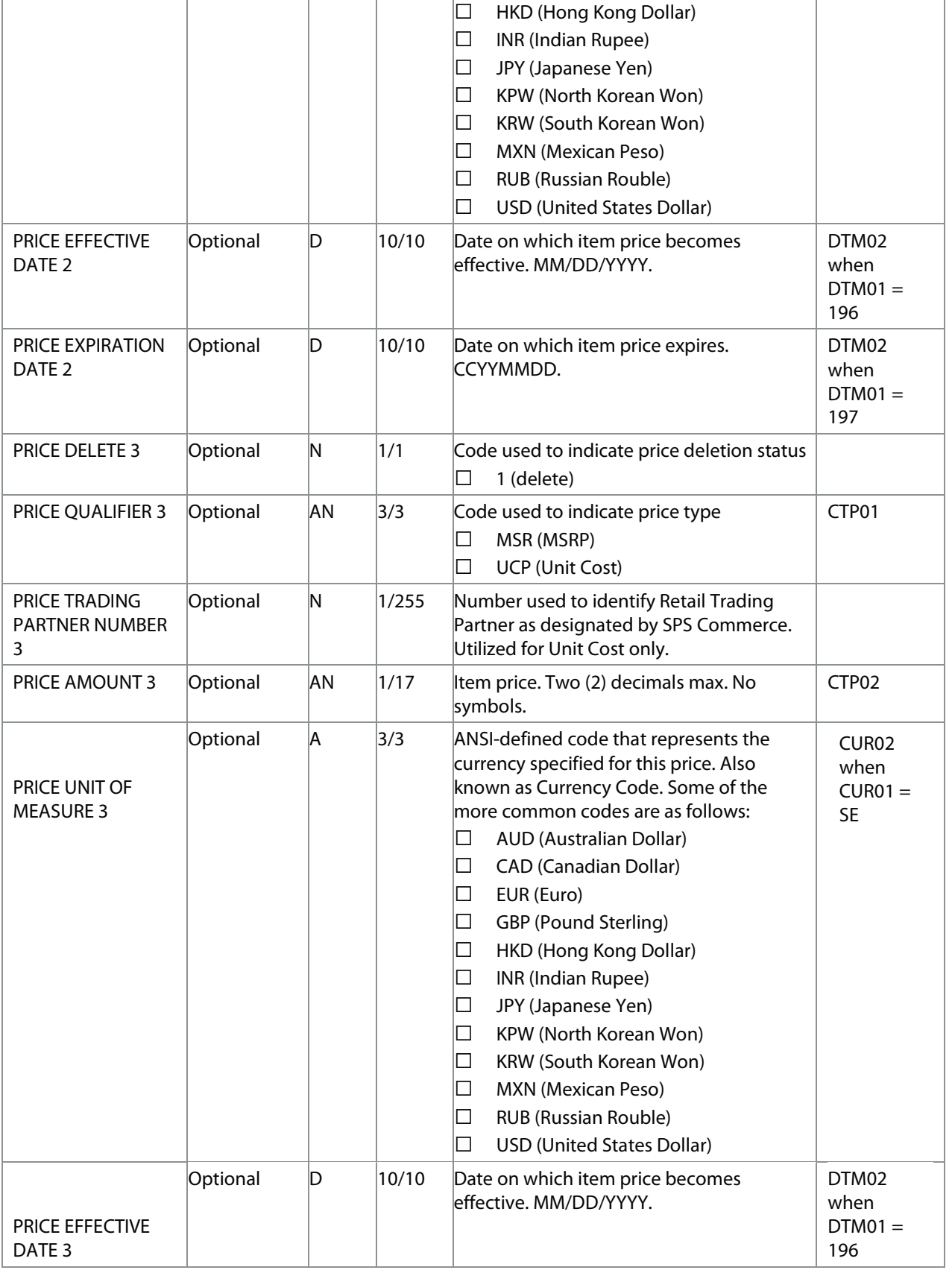

**Page 72 of 73 SPS Commerce –July 25, 2012**
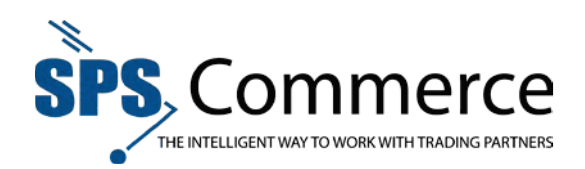

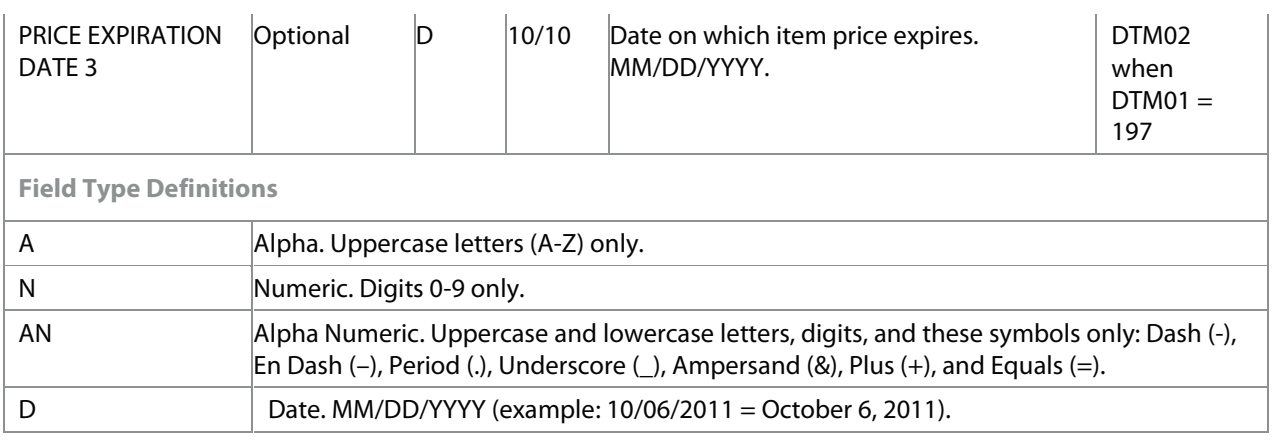

## Index

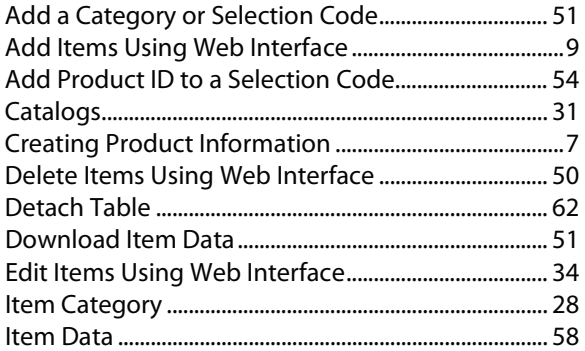

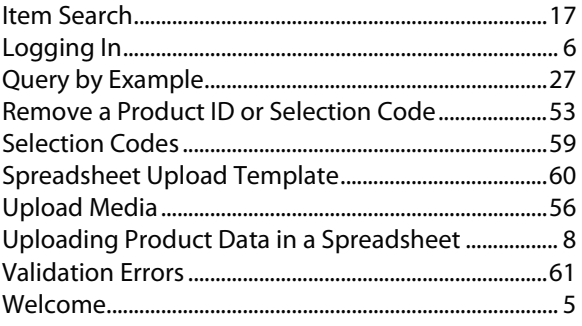